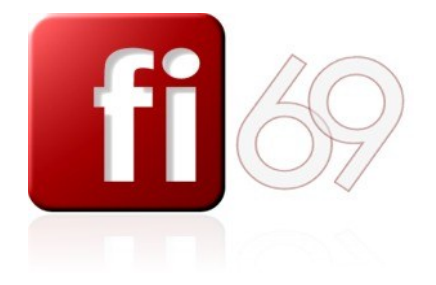

#### Auto-Entreprise : Activités :

Eric SOTY - Siret n° 478 683 535 00023 APE : 8559A formation continue d'adultes. T.V.A. non applicable, article 293 B du CGI. Site : www.formation-informatique-69.fr. Tél : 09 53 02 00 32 - Fax : 09 58 02 00 32

**Formation Bureautique, identité visuelle, charte graphique, normalisation documentaire, formation continue d'adultes.**

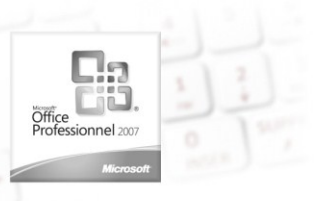

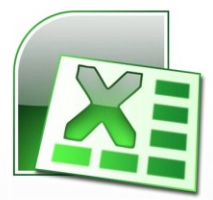

Excel version 2007

# **Excel initiation** Manipuler feuilles, chiffres, et formules

#### Préalables

Etre familiarisé avec l'utilisation de Windows et de son poste de travail

#### Points abordés - objectifs

Maîtriser les fonctions principales du logiciel Excel : créer et modifier un tableau, saisir des données et des formules, mettre en page la feuille, corriger, imprimer.

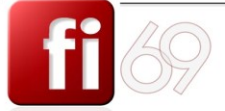

www.formation-informatique-69.fr

Formation Identité Bureautique | visuelle | graphique | documentaire |

Charte

Normalisation

Formation d'adultes

Il faut regarder pour comprendre, faire pour apprendre, et refaire pour bien faire. Formation Bureautique, identité visuelle, charte graphique, édition documentaire. www.formation-informatique-69.fr Siret 478 683 535 00023 - T.V.A. non applicable, article 293 B du CGI. Contact : eric.soty@formation-informatique-69.fr.

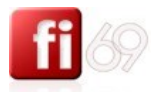

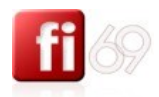

# Sommaire

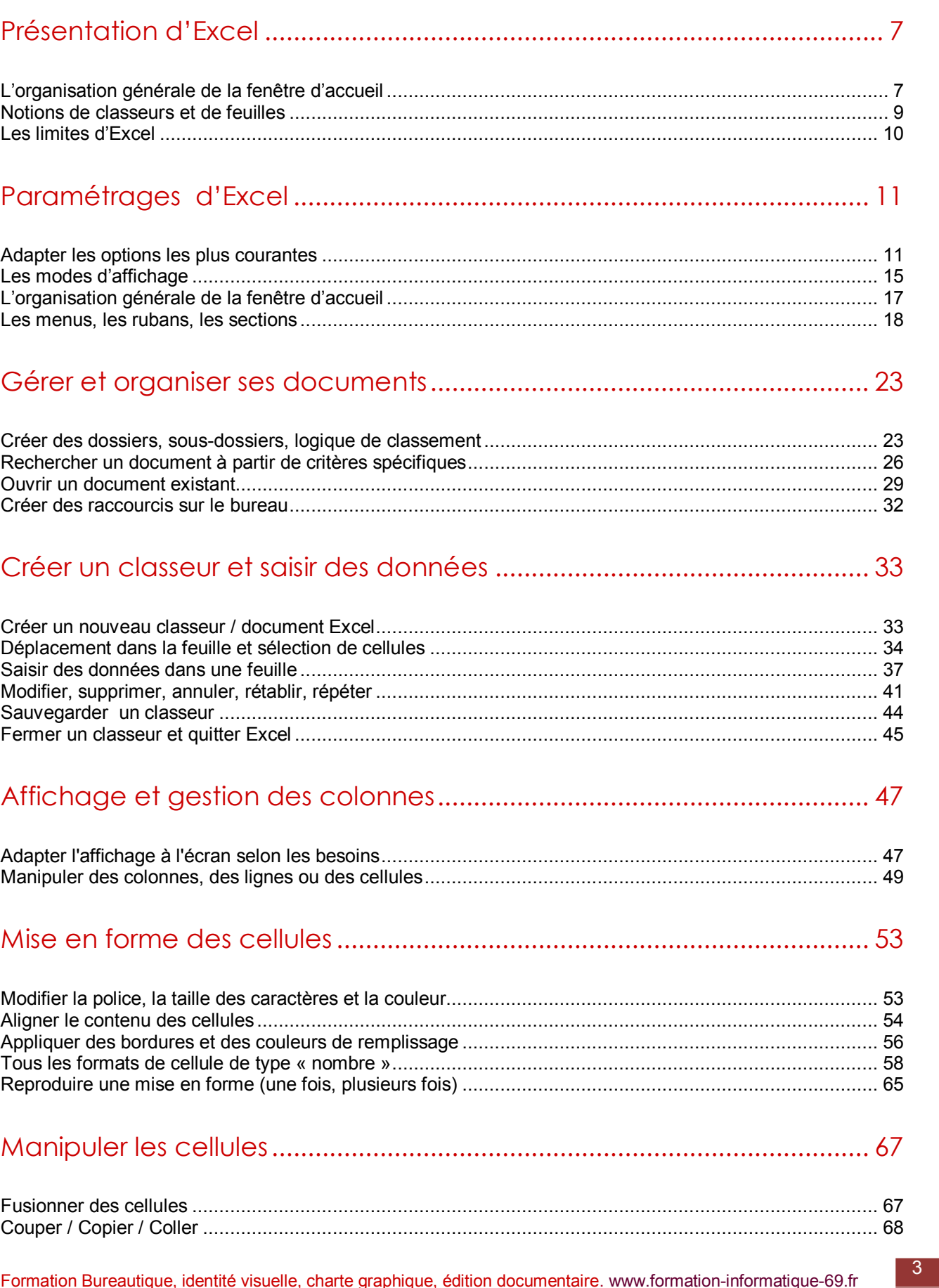

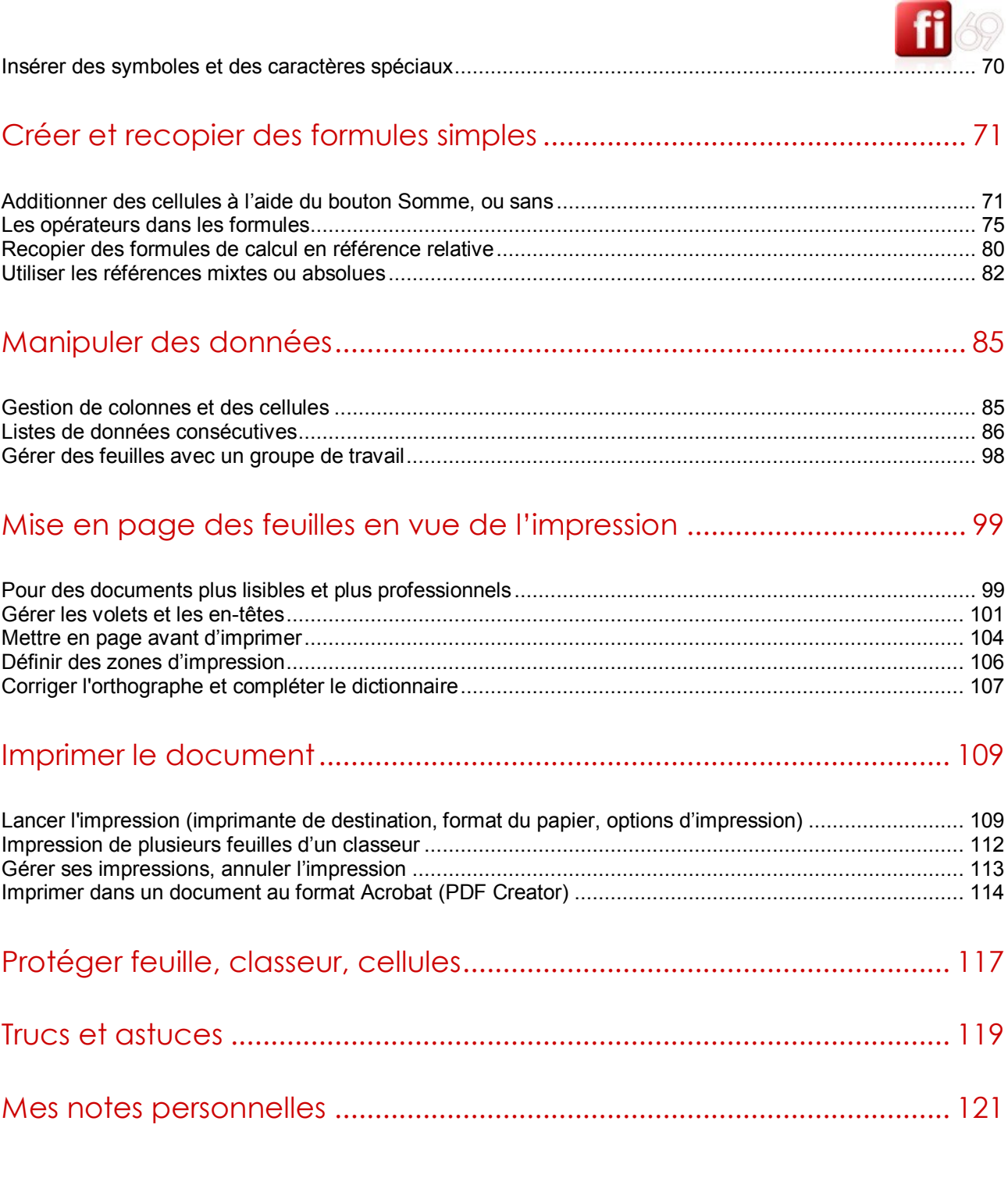

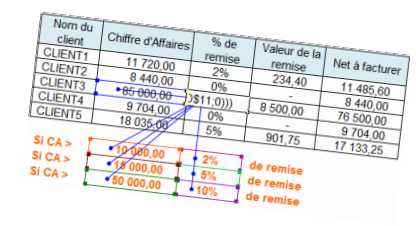

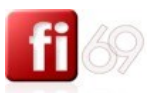

5

# Légendes utilisées dans ce support de cours

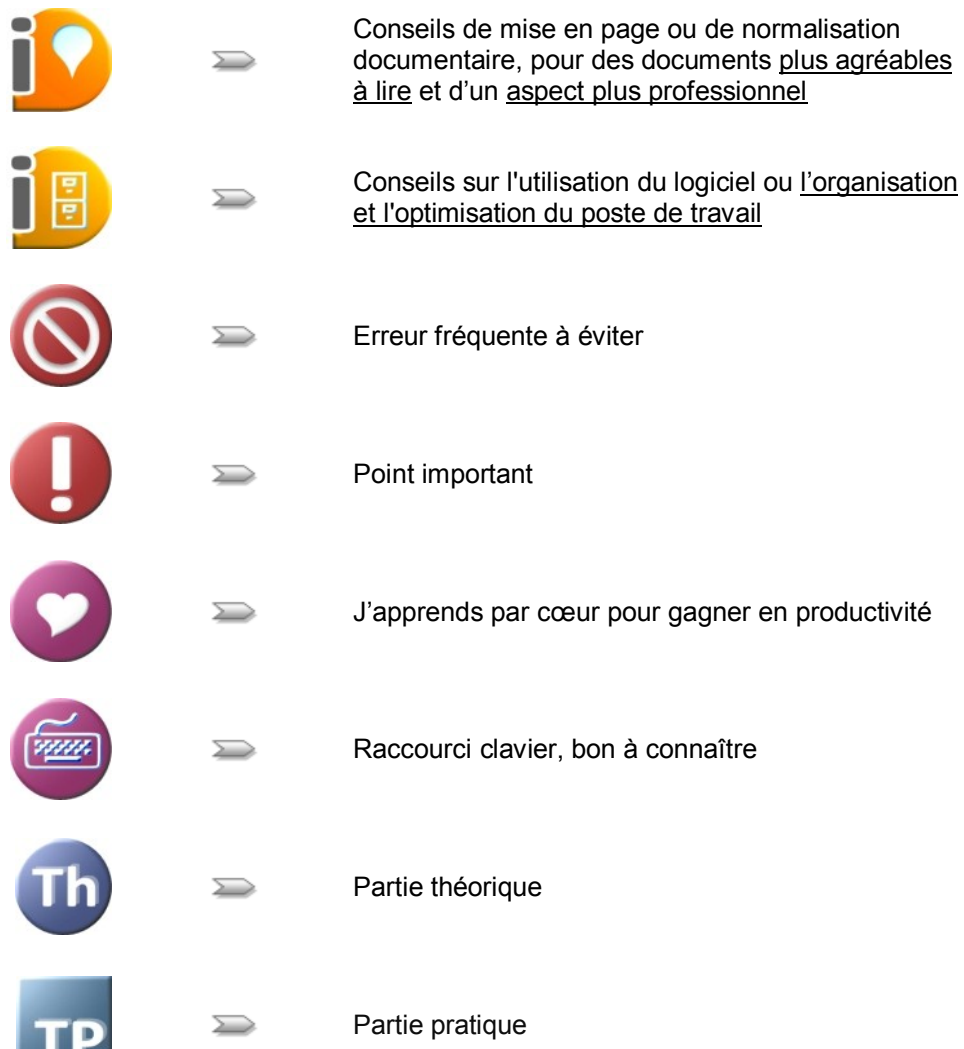

# Votre clavier et ses touches (Français, AZERTY)

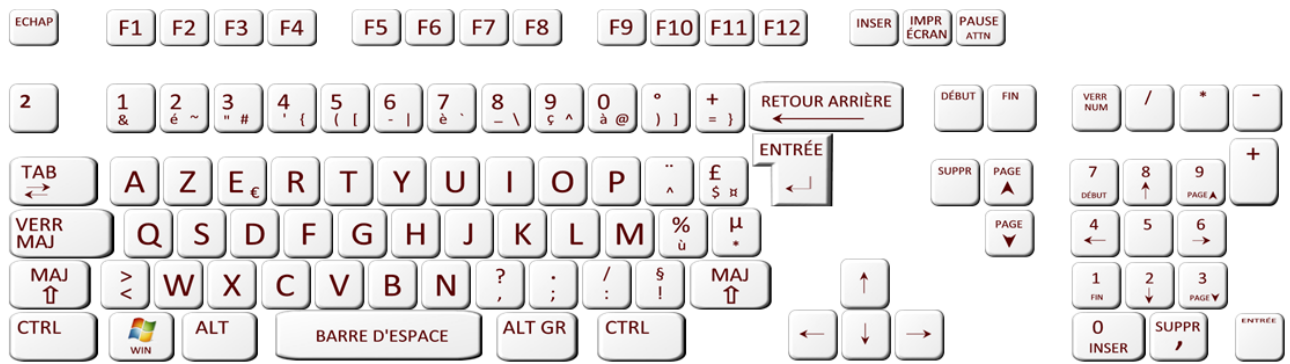

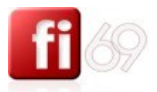

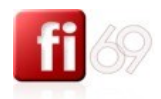

# <span id="page-6-0"></span>Présentation d'Excel

Pour un premier niveau d'aide en ligne, tapez [F1] Guide et tutoriaux disponibles également depuis [le site de Microsoft](http://office.microsoft.com/fr-fr/support/?CTT=97) menu **Support**.

#### **Excel ça sert à quoi ?**

Excel est un logiciel qui vous permet de créer des tableaux, ainsi que de calculer et d'analyser des **données**. Ce type de logiciel est appelé **tableur**. Excel vous permet de créer des tableaux qui calculent automatiquement les totaux (ou toute autre formule mathématique) de valeurs numériques entrées par vos soins, d'imprimer des tableaux aux présentations nettes et de créer des graphiques simples. *Source : [Microsoft](http://office.microsoft.com/fr-fr/novice/quest-ce-quexcel-HA010265948.aspx)*

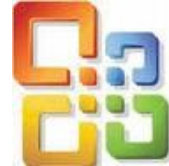

#### <span id="page-6-1"></span>**L'organisation générale de la fenêtre d'accueil**

*Fichier d'exercice utilisé : …Nouveau document*

Comme dans tous les logiciels de la suite Office, les menus sont en haut de fenêtre, suivis des boutons de raccourcis, répartis dans plusieurs barres de menus thématiques, personnalisables.

Certains menus sont communs à d'autres logiciels de la suite Office : **Accueil, Insertion, Mise en page, Formules, Données, Révision, Affichage.**

Au centre, la zone de travail. Ce sont toutes les cellules qui contiendront vos chiffres et formules.

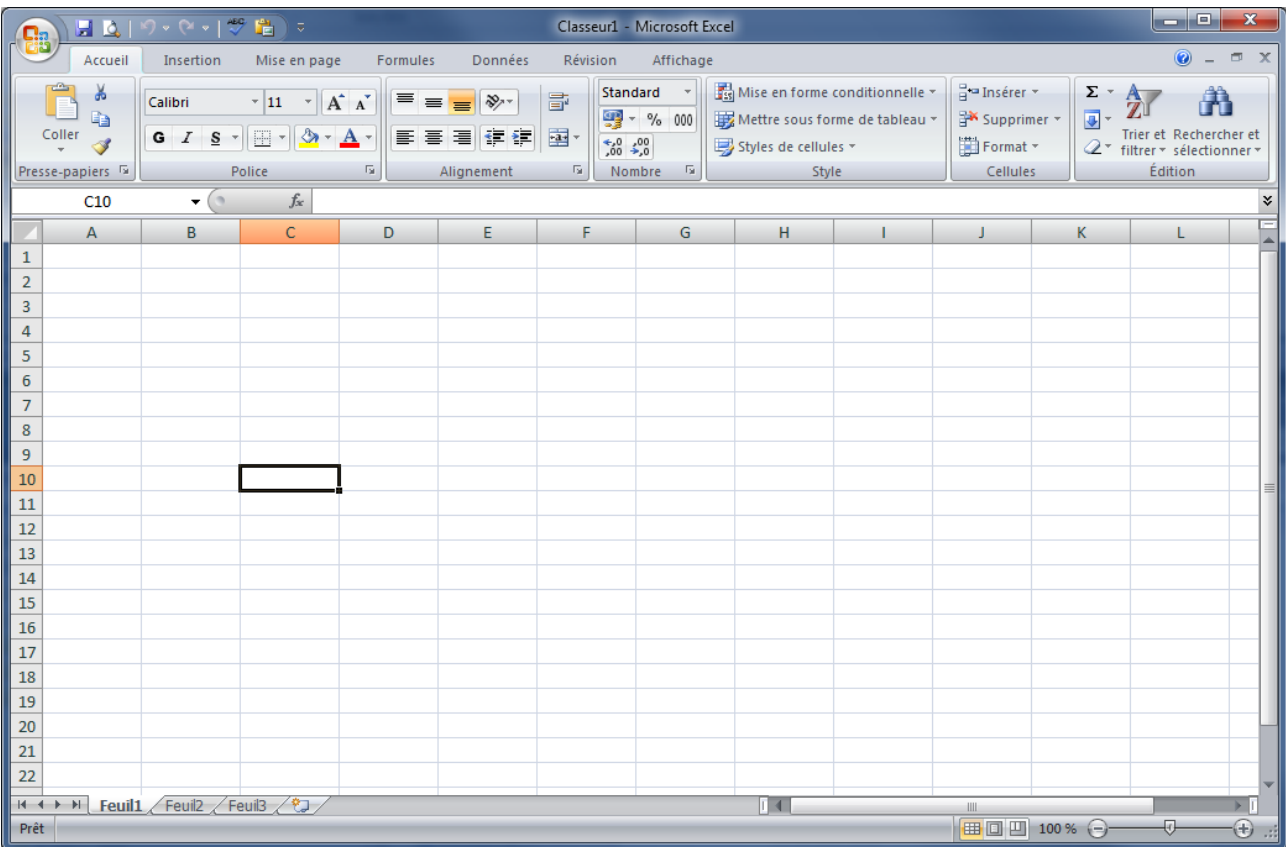

*Ci-dessus, c'est la cellule C10 qui a été sélectionnée.*

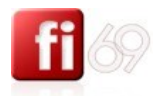

#### **La version 2007 : une nouvelle organisation de tous les menus**

L'écran d'accueil du logiciel en version 2007 diffère sensiblement de la version 2003, et nombre d'utilisateurs auront du mal à s'adapter à la nouvelle répartition des fonctions et menus. Il vous faudra un peu de temps pour vous y faire, si vous venez de la version 2003. Voici les menus de la version 2007 (faisant partie de la suite Microsoft appelée aussi Office 12).

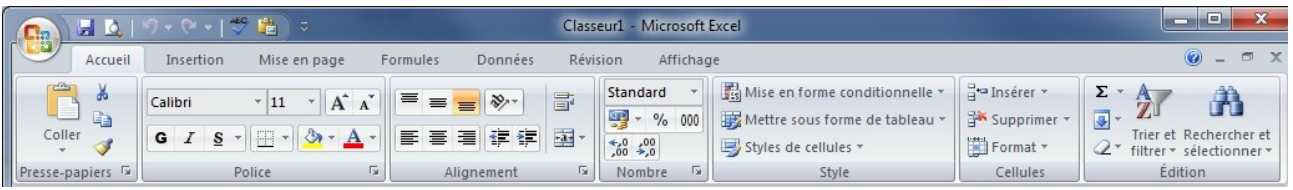

*Le menu Accueil possède son ruban avec ses sections : Police, Alignement, Nombre, style, etc.*

Pour les plus récalcitrants, il y a des programmes tiers qui permettent de retrouver les menus 2003 dans la version 2007, mais je vous les déconseille.

Exemple de programme tiers (payant) :

<sup>3</sup> Addintools classic Menu for Office faîtes une recherche Google pour trouver votre bonheur, si vous le jugez nécessaire. Cette « Addon » affiche en plus un menu appelé Menus, qui permet d'afficher l'ancienne arborescence.

La même image d'Excel, avec les annotations et explications des zones principales :

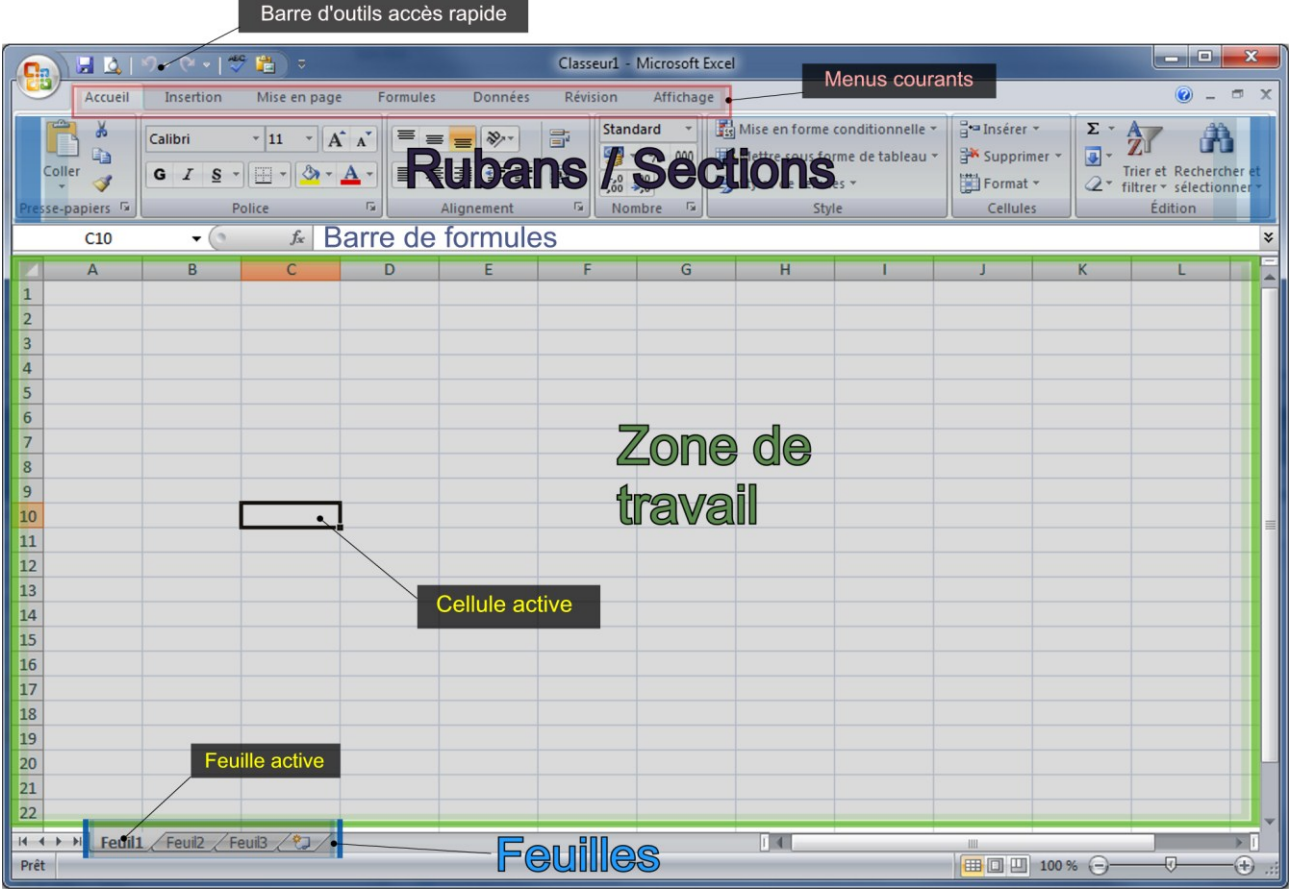

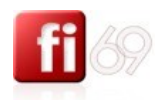

#### <span id="page-8-0"></span>**Notions de classeurs et de feuilles**

*Fichier d'exercice utilisé : …Nouveau document*

Un **classeur** est un **fichier** créé avec **Excel**. Il porte en général l'extension **.xls** (versions 2003 et inférieures) ou **.xlsx** (versions 2007 et supérieures).

Un classeur Excel peut contenir plusieurs feuilles Excel, exactement comme l'indique les mêmes termes en français : un classeur papier peut contenir plusieurs feuilles papier, mais vous ne pouvez en visualiser qu'une seule à la fois. Pour afficher une feuille donnée, cliquez sur l'onglet correspondant en bas à gauche de la zone de travail : ici bas, la feuille 1 est activée et visible.

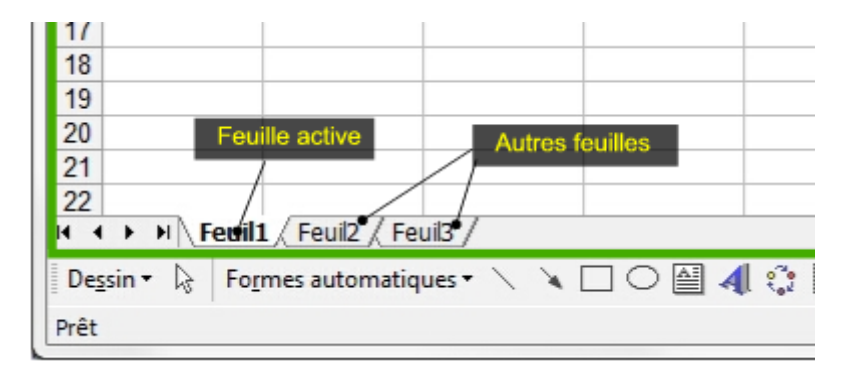

Vous pouvez renommer une **Feuille** de votre **Classeur** en faisant dessus un **Clic Droit / Renommer** ou faisant dessus un **Double Clic** (ou bien encore par le menu **Format / Feuille**)

Nous avons renommé la **Feuille 1** en **Feuille renommée 1** :

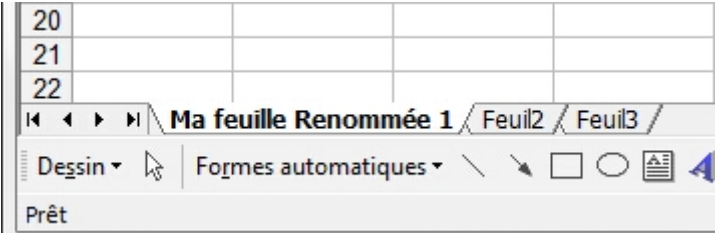

Nous pouvons maintenant déplacer cette feuille entre les feuilles 2 et 3, en la sélectionnant et en faisant un simple **Cliquer / Glisser** horizontale vers la droite.

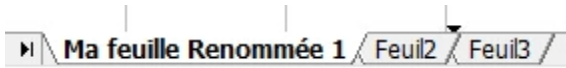

Un curseur spécial (petite flèche) apparaît alors entre deux feuilles pour spécifier la nouvelle position de la feuille ; vous pouvez relâcher la souris.

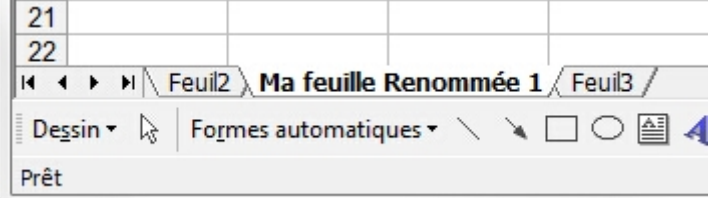

Vous pouvez supprimer (**Clic Droit / Supprimer**) ou ajouter des feuilles avec un **Clic Droit / Insérer / Feuille / OK** puis toutes les gérer de la même manière.

Nous verrons plus tard que nous pouvons aussi écrire sur plusieurs feuilles en même temps, comme si nous appuyions très fort avec un stylo bille pour passer à travers plusieurs feuilles.

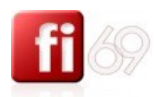

#### <span id="page-9-0"></span>**Les limites d'Excel** *Fichier d'exercice utilisé : Aucun*

Excel est un outil très puissant, mais il a des limites. Cela n'est pas forcément important de les connaître, mais en voici quelques unes pour Excel 2007 :

#### **Volume de données**

Afin de vous permettre d'explorer des volumes de données massifs dans les feuilles de calcul, Office Excel 2007 prend en charge jusqu'à un million de lignes et 16 000 colonnes par feuille de calcul. Plus précisément, la grille Office Excel 2007 est formée de 1 048 576 lignes par 16 384 colonnes, ce qui vous procure 1 500 % de lignes et 6 300 % de colonnes supplémentaires par rapport à Microsoft Office Excel 2003. Pour les curieux, les colonnes se terminent à XFD au lieu de IV.

#### **Mises en forme**

Au lieu de 4 000 types de mise en forme, vous pouvez désormais utiliser un nombre illimité de types dans le même classeur, et le nombre de références de cellule par cellule n'est désormais limité que par la quantité de mémoire disponible (il ne pouvait auparavant pas dépasser les 8 000).

#### **Mémoire optimisée**

Pour améliorer les performances d'Excel, la gestion de la mémoire est passée de 1 Go dans Microsoft Office Excel 2003 à 2 Go dans Office Excel 2007.

#### **Multi processeurs**

Vous pourrez également effectuer des calculs plus rapidement sur des feuilles de calcul chargées de formules, car Office Excel 2007 prend en charge les systèmes à plusieurs processeurs.

#### **Couleurs**

Office Excel 2007 prend désormais en charge un maximum de 16 millions de couleurs.

#### **En savoir plus**

*Source : [http://office.microsoft.com/fr-ca/excel-help/nouveautes-de-microsoft-office-excel-2007-](http://office.microsoft.com/fr-ca/excel-help/nouveautes-de-microsoft-office-excel-2007-HA010073873.aspx) [HA010073873.aspx](http://office.microsoft.com/fr-ca/excel-help/nouveautes-de-microsoft-office-excel-2007-HA010073873.aspx)*

#### **Nouveautés de Microsoft Office Excel 2007**

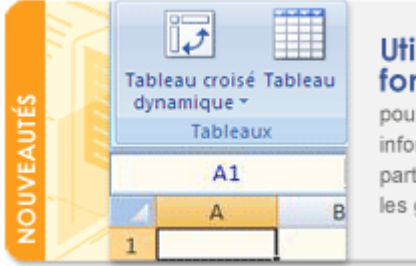

Utilisez les nouvelles fonctionnalités puissantes pour analyser et communiquer vos

informations professionnelles, pour les partager avec d'autres personnes et pour les gérer plus efficacement que jamais.

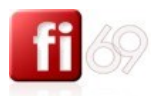

11

# <span id="page-10-0"></span>Paramétrages d'Excel

#### <span id="page-10-1"></span>**Adapter les options les plus courantes**

*Fichier d'exercice utilisé : …Nouveau document*

Avant de travailler, utilisez le menu **et puis et ontions Excel**, et onglet **Affichage** Je vous conseille les options suivantes :

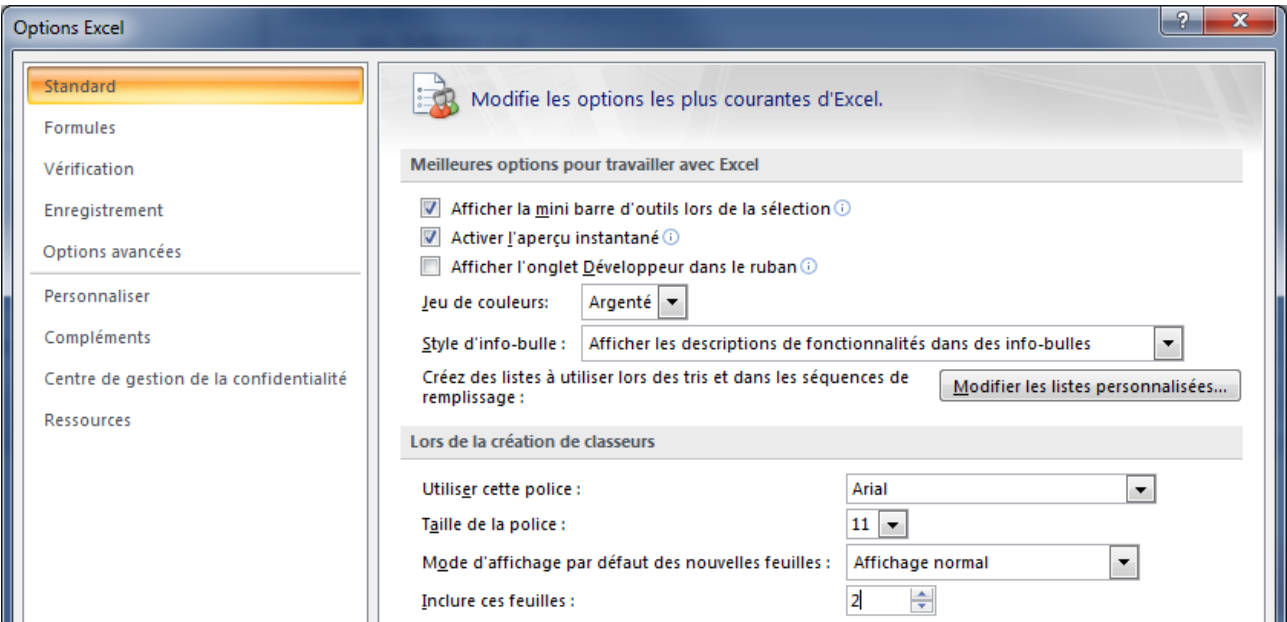

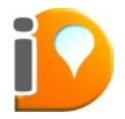

Profitez-en pour définir la police par défaut ! dans notre exemple, de l'Arial en taille 11. Une police reconnue dans tous les logiciels, tous les sites, tous les navigateurs, et parfaitement lisible.

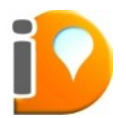

Choisissez avec précaution les polices que vous utiliserez, car elles vous suivront pour longtemps. Notez aussi que certaines polices exotiques ne seront peut-être pas reconnues sur d'autres postes de travail, entravant tout travail collaboratif.

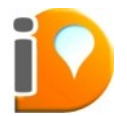

N'utilisez pas plus de 2 polices de caractère différentes dans vos chartes graphiques, sous peine de transmettre une image peu professionnelle. Les polices les plus simples et les plus lisibles doivent être privilégiées impérativement.

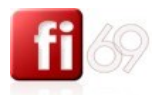

#### Onglet **Enregistrement – Compatibilité des versions**

Enregistrez les informations de récupération toutes les 10 minutes est un choix pertinent.

Choisissez bien le format par défaut d'enregistrement de vos fichiers. Dans l'exemple ci-dessous, j'ai choisi Document Excel 97-2003 (\*.xls). Pourquoi ? Parce que l'ascendance des versions est très importante :

- Le format par défaut d'un document Excel 2003 est : **\*.xls**
- Le format par défaut d'un document Excel 2007 est : **\*.xlsx**

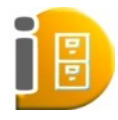

Si vous enregistrez un document fait sous Excel 2007 au format natif **\*.xlsx**, et qu'un collègue tente de l'ouvrir avec Excel 2003, il en sera incapable. L'inverse est pourtant vrai : Excel 2007 est capable d'ouvrir un document au format **\*.xls**. Il s'ouvrira alors au format **\*.xls (mode de compatibilité)**.

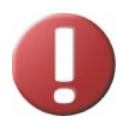

Pensez bien aux problèmes de version lorsque vous travaillez en mode collaboratif. N'oubliez pas que vous travaillez avec des collègues proches de vous, mais aussi avec des personnes extérieures, dans d'autres sociétés, et que tout le monde n'a pas forcément la même version du logiciel que vous. Bref, anticipez afin de préserver la fidélité lors du partage de vos documents.

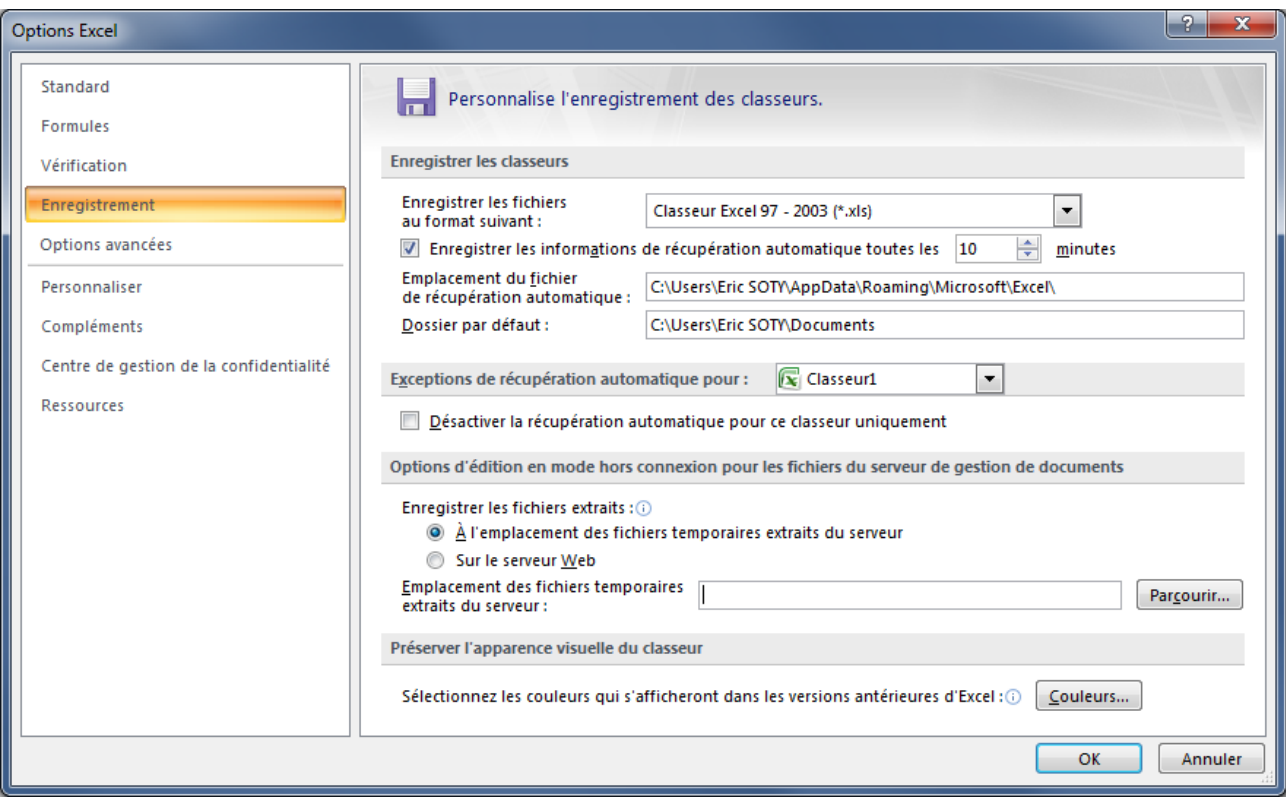

#### Onglet **Options avancées**

A lire si vous avez du temps, mais les options par défaut conviennent à tout type d'utilisation.

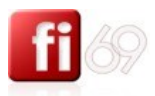

#### Onglet **Personnaliser**

Attardons nous sur cet onglet pour ajouter des icônes tout en haut à gauche de notre fenêtre Excel, juste à droite du menu . Vous pouvez aussi accéder à ces paramétrages par le bouton / **Autres commandes** (info-bulle : **Personnaliser la barre d'outils Accès rapides**).

Sélectionnez les commandes courantes dans la colonne de gauche, puis  $\boxed{\frac{\text{Ajouter} \gg 1}{\text{N}}}\$ vers la barre d'outils Accès rapide. Utilisez les boutons  $\Box$  pour changer l'ordre d'apparition des icônes. (en bas = à droite)

Exemple de paramétrages conseillés (ci-dessous, cf colonne de droite) :

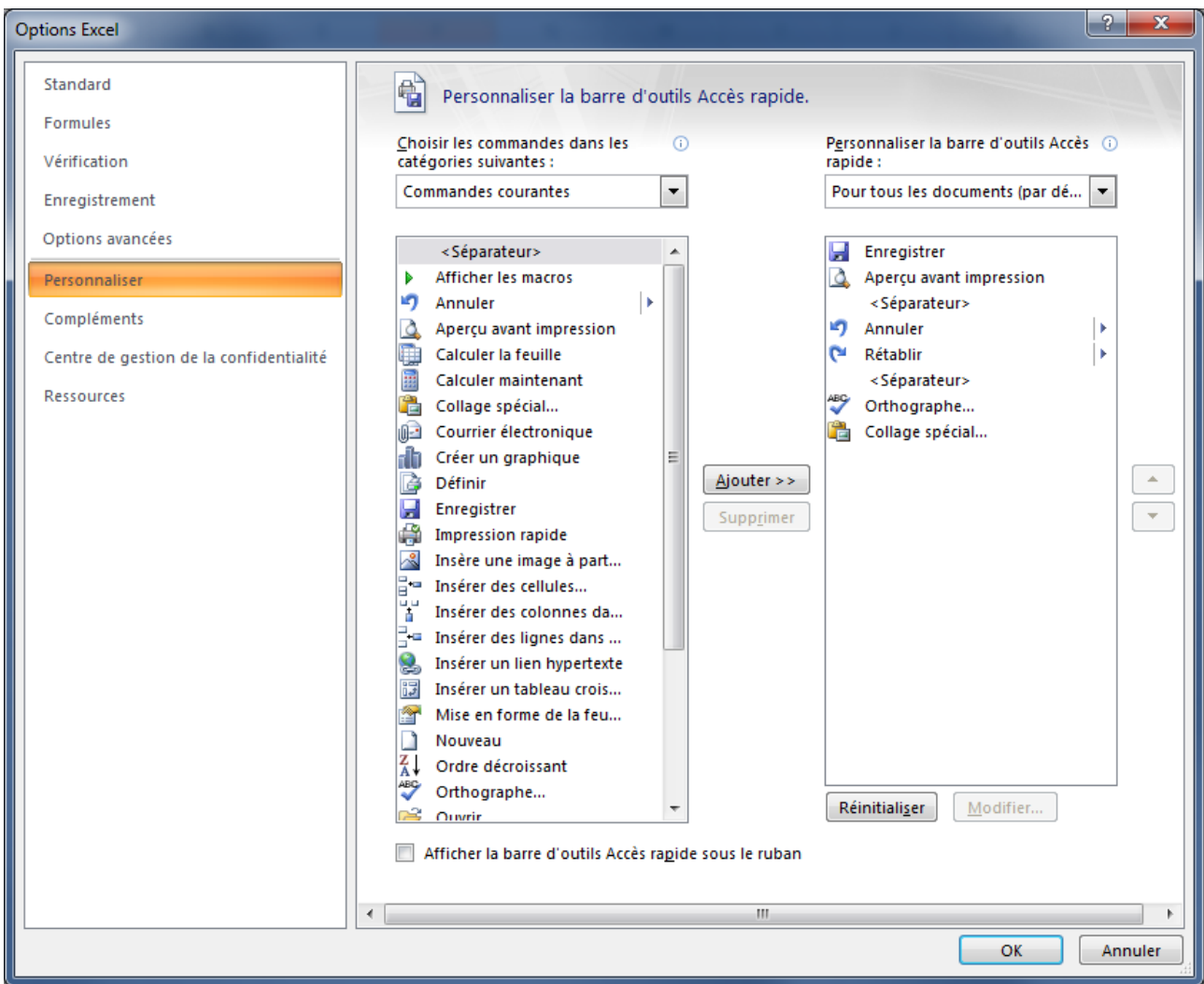

En particulier, le bouton **Aperçu avant impression** (fort utile), n'est pas affiché par défaut. Vous le trouverez par le menu **/ Imprimer / Aperçu avant impression**. Profitez-en pour compléter votre barre d'Accès rapide avec les fonctions de votre choix.

Voici un résultat possible, tout en haut à gauche de votre fenêtre Excel :

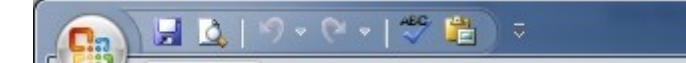

De gauche à droite, les fonctions : Enregistrer, Aperçu avant impression, Annuler, Rétablir, Orthographe, Collage spécial.

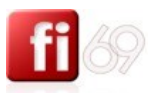

#### Onglet **Ressources**

Si vous souhaitez un jour vous faire dépanner par téléphone sur Excel, vous devez impérativement connaître la version du logiciel que vous utilisez. Sous Excel 2003, nous avions le menu 17 / A propos de...

Désormais, sous Excel 2007, cette information se trouve dans l'onglet Ressources, bouton À propos de :

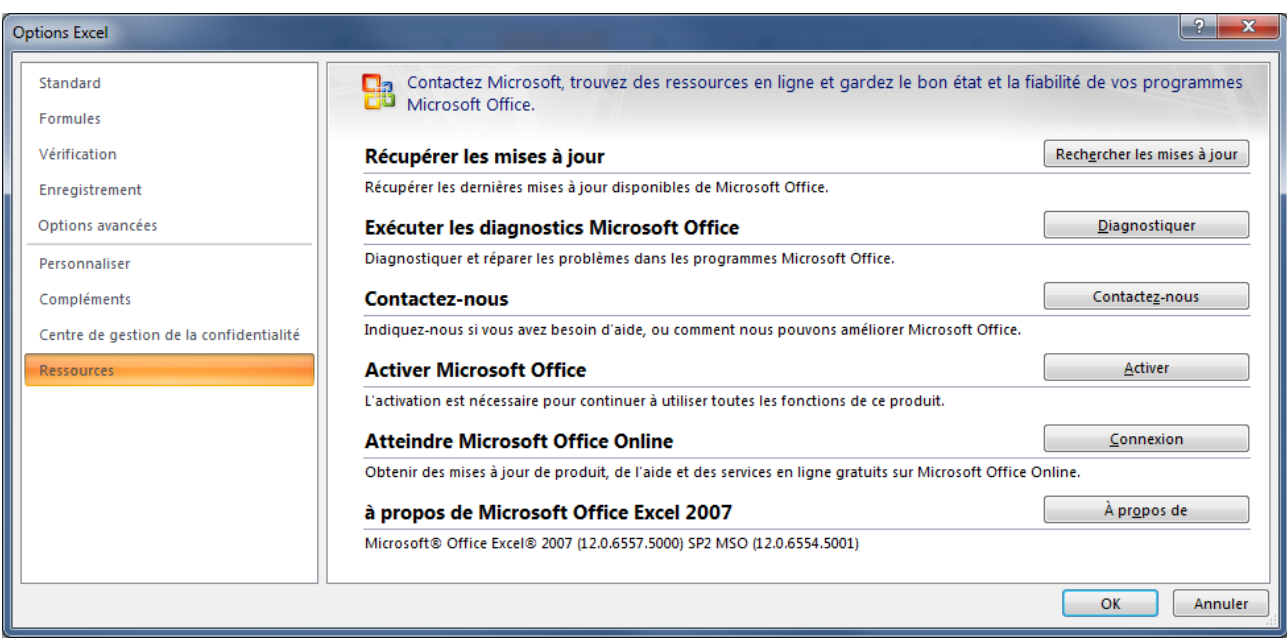

Vous y trouverez les informations nécessaires pour mieux vous faire aider par votre hotline ou un spécialiste :

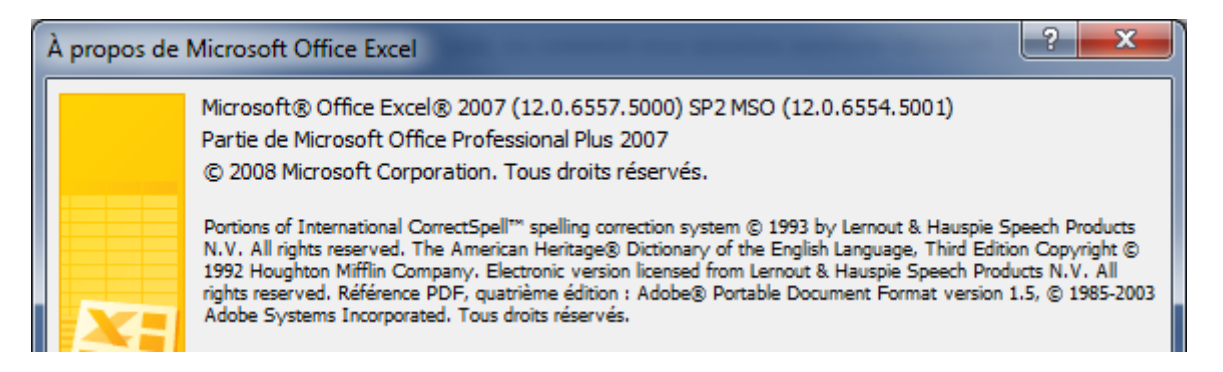

Note : Depuis la version 2007, vous ne pouvez plus déplacer les barres d'outil en faisant un cliquer / glisser sur cette icône : i, situé à gauche de chaque barre. La présentation a changé depuis Excel 2003.

Cliquez sur **CLICIC MEDUA**, nous avons terminé nos paramétrages (une fois pour toute).

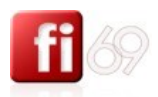

#### <span id="page-14-0"></span>**Les modes d'affichage**

*Fichier d'exercice utilisé : …Nouveau document*

Il y a 3 modes d'affichage différents : vous pouvez à tout moment en choisir un, en bas à droite de votre écran **+ de de** gauche à droite :

**Mode Normal** : mode d'affichage par défaut, il permet de visualiser les contours de la feuille, les marges, la règle. On peut accéder rapidement aux en-têtes et pieds de page en double-cliquant dans les parties hautes et basses de n'importe quelle page.

**Mode Mise en page** : pour la mise en page générique de votre classeur. Ajustez « graphiquement » avec des **Cliquer / Glisser** la hauteur des lignes et la largeur des colonnes.

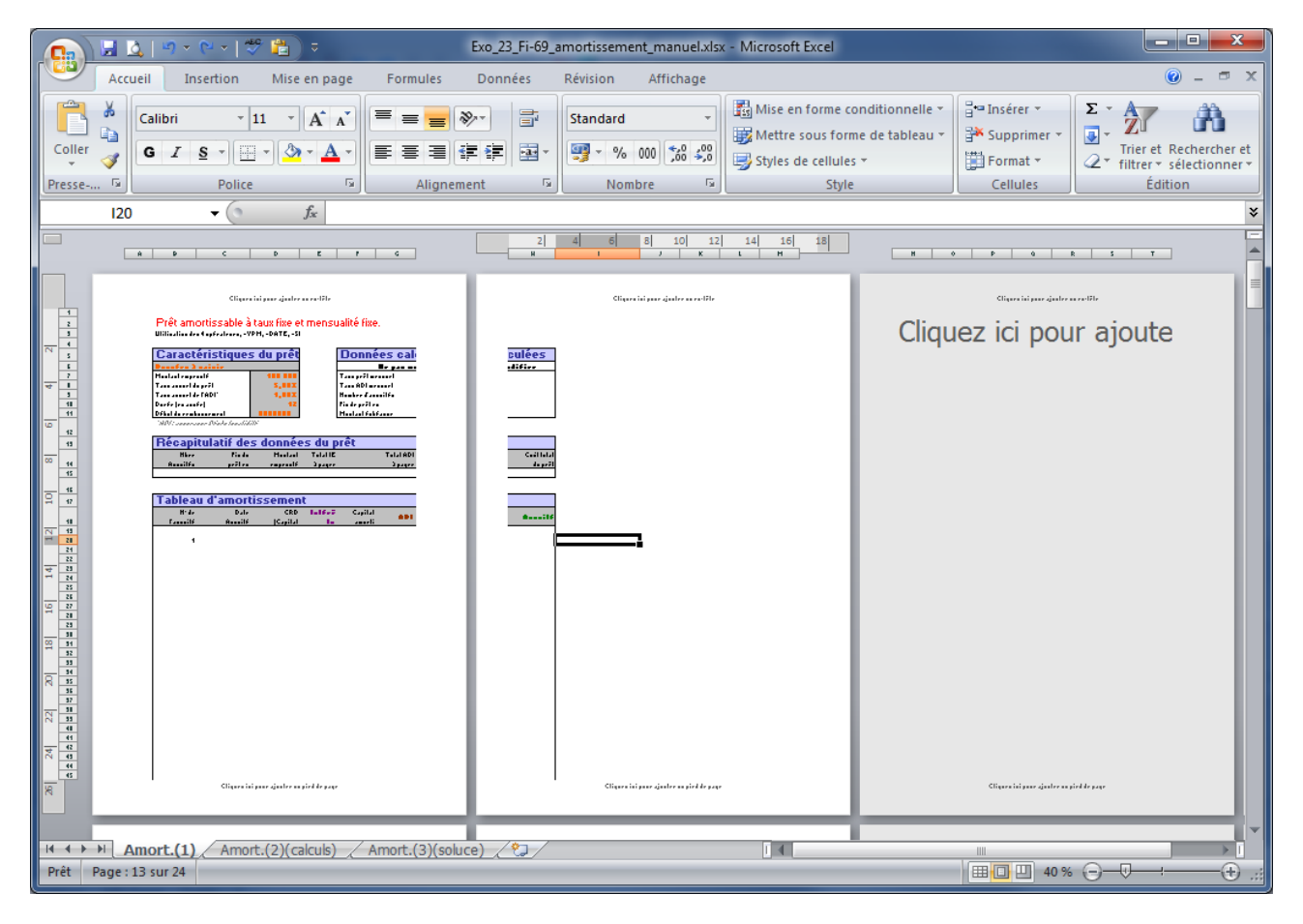

Ne convient pas si vous avez figé les volets, vous devrez répondre à ce message :

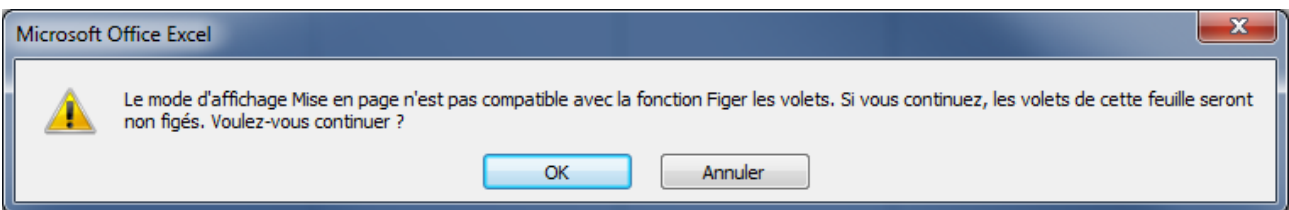

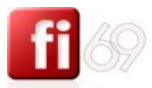

**Mode Aperçu des sauts de page** : ce mode est utilisé pour caler la mise en page avant l'impression. Faîtes des Cliquer / Glisser sur les sauts de page pour adapter la mise en page.

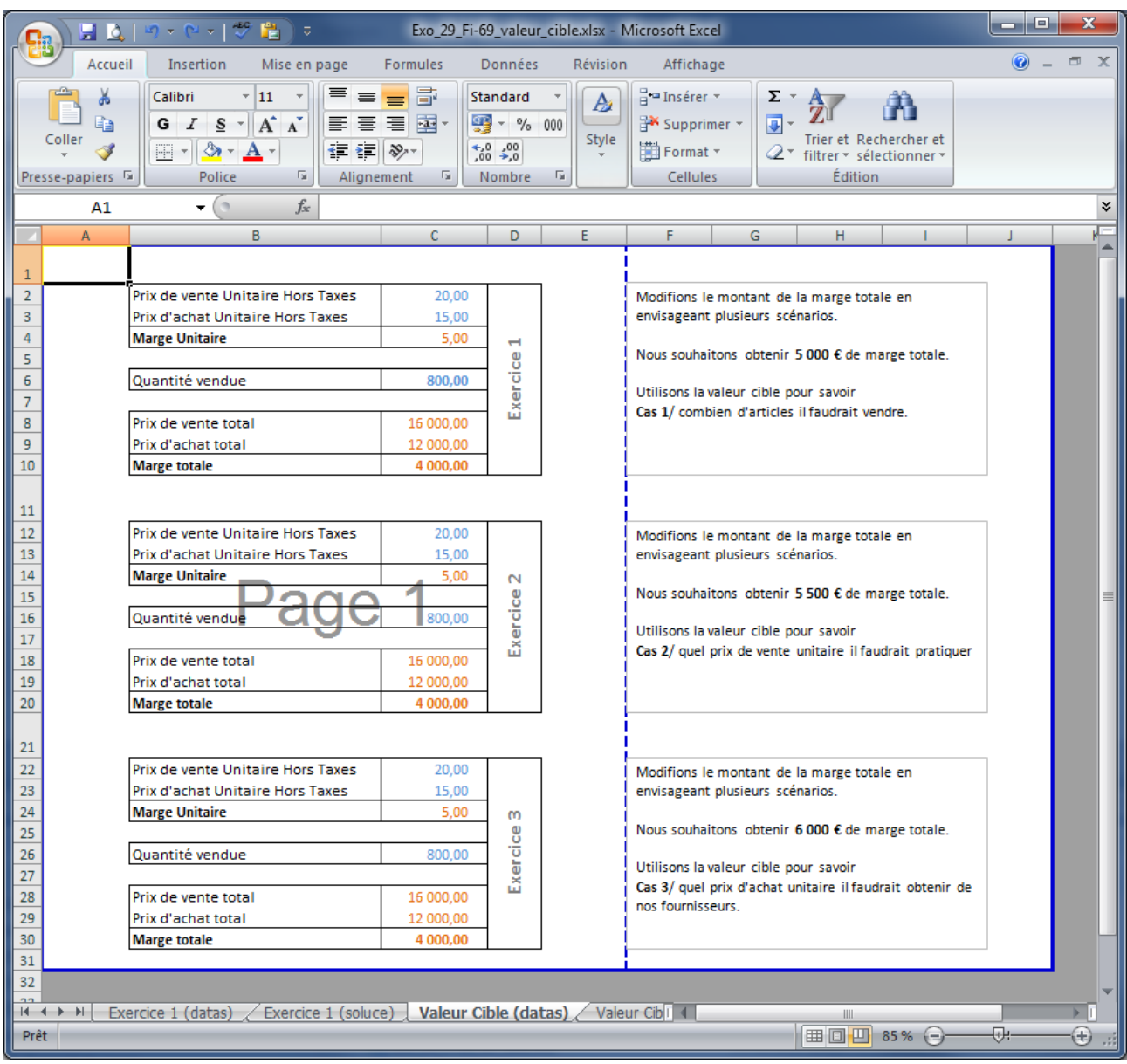

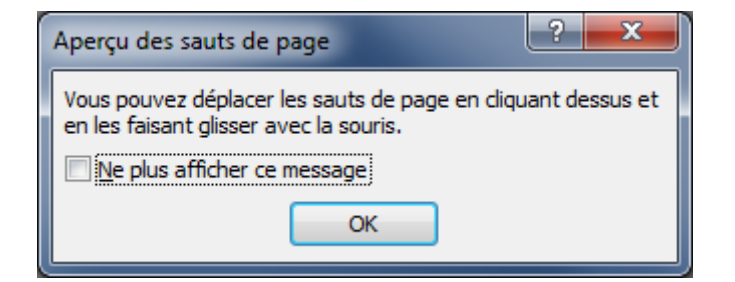

16

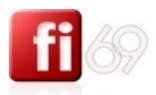

### <span id="page-16-0"></span>**L'organisation générale de la fenêtre d'accueil**

*Fichier d'exercice utilisé : …Nouveau document*

#### **En bas de l'écran**

Vos options d'affichage : **(BB OVE)** (voir pages précédentes)

Votre curseur de réglage de facteur de zoom : 60 % +  $\overline{\oplus}$ (cliquez sur le pourcentage en chiffres pour accéder à une fenêtre de dialogue plus complète, mais jamais

**CTRL** indispensable). Pour zoomer et dé-zoomer plus rapidement, il suffit de maintenir la touche tout en utilisant la molette  $\bigcup$  de votre souris.

Les informations sur les feuilles de votre classeur :

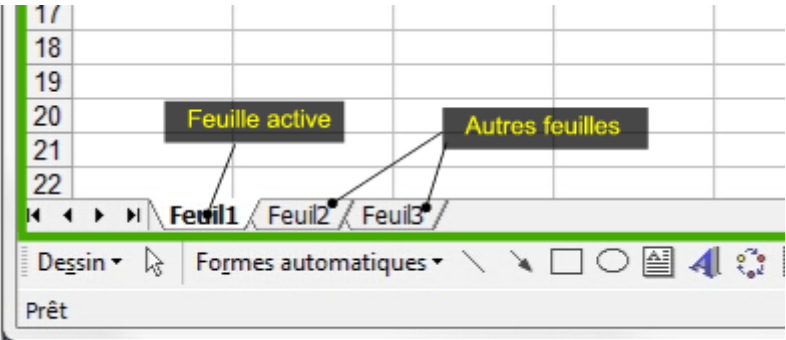

#### **En haut de l'écran**

1<sup>ère</sup> ligne : de gauche à droite :

 $|-10|$ Classeur1 [Mode de compatibilité] - Microsoft Excel

Les icônes de raccourci personnalisés, le nom du document, les icônes de gestion de la fenêtre Excel (réduire, maximiser, fermer)

2 ème ligne : les **rubans** principaux (un peu comme dans Excel 2003, mais classement différent), avec sur la droite les icônes de gestion de la fenêtre du classeur.

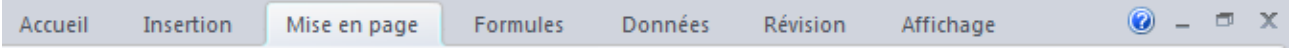

#### 3 ème ligne : le **détail du ruban** sélectionné, avec différentes sections et contenus et fonctions

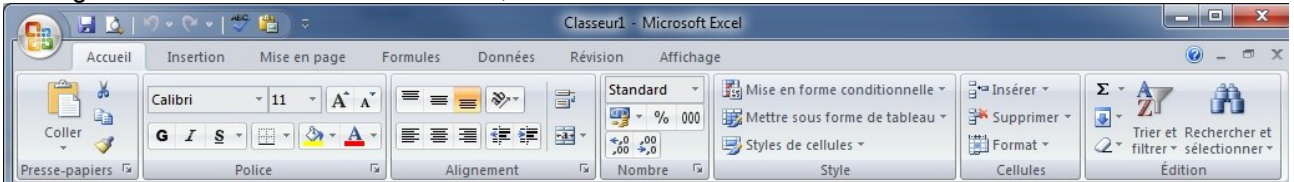

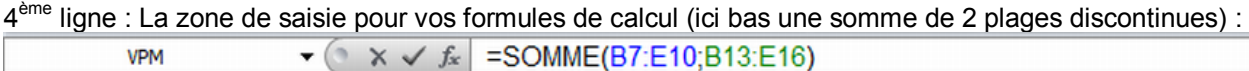

Sur la droite, l'icône permettant de faire du multi fenêtrage au sein d'un même document :  $\Box$ 

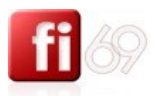

#### <span id="page-17-0"></span>**Les menus, les rubans, les sections**

*Fichier d'exercice utilisé : …Nouveau document*

#### **Principe de fonctionnement**

C'est la principale différence avec Excel 2003. Excel 2007 organise différemment l'accès aux fonctions et menus. Cliquer sur un menu affiche en dessous le ruban qui correspond et détaille les fonctions de ce menu.

Chaque **ruban** est divisé en plusieurs **sections**. Exemple : menu **Accueil /** section **Police** :

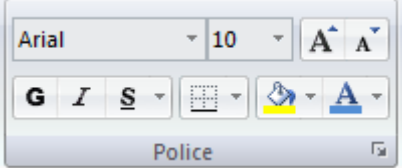

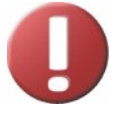

Certaines sections possèdent en bas à droite de leur zone propre un bouton  $\mathbb{F}$  qui permet d'afficher la boîte de dialogue correspondante et indique son raccourci clavier (s'il en existe un).

Format de cellule : police (Ctrl+Maj+F)

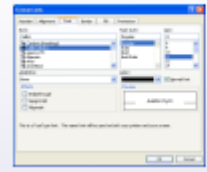

Affiche l'onglet Police de la boîte de dialogue Format de cellules.

#### **Récapitulons :**

On choisit un **Menu** : **Accueil**

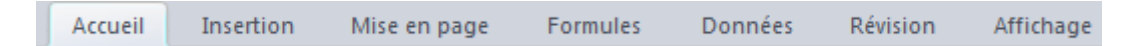

Le **Ruban** correspondant au menu **Accueil** s'affiche :

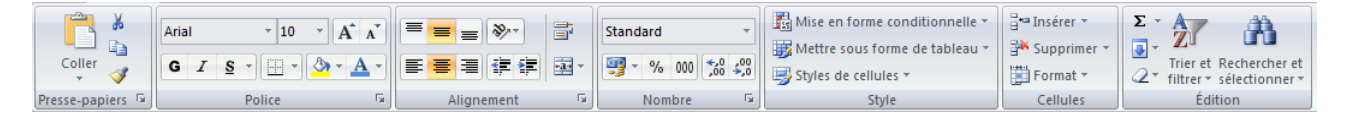

Ce ruban comporte plusieurs **Sections** :

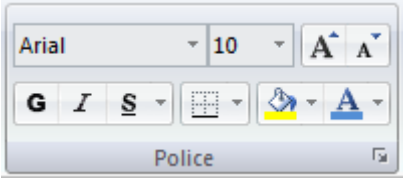

Ce menu peut s'ouvrir séparément grâce au bouton

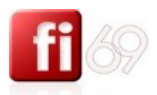

#### **Liste des 7 rubans disponibles**

#### Le ruban correspondant au menu **Accueil** :

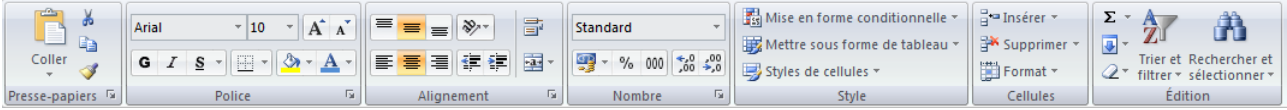

Sections : Presse-papiers, Polices, Alignements, Nombre, Style, Cellules, Edition.

#### Le ruban correspondant au menu **Insertion** :

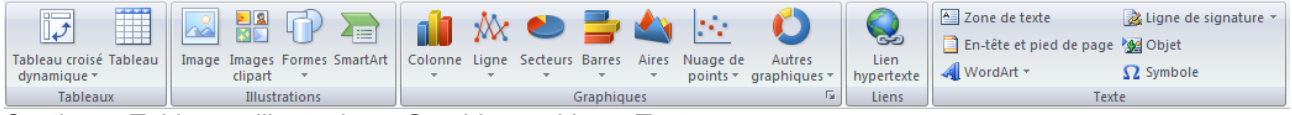

Sections : Tableaux, Illustrations, Graphiques, Liens, Texte.

#### Le ruban correspondant au menu **Mise en page** :

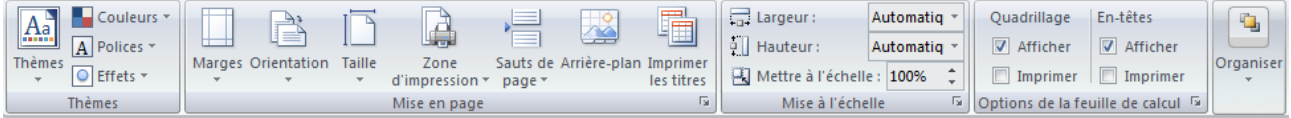

Sections : Thèmes, Mise en page, Mise à l'échelle, Options de la feuille de calcul.

#### Le ruban correspondant au menu **Formules** :

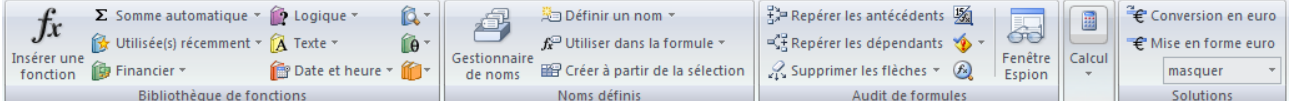

Sections : Bibliothèque de fonctions, Noms définis, Audit de formules, Calcul, Solutions.

#### Le ruban correspondant au menu **Données** :

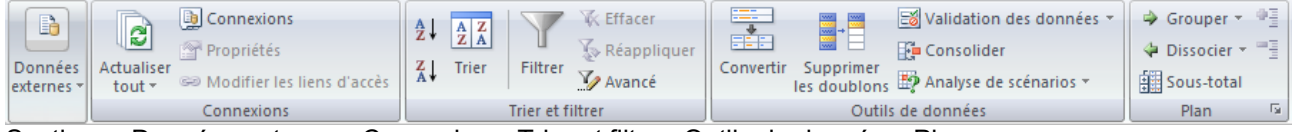

Sections : Données externes, Connexions, Trier et filtrer, Outils de données, Plan.

#### Le ruban correspondant au menu **Révision** :

|  | АВС         | <b>EX</b> Recherche        |              |  |                                                                                                    |                      |  |  | and the Protéger et partager le classeur<br>La provincia la marification des als |
|--|-------------|----------------------------|--------------|--|----------------------------------------------------------------------------------------------------|----------------------|--|--|----------------------------------------------------------------------------------|
|  | Orthographe | Dictionnaire des synonymes |              |  | Précédent & Afficher tous les commentaires                                                                           |                      |  |  | d Permettre la modification des plages                                           |
|  |             | $a^2$ . Traduction         |              |  | Nouveau and Suivant and Afficher les entrées manuscrites    Protéger Protéger le Partager    Suivi des modifications |                      |  |  |                                                                                  |
|  |             | <b>Vérification</b>        | Commentaires |  |                                                                                                    | <b>Modifications</b> |  |  |                                                                                  |

Sections : Vérification, Commentaires, Modifications.

#### Le ruban correspondant au menu **Affichage** :

| Apercu des sauts de page                            | Règle<br><b>J</b> Barre de formule | Nouvelle fenêtre                                                                                    |                                                              |
|-----------------------------------------------------|------------------------------------|----------------------------------------------------------------------------------------------------|--------------------------------------------------------------|
| Affichages personnalisés                            | V Quadrillage<br>V Titres          | Réorganiser tout                                                                                    |                                                              |
| <b>Jormal</b> Mise en<br>$\Box$ Plein écran<br>page | Barre des messages                 | 100%<br>Zoom<br>Zoom sur<br>Enregistrer<br>la sélection    $\boxplus$ Figer les volets $\mathbf{v}$ | Macros  <br>Changement  <br>l'espace de travail de fenêtre » |
| Affichages classeur                                 | Afficher/Masquer                   | Fenêtre<br>Zoom                                                                                     | <b>Macros</b>                                                |

Sections : Affichage classeur, Afficher/Masquer, Zoom, Fenêtre, Macros.

On n'oublie pas le **menu Office**  Il permet de gérer les documents, sauvegarder, imprimer, préparer, convertir, envoyer, etc.

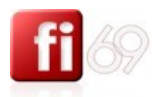

#### **Certains menus sont contextuels**

(ce sont les mêmes que dans Word 2007)

Ils n'apparaissent que dans certaines conditions particulières : lorsque vous sélectionnez par exemple une image ou un graphique.

#### Ruban contextuel pour les **images**

Lorsque vous insérez une **Image** et que vous la sélectionnez, il apparaît un menu **Format** spécifique :

Le ruban **Format** contient les sections : Ajuster, Styles d'images, Organiser, Taille.

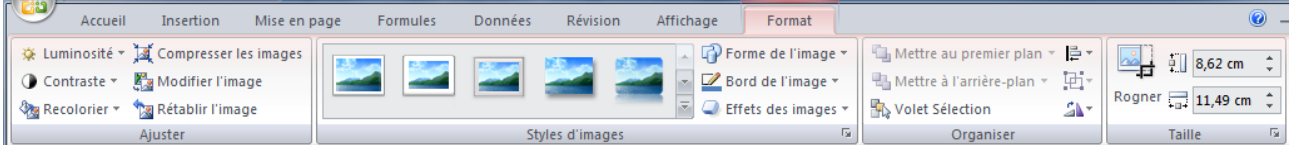

#### Rubans contextuels pour les **graphiques**

Lorsque vous insérez un **graphique** et que vous le sélectionnez, il apparaît un menu **Outils de graphique** spécifique et trois rubans possibles :

Le ruban **Création** contient les sections : Type, Données, Disposition du graphique, Style du graphique, et Emplacement.

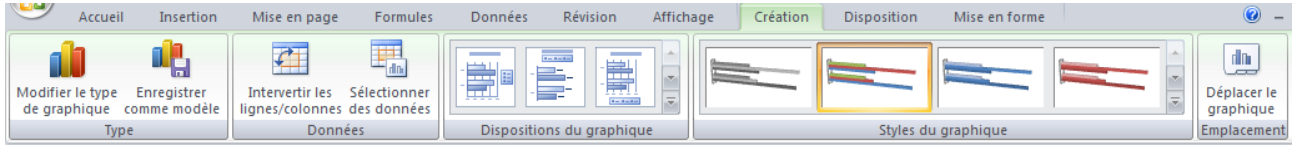

Le ruban **Disposition** contient les sections : Sélection active, Insertion, Etiquettes, Axes, Arrière-plan, Analyse, Propriétés.

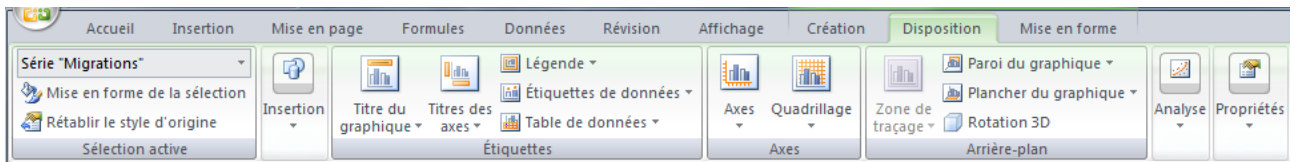

Le ruban **Mise en forme** contient les sections : Sélection active, Style de formes, Style Word Art, Organiser, Taille.

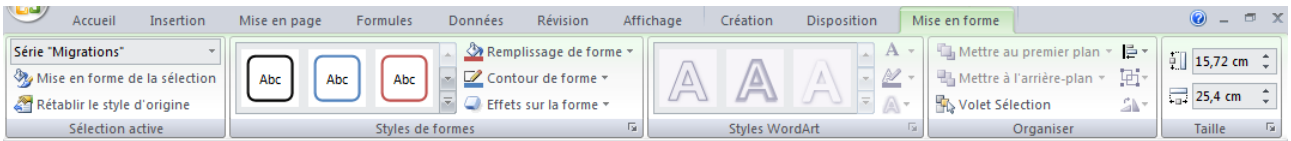

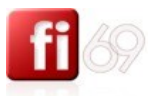

21

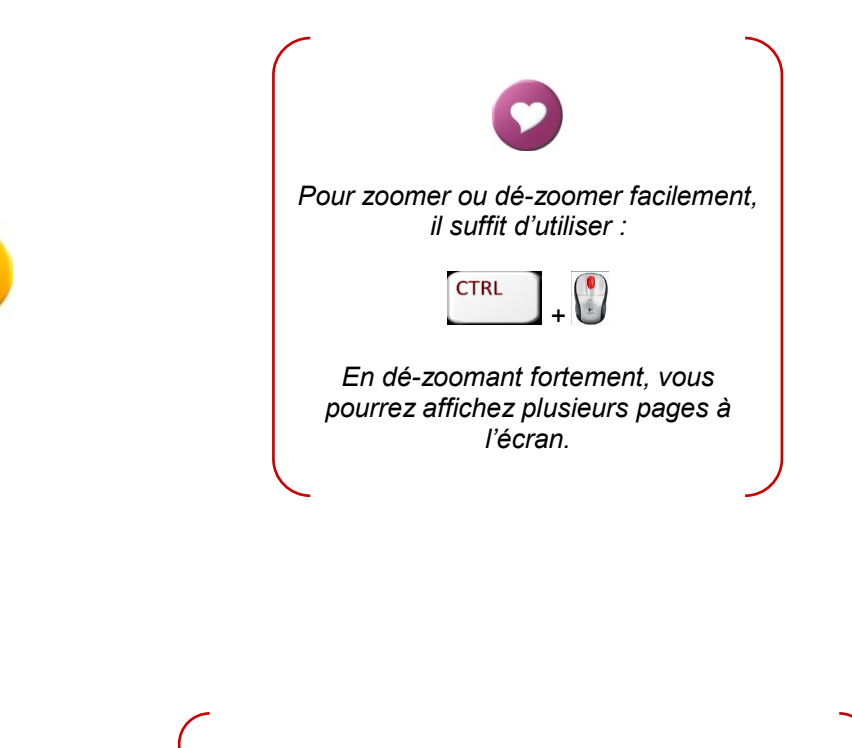

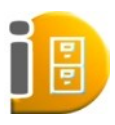

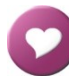

*Pour changer de ruban sans cliquer dessus, vous pouvez, tant que votre souris est dans une zone de ruban, utiliser :*

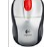

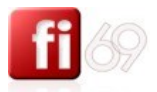

22

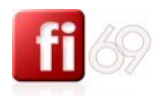

# <span id="page-22-0"></span>Gérer et organiser ses documents

#### <span id="page-22-1"></span>**Créer des dossiers, sous-dossiers, logique de classement**

*Fichier d'exercice utilisé : …Explorateur Windows*

Si vous voulez retrouver plus tard vos documents, il convient de respecter quelques règles simples. On croit perdre du temps en les appliquant, mais sur la durée cela est parfaitement rentable.

Une arborescence logique et maîtrisée

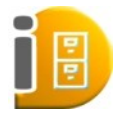

Avant d'enregistrer des fichiers ou des documents, il convient de préparer un réceptacle structuré dans lequel on pourra facilement chercher et retrouver ses documents. Ce sont les dossiers. Votre disque dur est comme une grande armoire, contenant des tiroirs, lesquels peuvent aussi contenir des sous-tiroirs, etc. Nous les appelons des dossiers, sous-dossiers…

**Conseil n°1** : on ne devrait jamais dépasser un total de 10 tiroirs par rang, sous peine d'avoir plus tard à perdre du temps pour retrouver ses données ! ne voir que maximum 10 dossiers permet de gagner du temps et de mémoriser ses dossiers.

**Conseil n°2** : si vous souhaitez avoir toujours le même ordre de tri à l'affichage de vos dossiers ou sous-dossiers, il faudra les numéroter de 0 à 9… dans le cas contraire, ils seront par défaut triés et affichés par ordre alphabétique. Exemple :

1 Docs Lettres types 2 Convention Evaluation Presence 3\_Organisaiton Tarifs et Plans de cours 4 Devis formation et CGV 5 vide 6 Publicité imprimerie 7 Cartes de visite 8 Polices de caracteres speciales 9 EXT\_sources ext docs admin

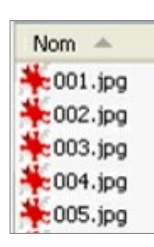

**Conseil n°3** : si vous souhaitez créer un grand nombre de fichiers similaires dans un dossier (une bibliothèque d'image par exemple), vous pouvez les numéroter. Ne commencez pas par « 1 » ! car si vous dépassez les 10 fichiers, le fichier « 12 » sera classé avant le fichier « 2 », car c'est le premier caractère qui sert à trier (tri alphabétique : 0, 1, 2, …8, 9, A, B, C, etc.…). Pour être tranquille, commencez par nommer le premier fichier « 000… » puis « 001.. », etc. Vous serez ainsi tranquille jusqu'à 999 fichiers différents.

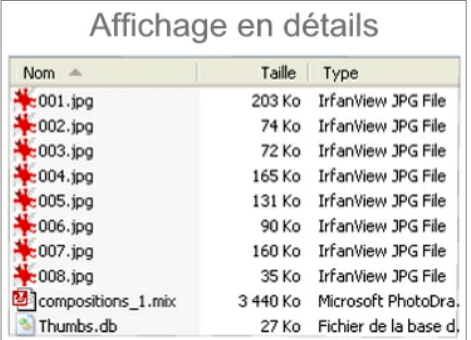

**Conseil n°4** : affichez vos fichiers en mode « détail » : c'est le seul mode qui permette de voir immédiatement les noms des fichiers, avec leurs extensions, leur format, leur taille en Ko, leur date de mise à jour. Pour les images, il est parfois utile d'afficher en mode « diapositive » afin de disposer d'un aperçu.

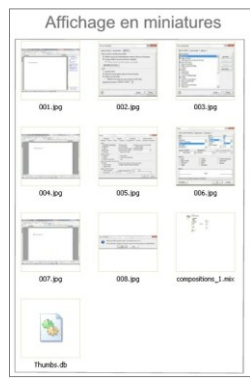

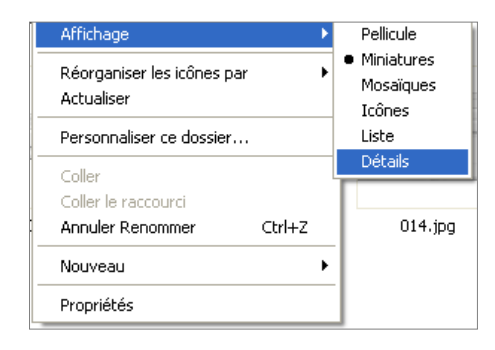

Pour changer les affichages, clic droit dans une zone vide de l'explorateur, puis affichage, puis choisissez l'option voulue.

L'icône  $\Box$  montre qu'un dossier contient des sous-dossiers. Cliquer sur  $\Box$  pour le développer.

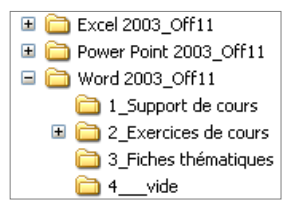

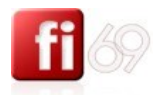

**Conseil n°5** : cela paraît une évidence, mais les termes choisis pour nommer les dossiers doivent correspondre aux fichiers qui y résideront… dans le cas contraire, attendez-vous à perdre beaucoup de temps lorsque vous devrez retrouver un document.

Ne mettez jamais un fichier hors d'un dossier( non classé) : investissez 20 secondes de plus pour lui trouver un classement logique, vous économiserez du temps sur la durée.

**Conseil n°6** : nommez correctement vos fichiers :

Les caractères spéciaux comme " « ? / ! % \$ ö â ) @, etc.... sont prohibés, ils ne sont pas compris par Windows.

Prenez 30 secondes pour trouver un nom qui soit révélateur du contenu : bannissez les termes isolés du type « rapport », « divers », compte-rendu », « facture », etc. Ils ne vous serviront pas à retrouver un contenu précis, ultérieurement, car ce sont des termes « génériques ».

**Conseil n°7** : utilisez les dates dans vos noms de fichier pour un classement efficace : Si vous comptez éditer par exemple des news régulièrement et les conserver pour archive dans un dossier unique, vous devriez faire en sorte qu'ils se classent automatiquement par date.

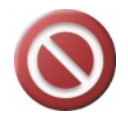

#### Ce qu'il ne faut pas faire :

La news du 15 juillet 2010 s'appelle : « News du 15-07-2010 sujet 1 » La news du 8 septembre 2010 s'appelle : « News du 08-09-2010 sujet 2 » La news du 22 octobre 2010 s'appelle : « News\_du\_22-10-2010\_sujet\_3 »

Résultat du classement par défaut dans votre explorateur : (incorrect !... septembre, juillet, octobre…les sujets ne sont pas dans l'ordre chronologique de leur création)

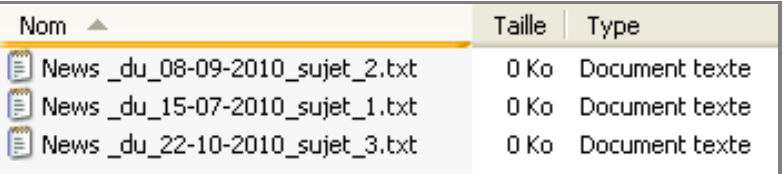

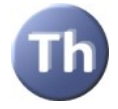

Ce qu'il convient de faire : nommer ses documents en inversant année, mois, et jour, à l'anglaise :

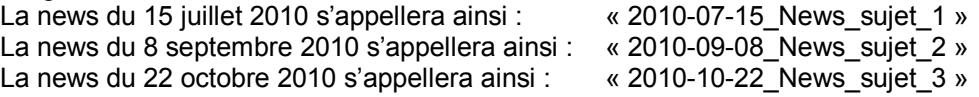

Résultat du classement par défaut dans votre explorateur : (correct !)

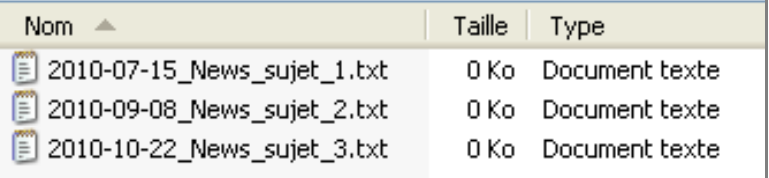

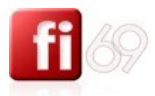

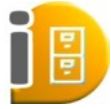

**Exemple d'arborescence fonctionnelle avec 6 rangs de dossiers et sous-dossiers**, qui tient compte des conseils précédents. Certains dossiers ont même été créés « vides » afin de recevoir plus tard du contenu.

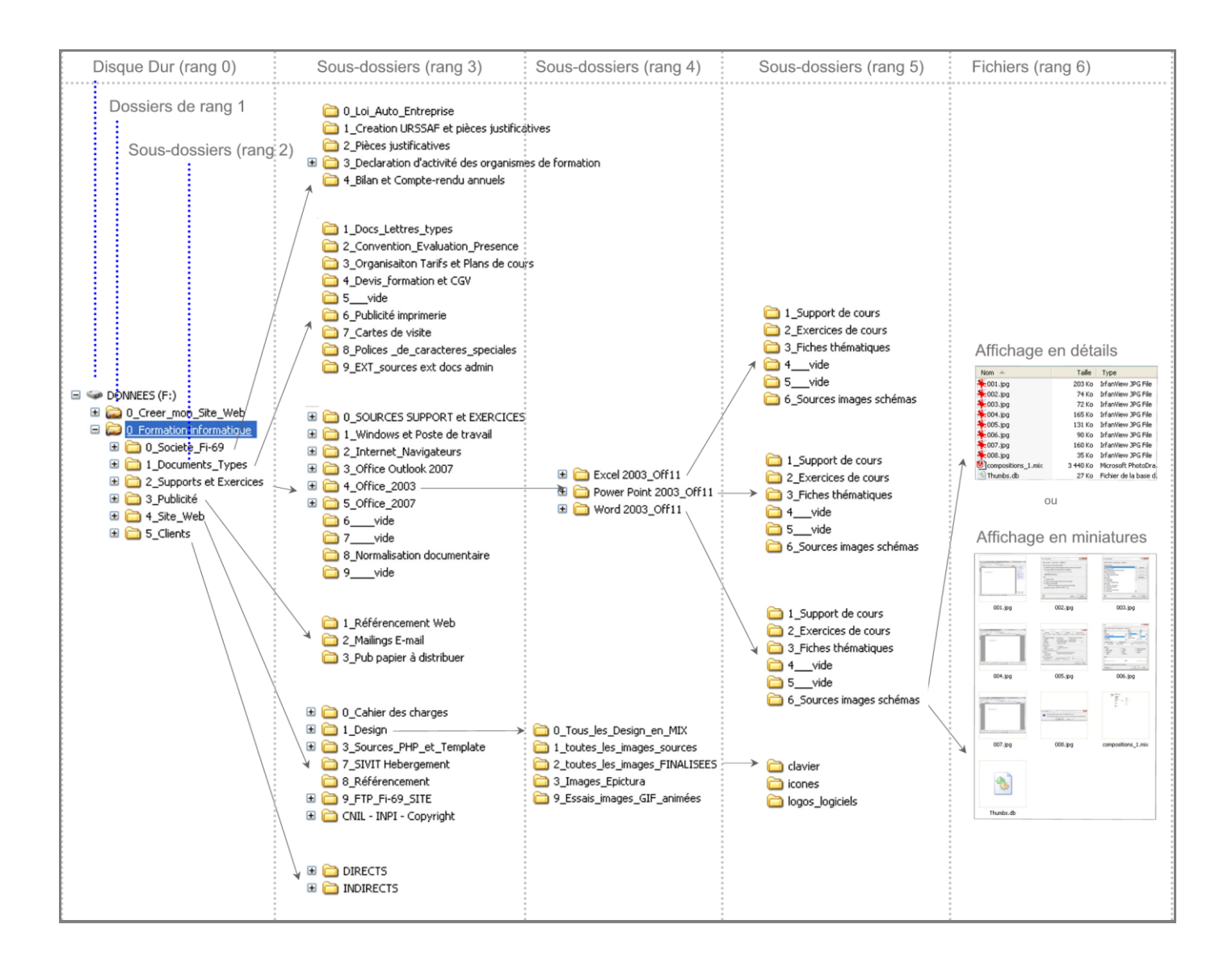

C'est à vous de choisir une arborescence logique et structurée, en correspondance avec votre métier et la manière personnelle que vous avez de ranger vos affaires.

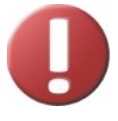

4 règles simples à appliquer :

- Ne laissez pas Windows vous suggérer un classement (Mes documents, Mes images...)
- $\equiv$  Pas plus de 10 dossiers à la fois par répertoire = pas plus de 10 tiroirs dans une armoire.
- $\equiv$  Numérotez si vous ne voulez pas que l'ordre alphabétique vous dicte les priorités ou la fréquence d'utilisation de vos dossiers et fichiers.
- $\equiv$  Nommez correctement vos fichiers (nom révélateur du contenu)

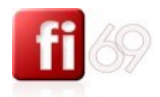

#### <span id="page-25-0"></span>**Rechercher un document à partir de critères spécifiques**

*Fichier d'exercice utilisé : …Explorateur Windows*

Il y a deux méthodes pour retrouver un document sur son disque dur : en cherchant une chaine de caractère dans le nom du fichier, ou bien en cherchant une chaine de caractère dans le fichier lui-même (par exemple le texte qu'il contient)

Depuis votre explorateur de fichier : sélectionnez le dossier de votre choix (cela peut-être votre disque dur

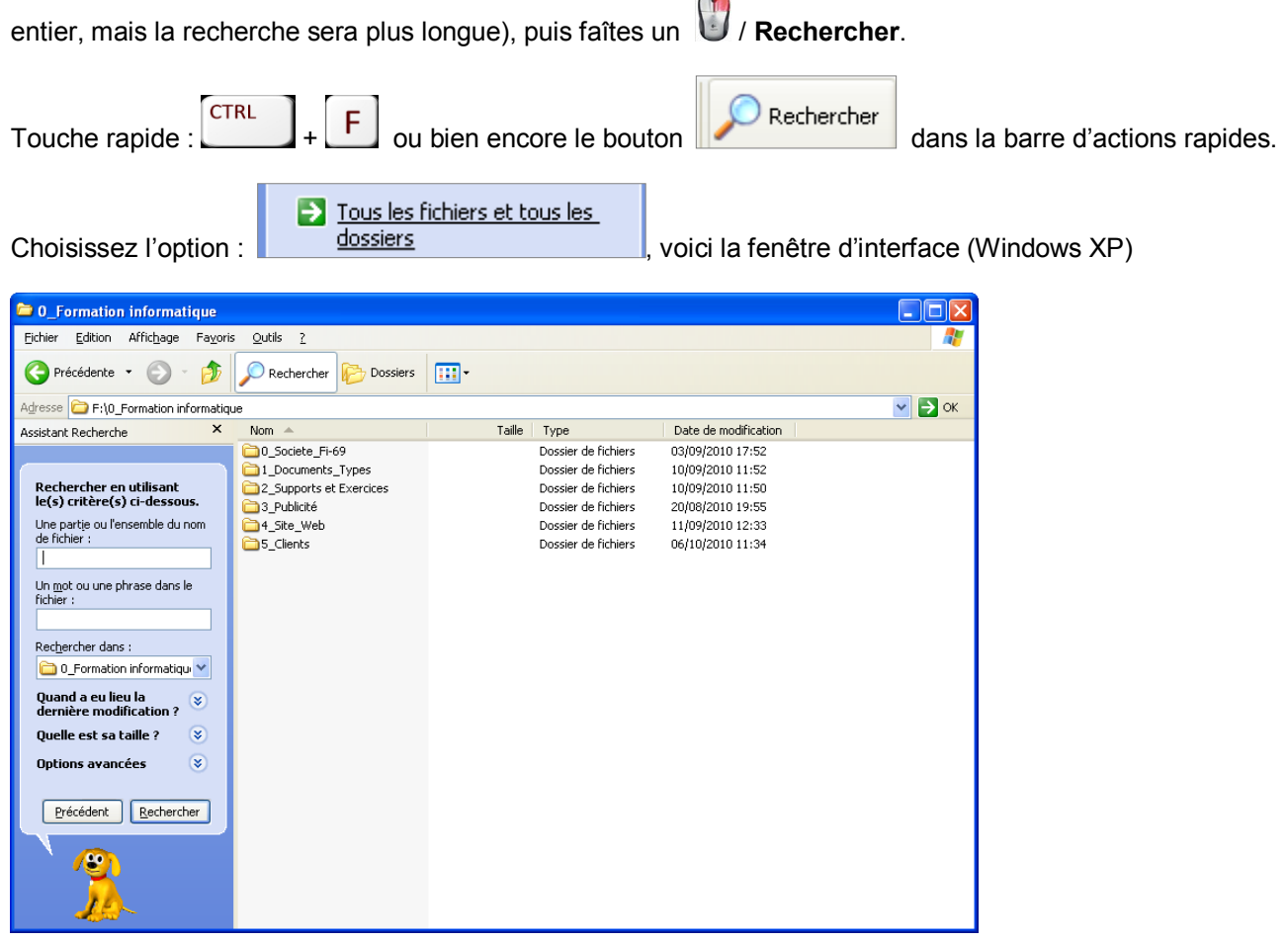

**Exemple 1** : je souhaite trouver tous les fichiers **Excel** (version XP, 2002 ou 2003) dans le répertoire

« 0\_Formation\_informatique ». Depuis l'explorateur, **/ Rechercher** dans ce répertoire. Une fenêtre de recherche s'ouvre sur ma gauche :

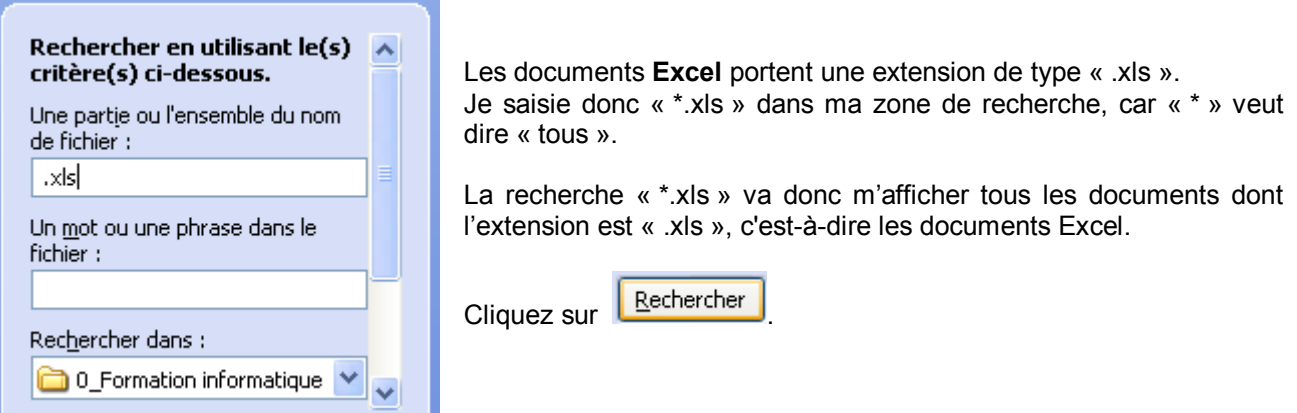

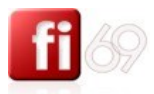

Le résultat de ma recherche s'affiche :

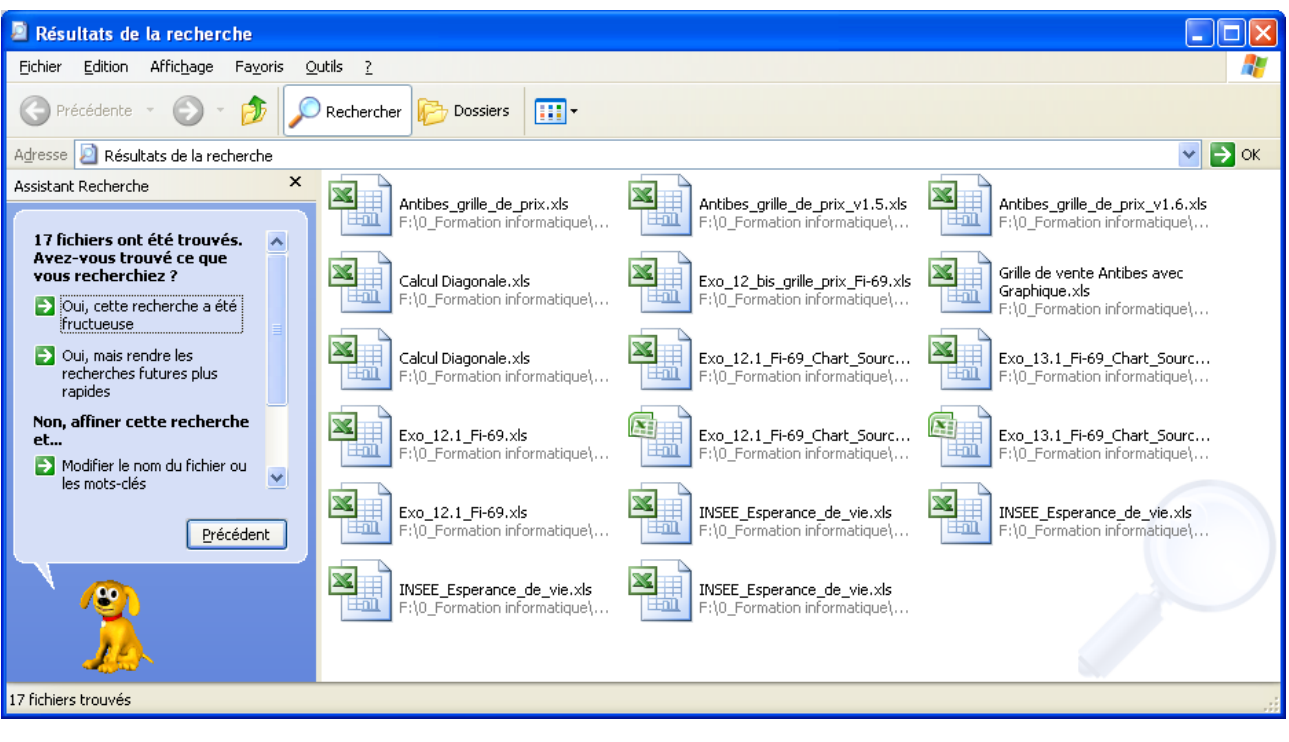

Faîtes varier les modes d'affichage du résultat avec le bouton

**Exemple 2** : je souhaite retrouver un document mais je ne me souviens plus du nom de fichier et dans quel dossier il se trouve. Par contre, je sais qu'il contient dans son texte la chaine de caractère suivante : « vidéoprojecteur »

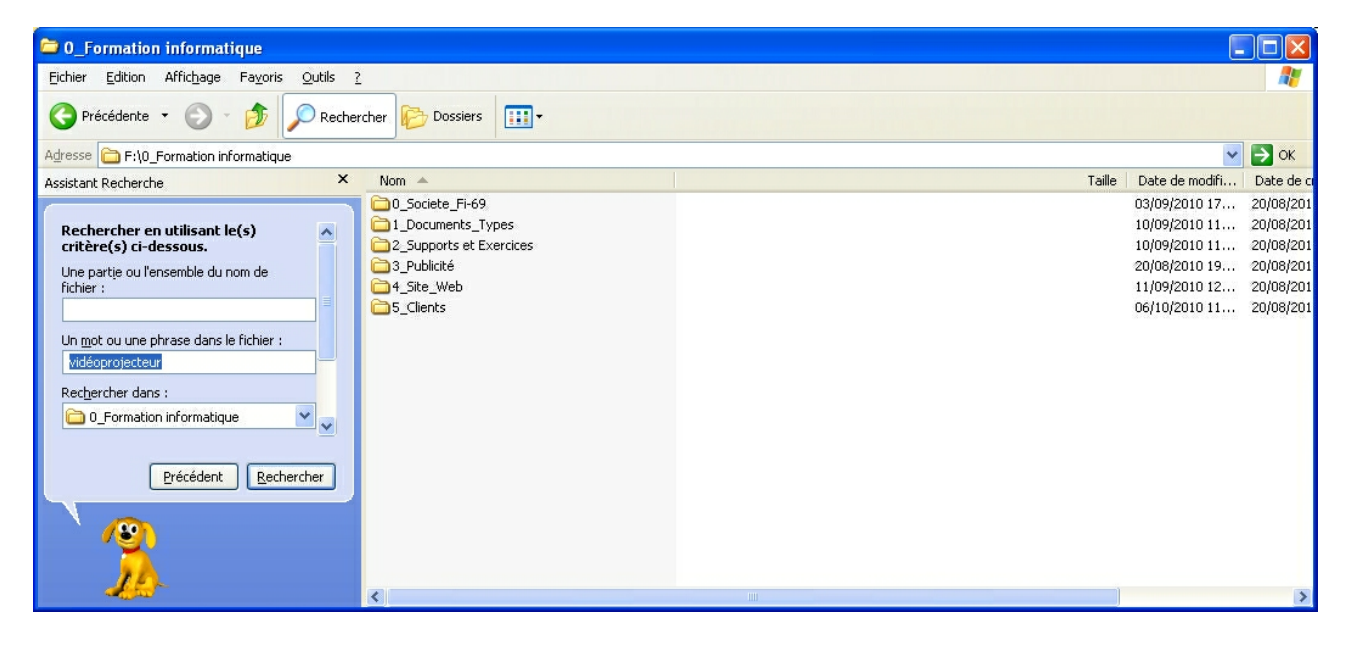

*Exercice* : comment retrouver tous les fichiers Excel, qu'ils soient en version 2003 ou 2007 ?

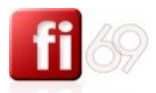

28

Le résultat de ma recherche : j'ai retrouvé mon document, il s'appelait « organisation des cours ».

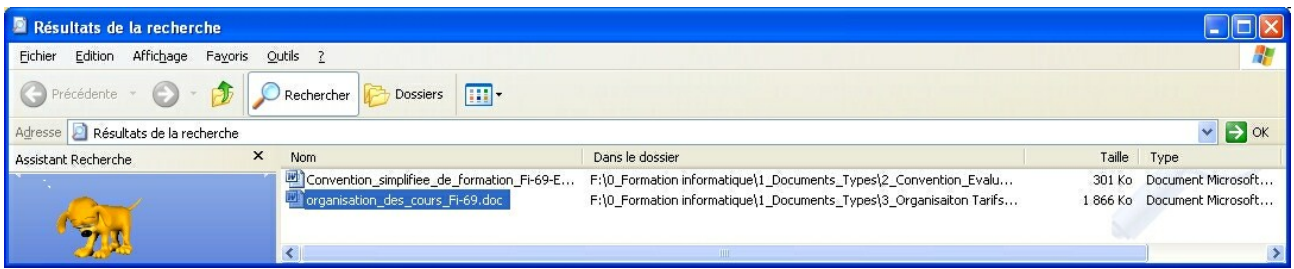

La recherche dans les corps de texte fonctionne aussi pour des documents Excel, PowerPoint, Bloc note, Acrobat PDF, etc.

Recherche avancée

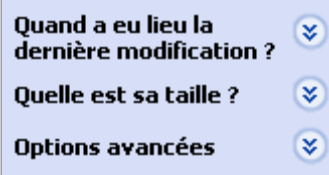

D'autres options « avancées » sont disponibles.

Elles permettent d'utiliser des critères de recherche comme la dernière date de modification, la date du fichier, la taille du fichier, certains types de fichiers, etc.

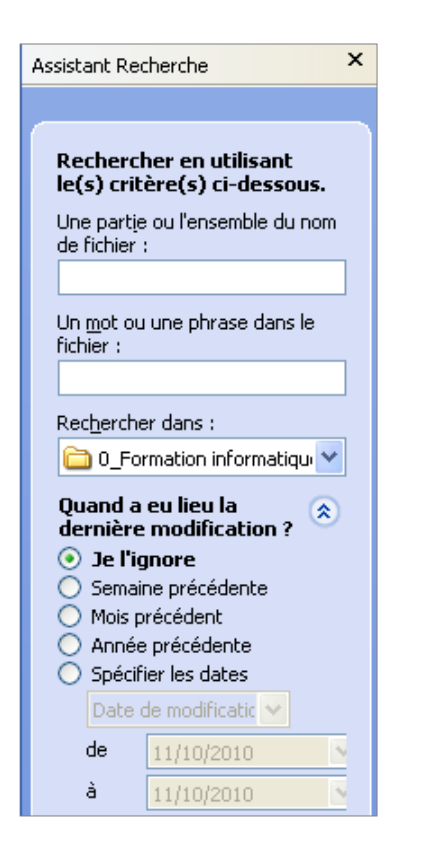

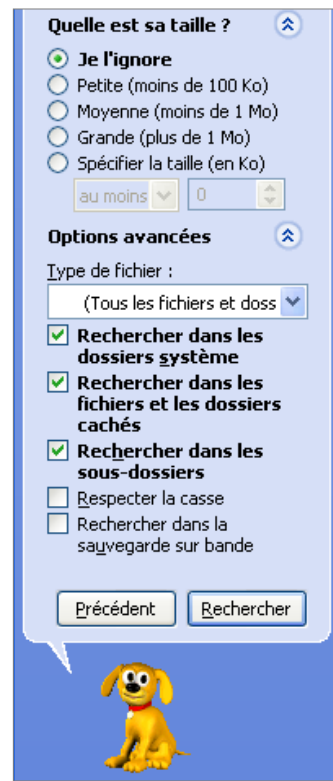

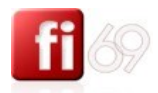

#### <span id="page-28-0"></span>**Ouvrir un document existant**

*Fichier d'exercice utilisé : …Explorateur Windows*

#### **Méthode 1 : depuis l'explorateur**

Si vos documents ou fichiers sont bien classés dans leurs dossiers, vous saurez les retrouver facilement

J depuis l'explorateur ou depuis votre poste de travail. Poste de travail Depuis le bureau Windows, lancez l'explorateur : ou bien par un raccourci déjà créé sur votre bureau :

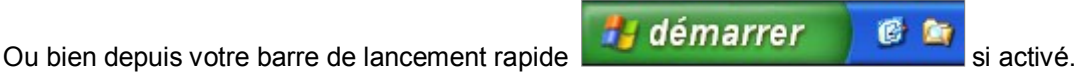

Sinon, créez un raccourci depuis l'emplacement suivant : C:\ Windows\ substantial

Pour plus de confort et de lisibilité, il est conseillé d'afficher à gauche les dossiers et à droite les fichiers. Si ca n'est pas le cas, menu **Affichage / Volet d'exploration / Dossiers**, donne ceci :

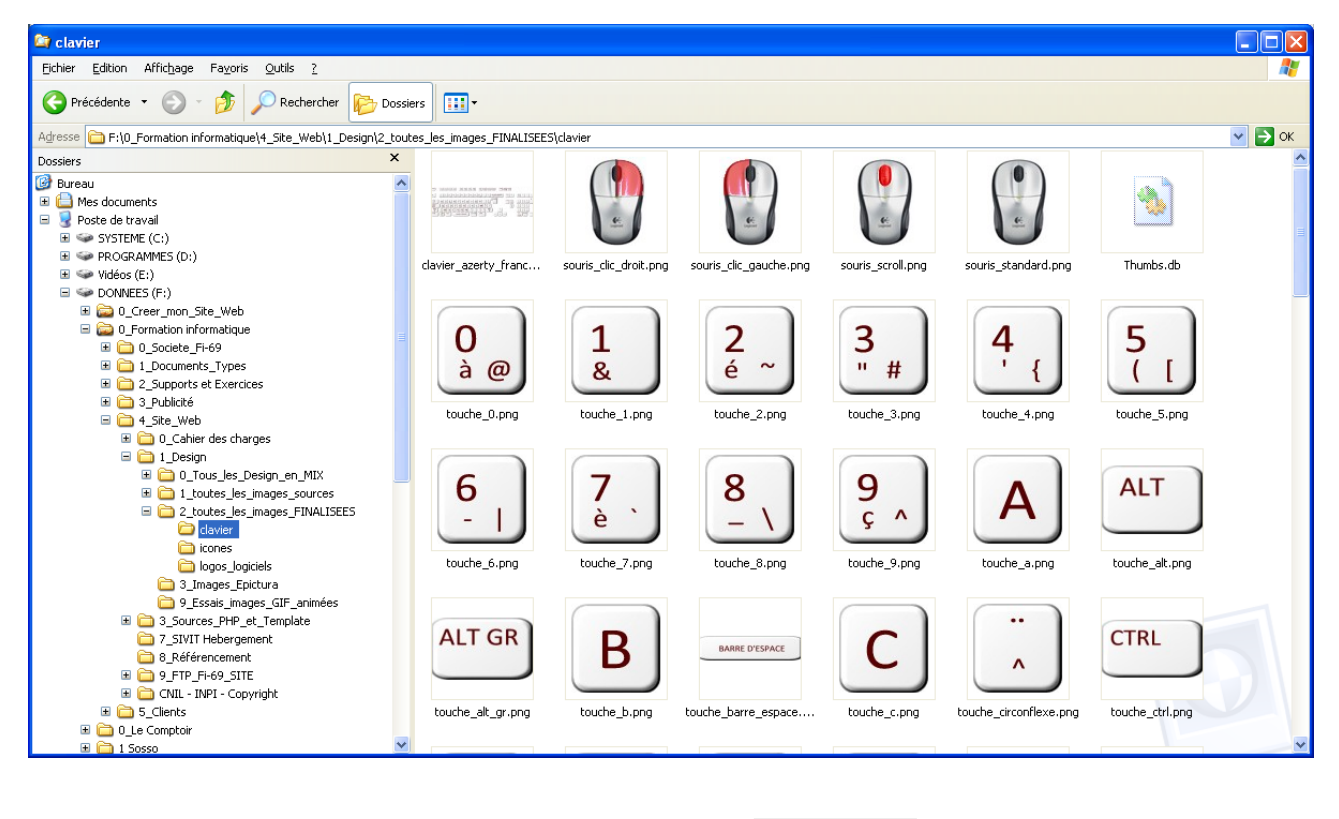

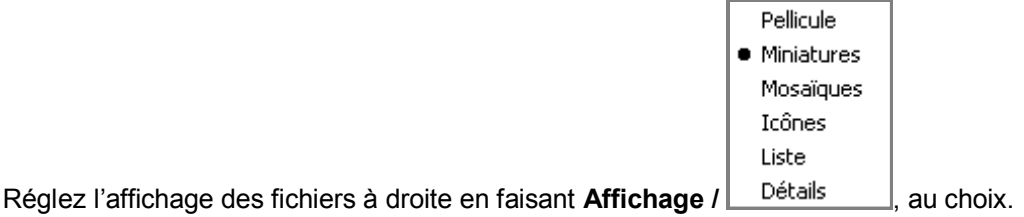

Pour les fichiers classiques ou mixtes, préférez le mode **Affichage / Détails**. Pour les fichiers images ou vidéos seulement, préférez le mode **Affichage / Miniature**.

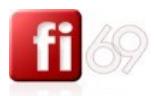

Repérez votre document dans la liste :

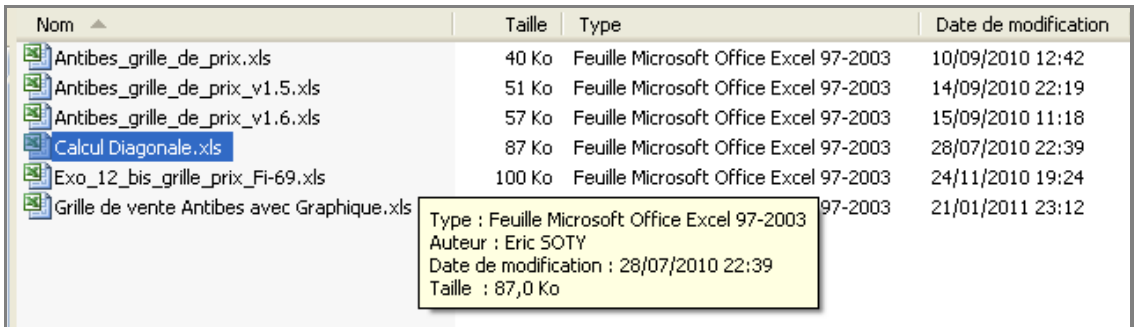

Laissez votre souris une seconde immobile sur un fichier pour connaître la version, l'auteur, la dernière date de modification et sa taille.

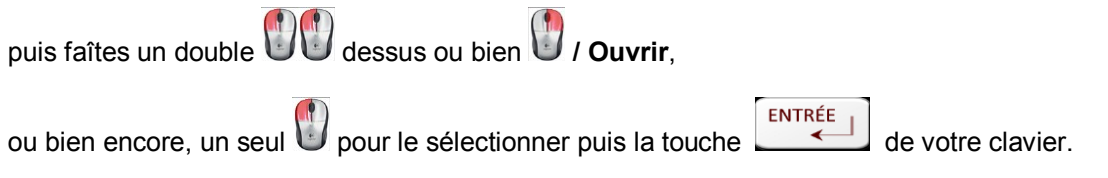

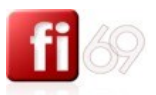

#### **Méthode 2 : depuis Excel**

**CTRL** Depuis le logiciel Excel, menu **Fichier / Ouvrir**, ou bien le raccourci clavier  $\begin{bmatrix} \text{CTRL} \\ \text{C1} \end{bmatrix}$  +  $\begin{bmatrix} 0 \\ 0 \end{bmatrix}$ , affiche une fenêtre :

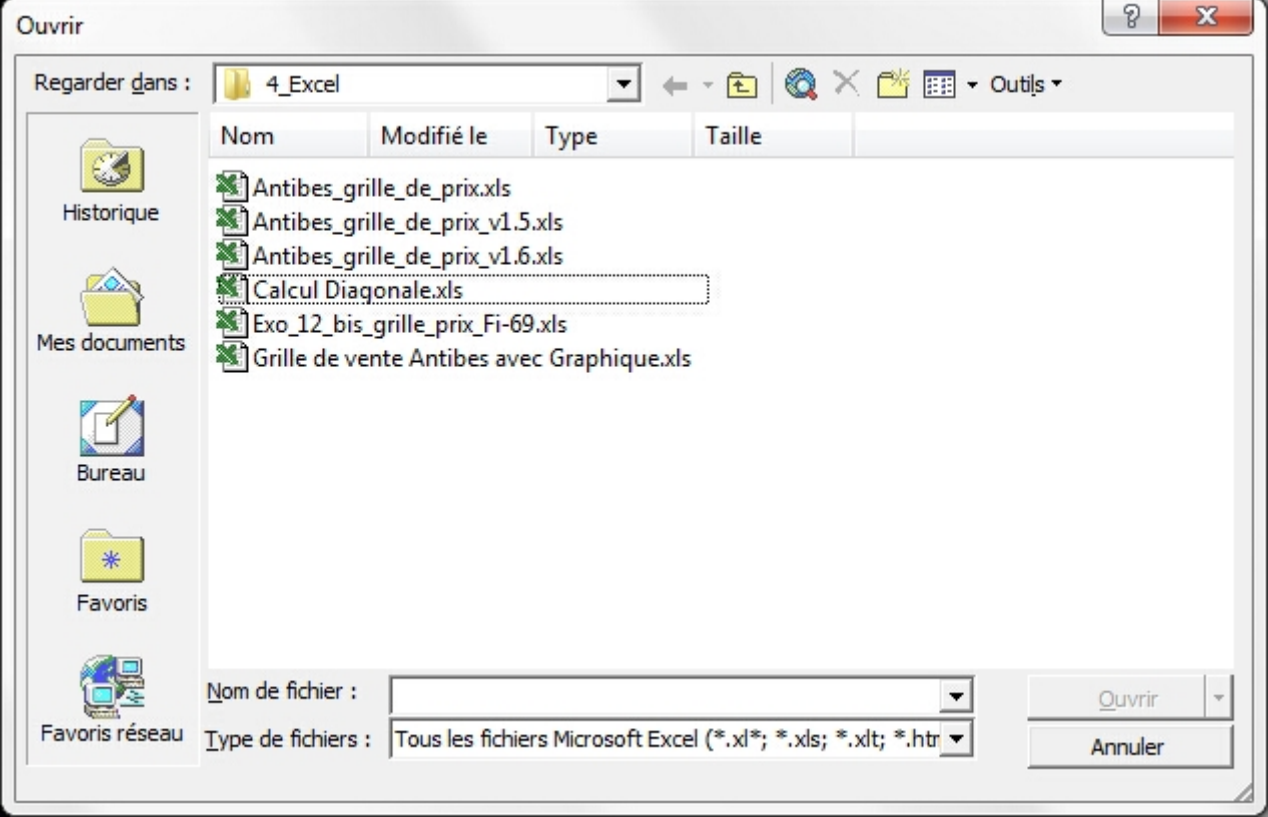

Elle permet de choisir son fichier dans l'arborescence de son disque dur, voir de filtrer certains types de fichiers.

Déroulez le menu **Type de fichiers** si vous pensez qu'Excel est susceptible d'ouvrir d'autres formats compatibles :

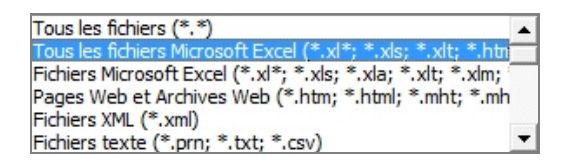

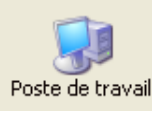

depuis l'origine de l'arborescence de votre disque dur.

Si vous êtes perdu(e), cliquez toujours sur Foste de travail (Ordinateur sous Windows 7) pour repartir

31

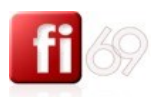

### <span id="page-31-0"></span>**Créer des raccourcis sur le bureau**

Vous souhaitez pouvoir lancer Excel depuis votre bureau, créez un raccourci sur votre bureau :

L'application Excel (le fichier exécutable) s'appelle EXCEL.EXE et se trouve par défaut dans :

#### *Windows XP* **:**

*C: \ program files \ Microsoft Office \ Office XX\* \ EXCEL.EXE (le X dépend de votre version d'Office)*

#### *Windows 7 – 64 bits* **:**

*C: \ program files (x86) \ Microsoft Office \ Office XX\* \ EXCEL.EXE (le X dépend de votre version d'Office)*

*\* Avec XX qui peut prendre différentes valeurs, 10, 11, 12 par exemple, en fonction de la version de Microsoft Office que vous utilisez :* 

- Office 10 correspond à Office 2002
- Office 11 correspond à Office 2003
- **O** Office 12 correspond à Office 2007
- Office 14 correspond à Office 2010

Un fois que vous avez trouvé le fichier  $\overline{R}$  EXCEL EXE, sélectionnez le avec  $\overline{U}$ , puis plusieurs méthodes :

Méthode 1 (lente) : créer un raccourci dans le même dossier, avec **/ Créer un raccourci**. Déplacer ensuite ce raccourci **Ex** Raccourci vers EXCEL EXE sur votre Bureau en faisant un **Cliquer / Glisser** ou un **Couper / Coller**.

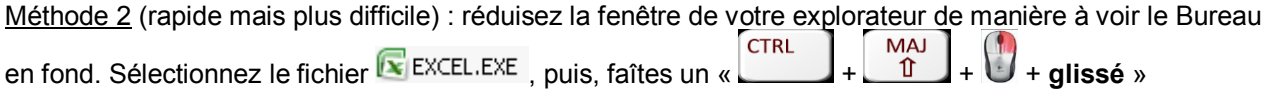

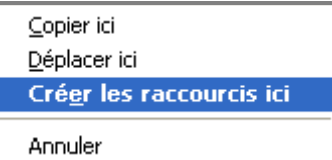

vers votre bureau, et choisissez enfin :

Enfin, renommez le raccourci si nécessaire (un dans le nom et retapez ou modifiez).

Vous pouvez aussi le supprimer et le recréer autant de fois que nécessaire, car supprimer un raccourci ne supprime pas le programme en lui-même.

On reconnaît un raccourci à la petite flèche contenu dans son icône :

On peut créer des raccourcis vers des programmes, des fichiers, des documents et tout ce que vous voulez, tant qu'un programme est capable d'ouvrir le fichier en question.

# <span id="page-32-0"></span>Créer un classeur et saisir des données

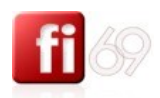

### <span id="page-32-1"></span>**Créer un nouveau classeur / document Excel**

*Fichier d'exercice utilisé : …Nouveau document*

Si vous venez d'ouvrir Excel, vous êtes par défaut dans un nouveau **Classeur** (nouveau document) nommé **Classeur 1**.

Si vous êtes déjà dans un autre Classeur Excel et que vous souhaitez en ouvrir un nouveau, sans fermer le classeur courant, plusieurs possibilités :

Cliquez simplement sur le bouton **/ Nouveau** pour obtenir un classeur vierge.

Utilisez les menus sur la gauche pour affiner votre choix.

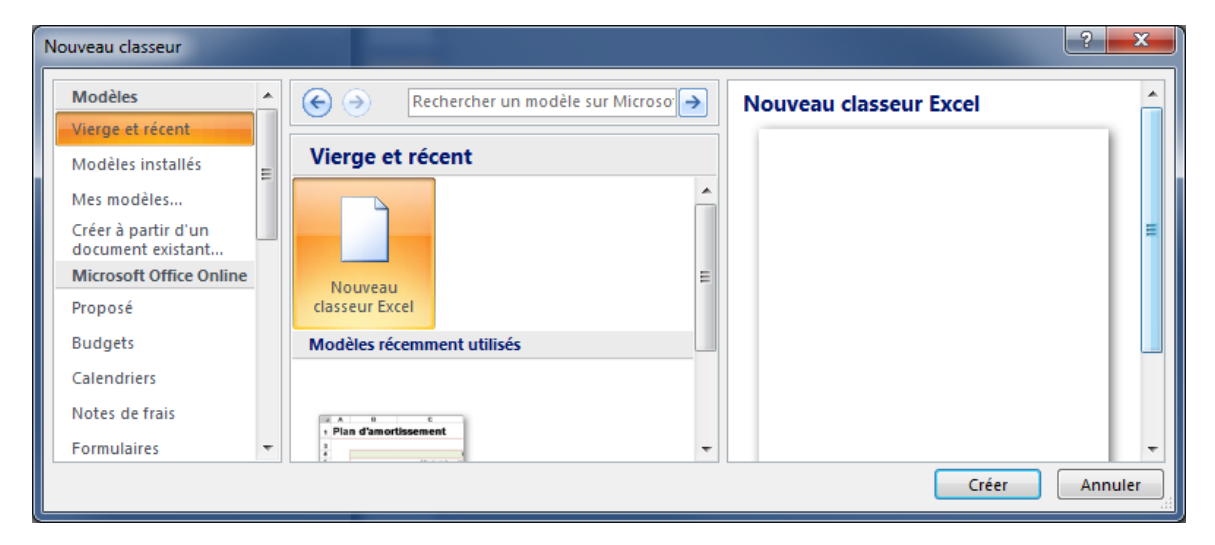

Les modèles utilisent les ressources de Microsoft Office Online.

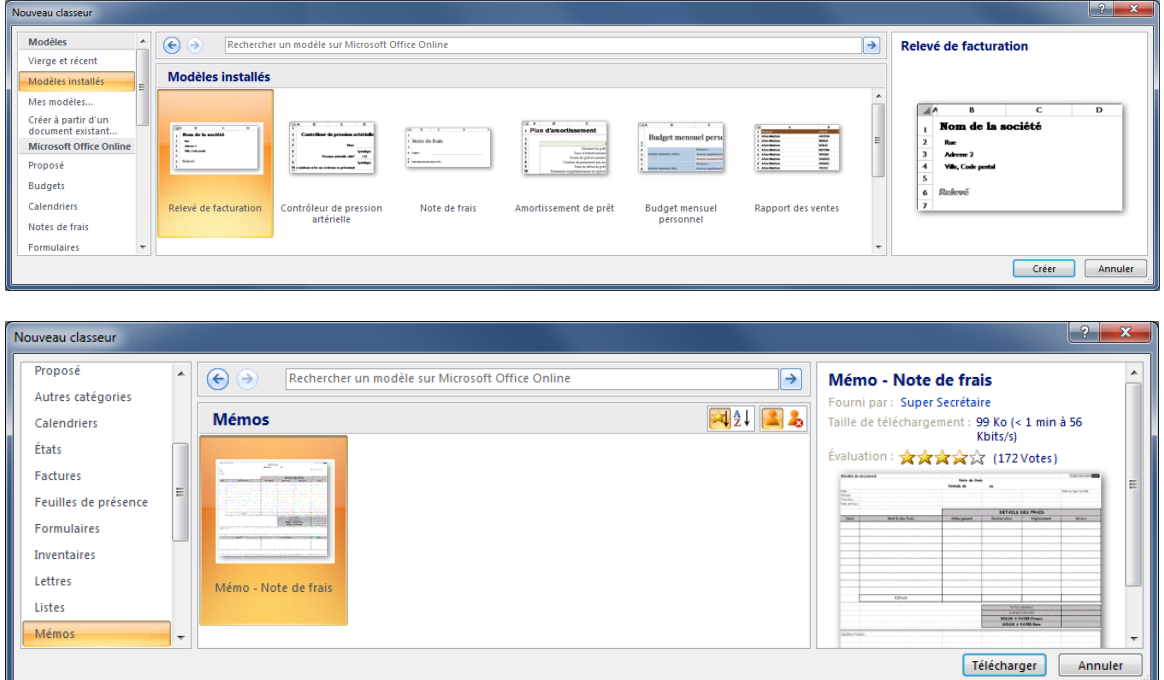

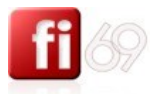

### <span id="page-33-0"></span>**Déplacement dans la feuille et sélection de cellules**

*Fichier d'exercice utilisé : …Nouveau document*

#### **Se déplacer dans la feuille**

Pour atteindre et sélectionner une cellule en particulier, cliquez dessus en faisant un

Utilisez les ascenseurs verticaux et horizontaux pour afficher les colonnes et les lignes suivantes :

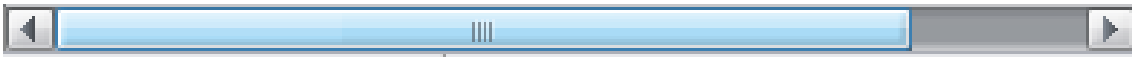

Pour aller tout en haut à gauche de la feuille et atteindre la cellule **A1** :

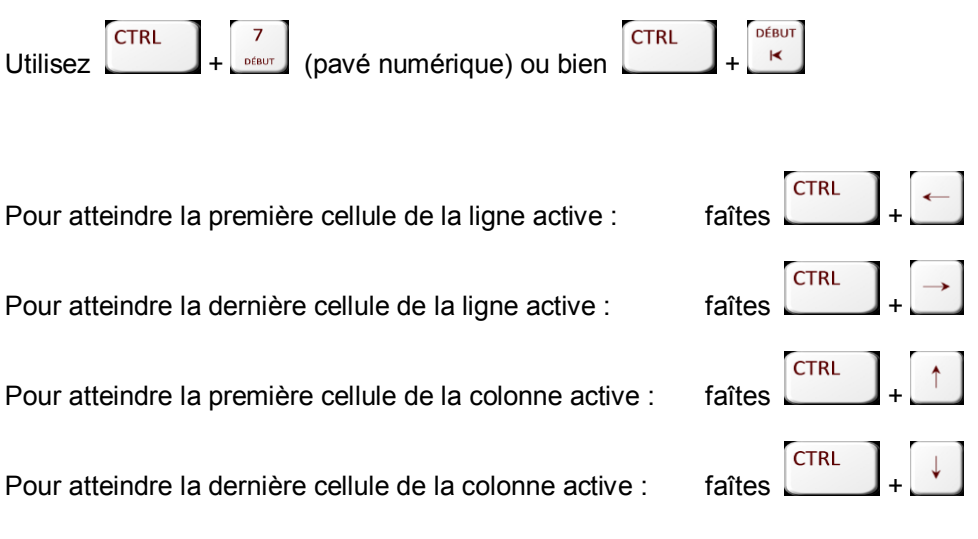

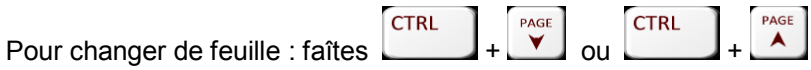

#### **Sélectionner des cellules ou des colonnes**

Le système de sélection de cellules est assez proche de celui que l'on connaît dans Word.

Sélectionner une plage de cellule : **Cliquez / Glissez** de la première à la dernière cellule (ou bien cliquer sur<br>la première cellule puis faire  $\begin{bmatrix} 0 & 1 \end{bmatrix}$  sur la dernière cellule) la première cellule puis faire  $\boxed{1}$  +  $\boxed{1}$  sur la dernière cellule)

 $CTPL$ 

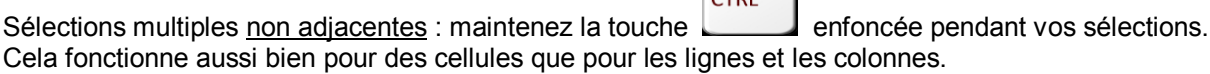

D Sélectionner une colonne : cliquez sur la lettre correspondante (en haut) :

Sélectionner une ligne : cliquez sur le chiffre correspondant (à gauche) :  $\frac{14}{14}$ 

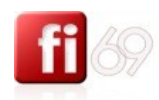

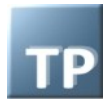

**CTRL** Exemple de sélections de **cellules multiples** avec la touche maintenue :

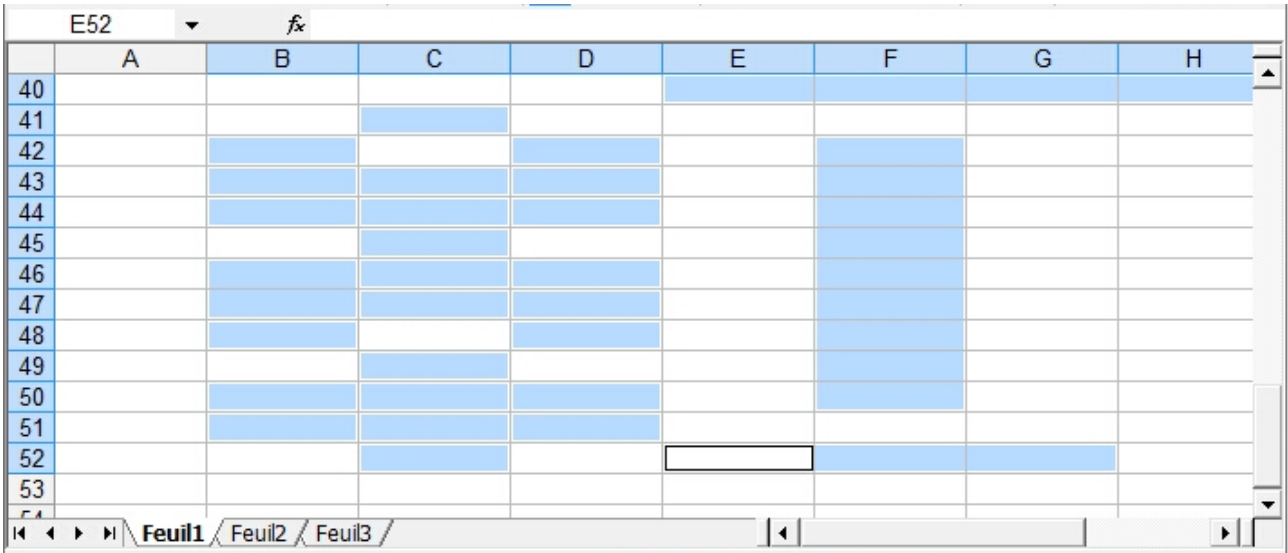

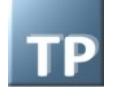

**CTRL** Exemple de sélections de colonnes multiples avec la touche is

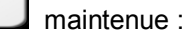

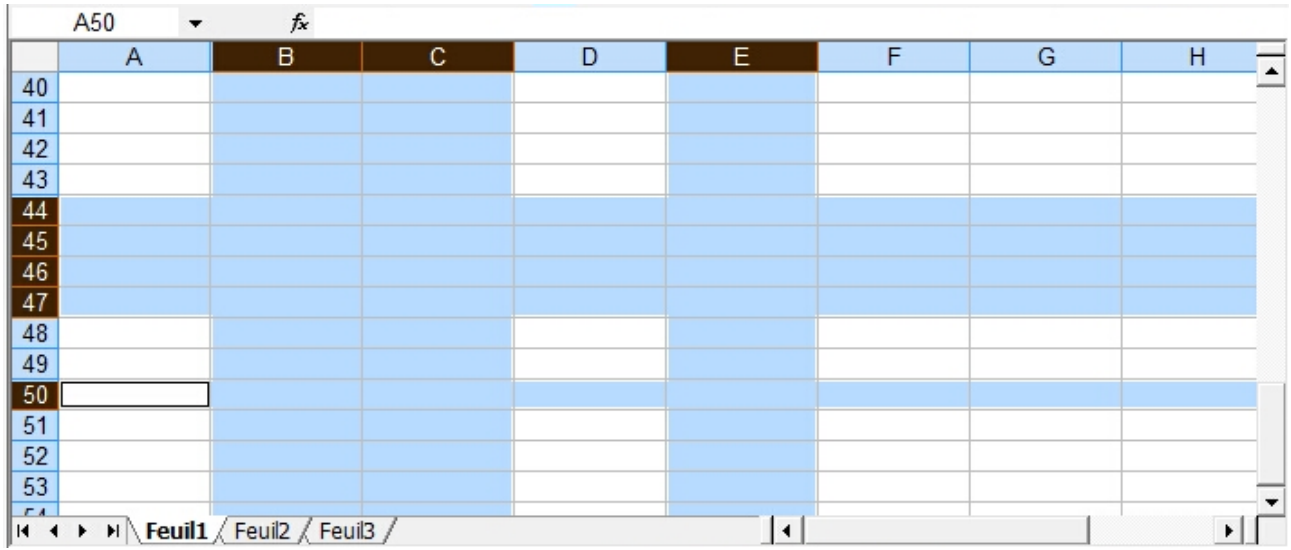

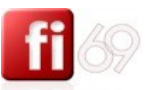

#### **Sélectionner des cellules ou des colonnes**

*Fichier d'exercice utilisé : Office 2007 / Excel 2007 / 2\_Exercices / Exo\_01\_Fi-69\_saisie\_basique.xlsx*

Vous trouverez aussi des options à explorer dans le menu **Edition / Atteindre CTRL** ou bien en utilisant un de ces raccourcis :  $\begin{bmatrix} \text{CTRL} \\ \text{CTRL} \end{bmatrix} + \begin{bmatrix} \text{T} \\ \text{Ou} \end{bmatrix}$  res

Remplissez le champ Référence en respectant la syntaxe pour sélectionner une plage de cellules ou des plages non adjacentes :

Sélection d'une seule cellule : **«** *c10* » Sélection d'une plage de cellules : **«** *a1:e5* » Sélection de deux plages de cellules non adjacentes : « *a1:e5 ; b7:e14* » *(exemple ci-dessous)* Sélection d'une plage de cellules située en feuille 2 : « *feuil2! a1:e5* »

Note : les espaces sont inutiles (ou interdits) dans ces formules de sélection. Les lettres sont insensibles à la casse.

**Exemple**

Je sélectionne les plages **a1** à **e5** mais aussi les plages **b7** à **e14** : je saisis « *a1:e5 ; b7:e14* » dans le champ **Référence**.

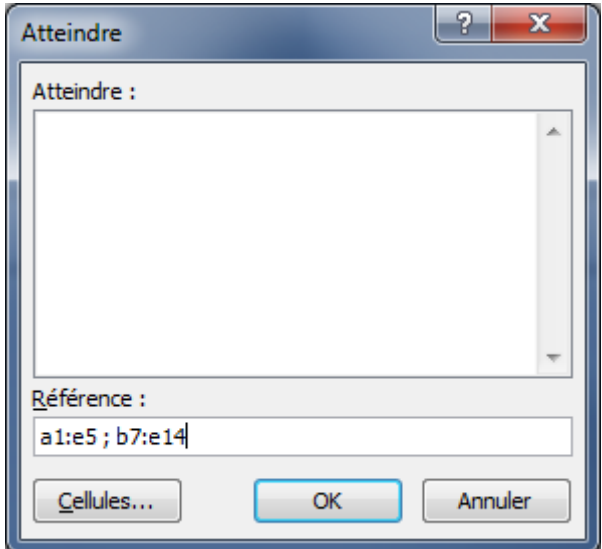

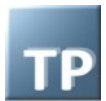

J'obtiens bien les plages *a1:e5* et *b7:e14*, non adjacentes sélectionnées :

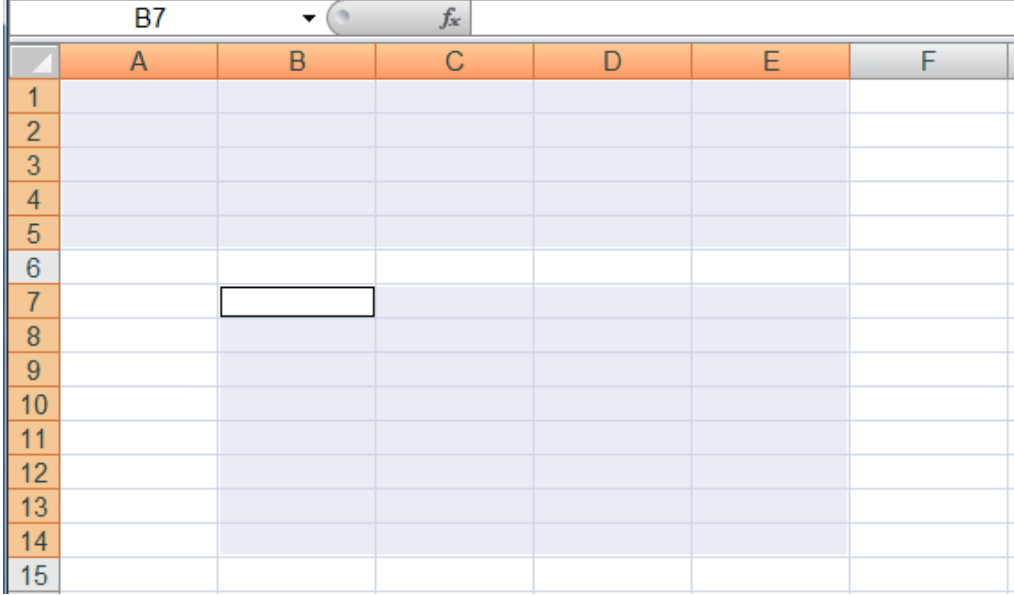
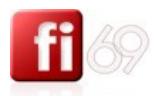

## **Saisir des données dans une feuille**

*Fichier d'exercice utilisé : …Nouveau document*

#### **Suggestion pour la mise en page**

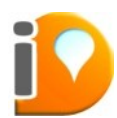

Pour commencer à saisir des données sur une feuille vierge, je vous suggère vivement de laisser la première colonne et la première ligne vierges.

Commencez donc votre saisie de titre en **B2** ou de données en **B4**. Tout d'abord, cela permet d'aérer le document en le décollant des marges extérieures. Ne perdez pas de vue que cette feuille devra sans doute être partagée ou lue par d'autres. Enfin, si vous appliquez des effets de bordures, vous ne les verrez pas à l'écran (hors aperçu) et cela vous fera perdre du temps.

Au moment des finitions de mise en page, il sera facile de mettre en page et par exemple, de réduire la largeur de la colonne **A** à minima.

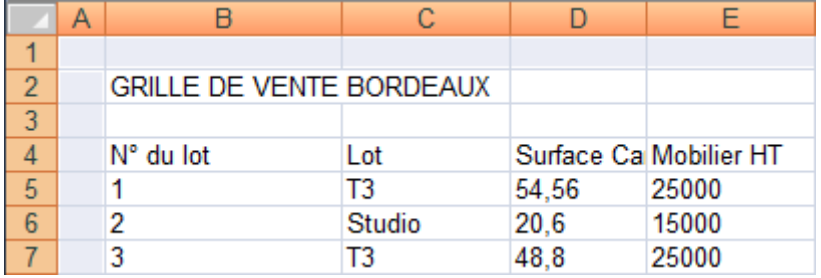

Dans tous les cas, aérez vos documents ! comme dans Word, sautez des lignes, espacez, alignez, jouez sur les gras et les couleurs (sans en abuser), et améliorez ainsi la clarté et la lisibilité de vos feuilles de calcul.

## **Saisir des données**

Pour saisir des données (chiffres ou lettres), cliquez sur la cellule qui doit les contenir. Tapez ensuite vos données. Ici bas, le texte s'affiche dans la cellule mais aussi dans la **Barre de formule**. Par défaut, les textes sont alignés à gauche, et les chiffres à droite.

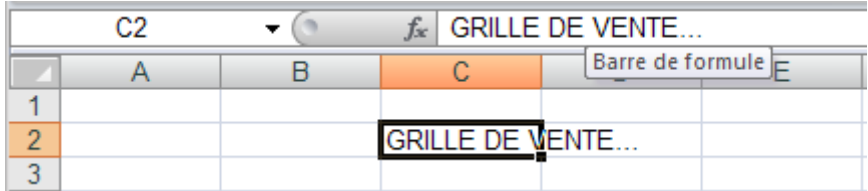

Pour valider votre saisie, plusieurs solutions :

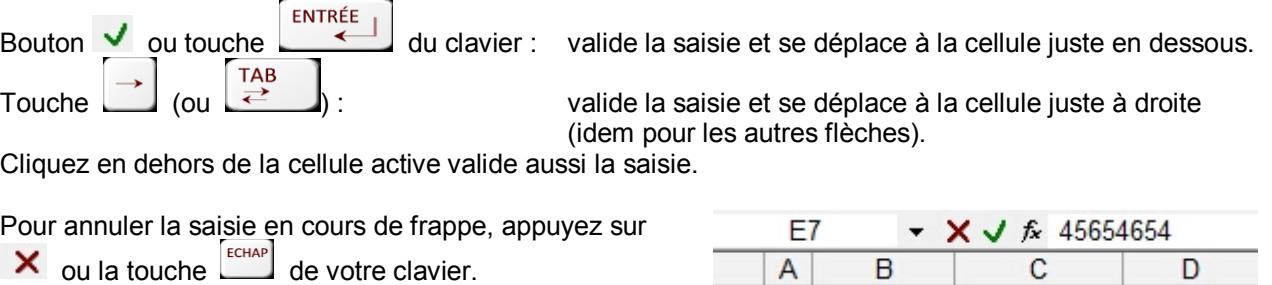

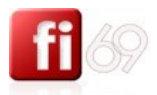

## **Saisir une valeur à répéter**

Si vous souhaitez saisir, dans une plage de données spécifique, la même donnée dans toutes les cellules contenues dans cette plage, sélectionnez la plage, saisissez votre donnée à répéter, puis valider en faisant<br>
TERL TENTRÉE

**CTRL** un  $+$   $-$  .

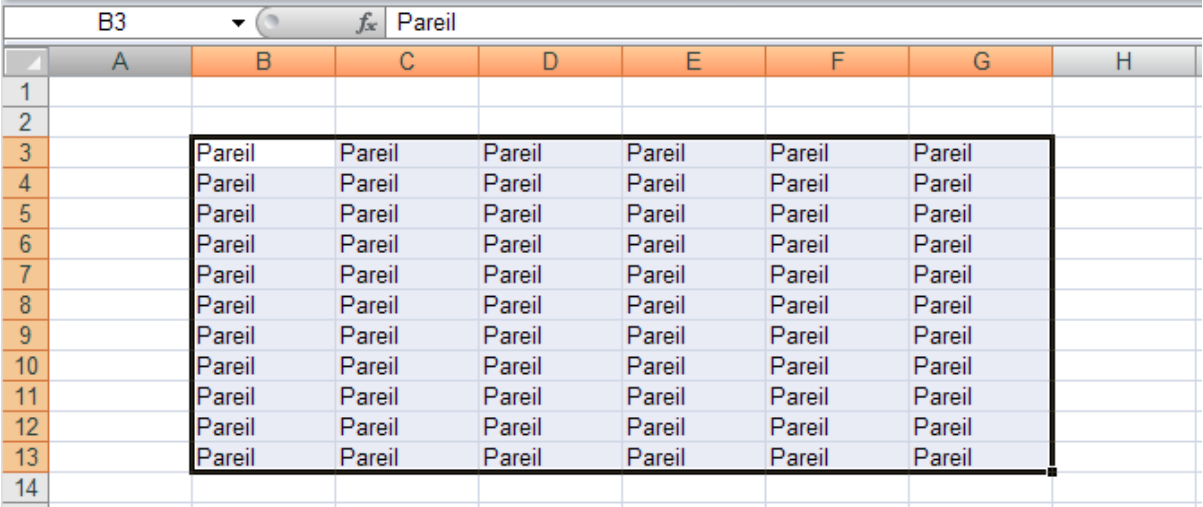

## **La cellule est trop étroite pour le texte saisi**

Souvent, le texte saisi dans une cellule déborde car la cellule est trop étroite. **Saisie de texte**

Si la cellule de droite est vide, le texte s'affiche par-dessus. Si la cellule de droite contient des données, votre texte est coupé.

#### **Saisie de nombres**

Les nombres dont la taille excède la largeur de la cellule sont affichés avec un coefficient **10<sup>n</sup>** , avec l'arrondi correspondant (notation scientifique utilisé aussi généralement par les calculatrices). Ici bas le chiffre de 20 milliards, soit 20 000 000, est transformé, faute de place, en 2E+10, c'est-à-dire 2 x 10<sup>10</sup>.

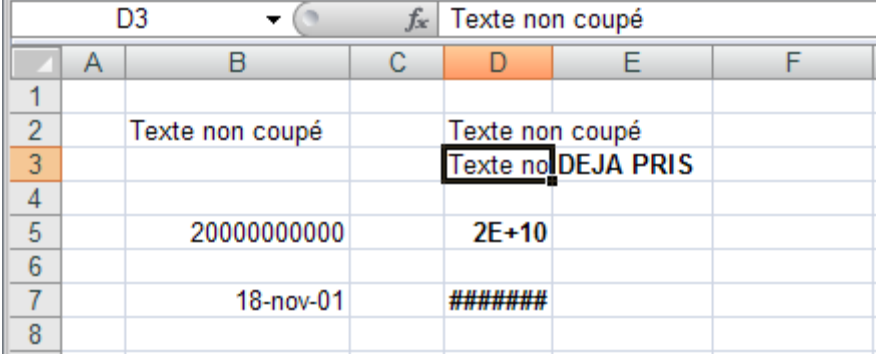

#### **Saisie de dates**

Les dates dont la taille excède la largeur de la cellule sont remplacées par des #####.

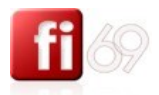

## **Forcer un renvoi à la ligne dans une cellule**

On a souvent besoin de forcer le passage à la ligne afin de ne pas élargir la colonne. Pour forcer le texte à revenir à la ligne. Tapez votre texte normalement, puis placez-vous dans la barre de formule, et faîtes un<br>[ALT ] [ENTRÉE ] ALT | + à chaque fois que vous souhaitez forcer un retour à la ligne dans le texte de votre cellule.

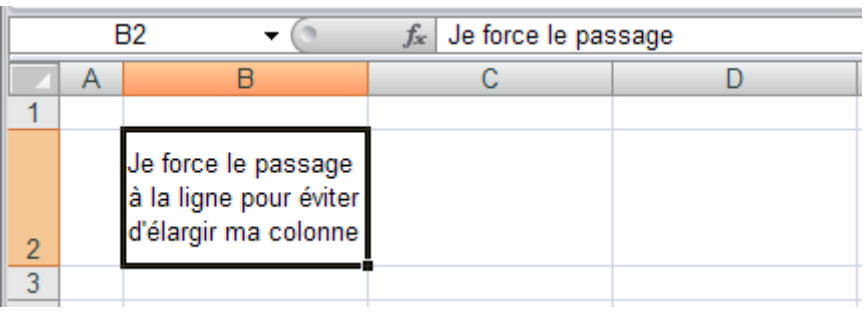

Autre méthode : passez par le menu **Format / Cellule /** onglet **alignement / Contrôle du texte /** cochez **Renvoyer à la ligne automatiquement**.

## **Saisir un nombre sous forme de texte**

Pour certaines raisons, il est parfois nécessaire de saisir un nombre qui soit considéré comme du texte, car on ne souhaite pas qu'il soit additionné dans une somme ou utilisé dans une formule de calcul.

Pour saisir le nombre **480** en tant que texte, il suffit de saisir dans la cellule : **'480** ou bien **=«480»**

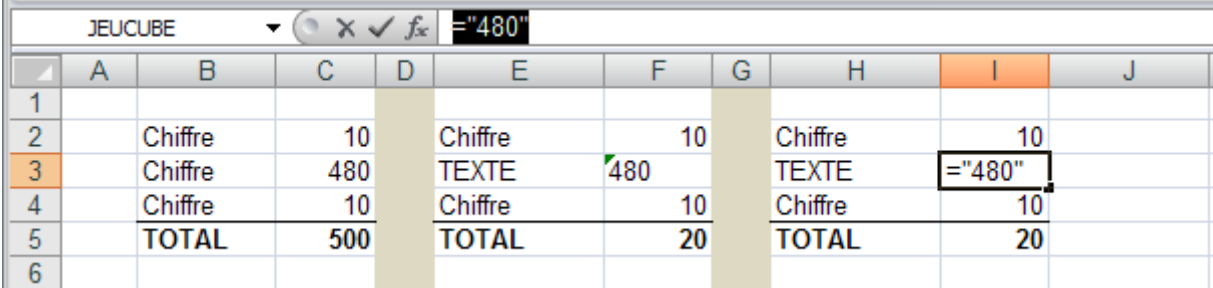

## **Saisir d'un commentaire pour une cellule**

 $\sim$ 

Pour mémoriser une information importante, sur un contenu ou sur un calcul spécifique, on peut rattacher un commentaire à une cellule de son choix.

**Contract Contract** 

 $\sim$ 

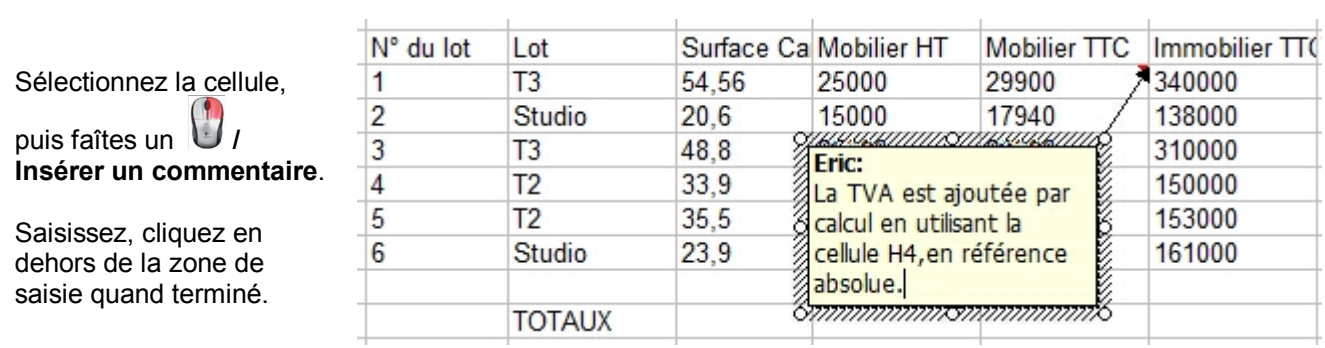

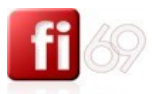

Vous pouvez facilement repérer les cellules qui contiennent un commentaire, car elles comportent un petit triangle rouge dans leur coin supérieur droit Chiffre

Pour modifier, supprimer, afficher ou masquer un commentaire, passez également par le menu contextuel en faisant un **/ menu contextuel**.

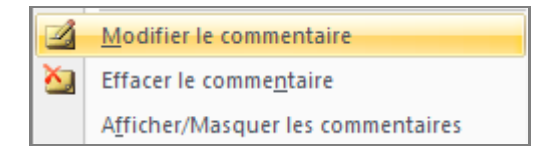

## **Saisir des dates et des heures**

*Fichier d'exercice utilisé : Office 2007 / Excel 2007 / 2\_Exercices / Exo\_02\_Fi-69\_dates\_heures.xlsx*

#### **Dates**

Pour saisir une date afin qu'elle soit reconnue par Excel comme une donnée chiffrée (et donc exploitable pour les utiliser dans des calculs), il faut taper en toutes lettres, par exemple **22 janvier 2002**, ou bien sur un de ces formats : **22-01-2002** ou encore **22/01/2002**. Excel affiche alors la date dans un format exploitable ?

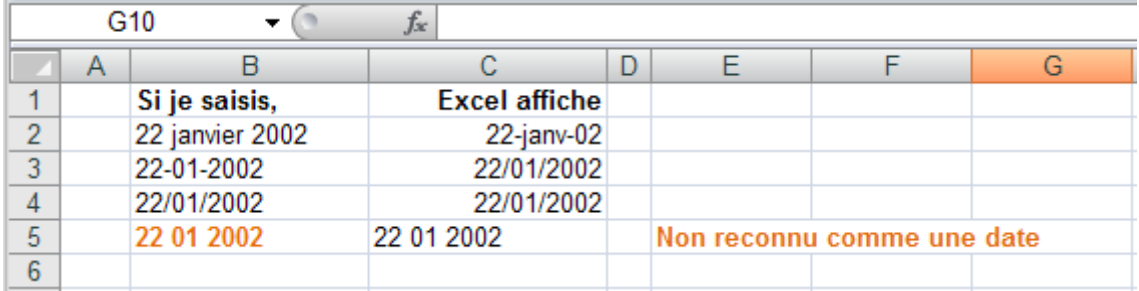

#### **Heures**

Pour saisir une heure afin qu'elle soit reconnue par Excel comme une donnée chiffrée (et donc exploitable pour les utiliser dans des calculs), il faut taper : « **12:30** ». En effet, seul le « **:** » est reconnu par Excel comme séparateur valable dans les calculs horaires.

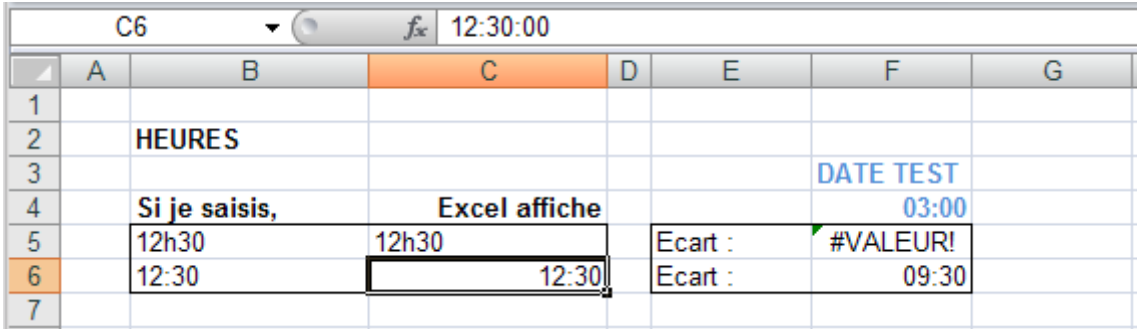

Dans l'exemple ci-dessus, on saisit en ligne 5 le texte « 12h30 ». Lorsque l'on retire « **03 :00** », c'est-à-dire 3 heures dans le langage d'Excel, il ne sait pas faire le calcul car il ne reconnaît pas le terme « 12h30 », et crie son désespoir en affichant un #VALEUR!

En revanche, si l''expression est correctement saisie (**12:30**), alors Excel trouve le bon écart, soit 09:30.

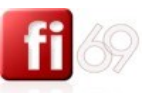

## **Modifier, supprimer, annuler, rétablir, répéter**

*Fichier d'exercice utilisé : Office 2007 / Excel 2007 / 2\_Exercices / Exo\_01\_Fi-69\_saisie\_basique.xlsx*

## **Modifier le contenu d'une cellule**

Placez votre souris en sélectionnant la cellule dont le contenu doit être modifié.

Utilisez alors la touche  $\left[\frac{F2}{F2}\right]$  de votre clavier puis modifiez.

Ou bien, tout simplement, positionnez-vous dans la **Barre de formule** ou s 'affichent également les données, et modifiez comme dans Word.

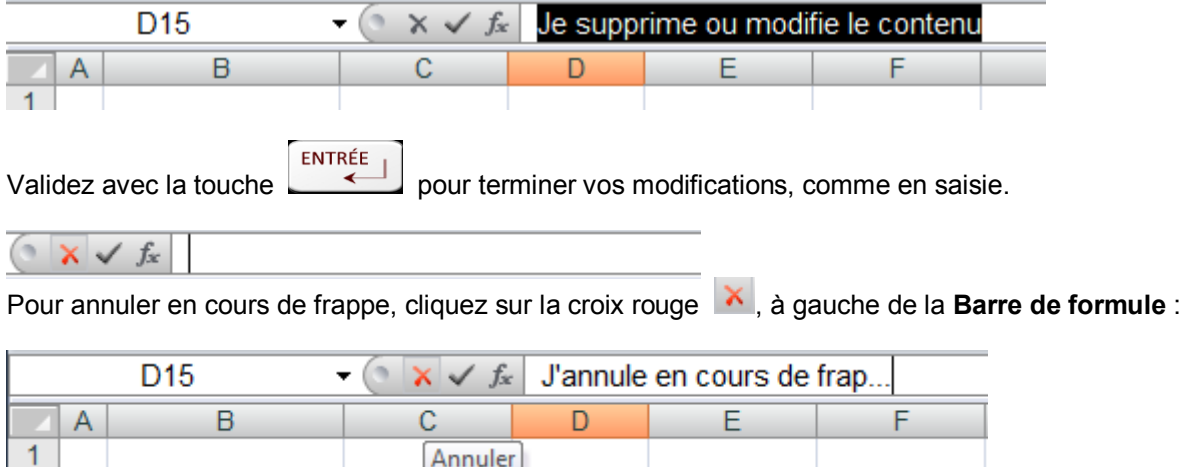

## **Supprimer le contenu d'une cellule**

Placez votre souris en sélectionnant la cellule dont le contenu doit être supprimé. Utilisez le même système que pour la modification pour une suppression manuelle.

Annuler

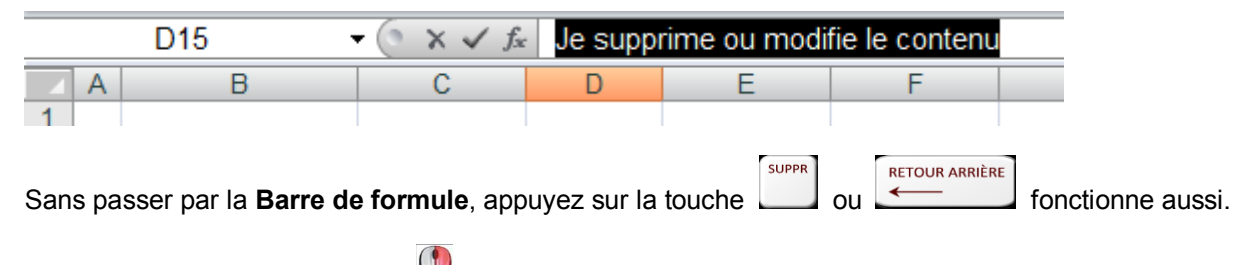

Pour plus d'options, essayez un */ Supprimer* et choisissez dans les propositions ci-dessous :

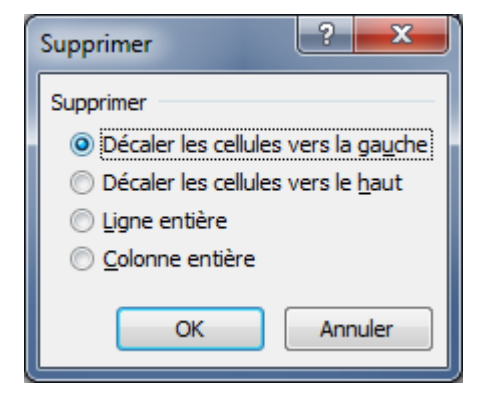

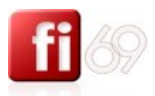

## **Annuler**

Pour annuler la ou les dernières actions effectuées, utilisez le menu **Edition / Annuler…** autant de fois que nécessaire pour revenir en arrière.

Autre méthode : utilisez le bouton de raccourci que vous trouverez dans la **Barre d'outils** standard.

Méthode rapide :  $\boxed{\text{CTRL}}$  +  $\boxed{Z}$  (à utiliser autant de fois que l'on s'est trompé...) **Répéter**

Pour annuler vos annulations  $\circledcirc$ , utiliser le bouton  $\circledcirc$  ou  $\overline{\text{CTRL}}$  +  $\overline{\text{Y}}$ 

## **Rétablir**

Pour répéter une action donnée, par exemple l'application d'un **format** de police, utilisez le menu **Edition / Répétez…** autant de fois que **nécessaire**.

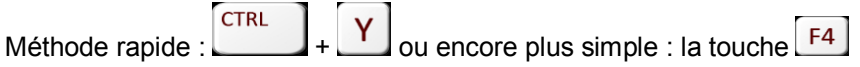

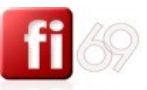

#### **Exercice pour la saisie**

*Fichier d'exercice utilisé : Office 2007 / Excel 2007 / 2\_Exercices / Exo\_01\_Fi-69\_saisie\_basique.xlsx*

Veuillez saisir les informations comme présentées ci-dessous, afin que nous puissions les exploiter dans la suite du cours. Utilisez tout ce que nous avons déjà abordé jusqu'à maintenant.

Soyez précis et corrects sur la saisie de tous les chiffres afin que nous ayons, vous et moi, les même résultats durant les évolutions de cet exercice.

Voici donc ce que je vous propose de saisir, commencez bien à saisir le titre en cellule B2.

Ne faîtes aucune mise en page, nous aborderons ce point un peu plus loin dans ce support de cours.

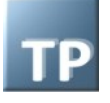

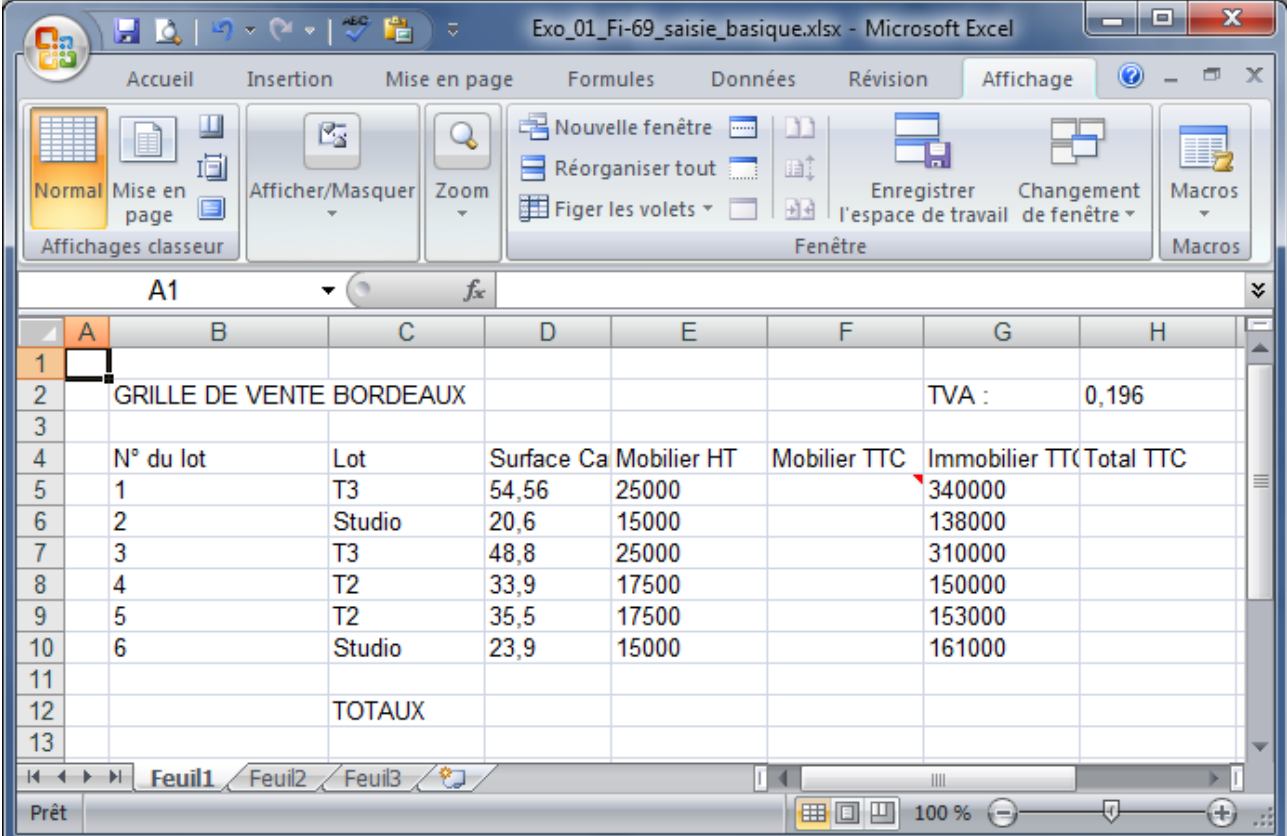

A vous la main !

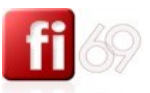

## **Sauvegarder un classeur**

*Fichier d'exercice utilisé : Office 2007 / Excel 2007 / 2\_Exercices / Exo\_01\_Fi-69\_saisie\_basique.xlsx*

#### **Sauvegarder une première fois**

Si c'est votre première sauvegarde, allez dans le menu **Fichier / Enregistrer-sous**, puis trouvez un endroit sur votre disque dur ou « ranger » ce fichier, donnez un nom à votre fichier, et cliquez sur **OK**.

#### **Sauvegarder à nouveau**

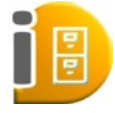

Il faut sauvegarder souvent. Même si Excel sauvegarde automatiquement votre travail par défaut toutes les 10 minutes, vous n'aimeriez pas recommencer deux fois la même chose en cas de coupure de courant ou suite à une mauvaise manipulation. Dès que vous avez saisi un

paragraphe important, ayez le réflexe de faire **/ Enregistrer** ou d'utiliser la touche de **CTRL** raccourci  $\begin{bmatrix} \text{CIRL} \\ \text{CIBR} \end{bmatrix}$  +  $\begin{bmatrix} S \\ S \end{bmatrix}$  c'est une sécurité indispensable pour éviter de perdre du temps.

Attention, cette fonction écrase le fichier en sauvegardant, sans dupliquer votre document.

#### **Enregistrer sous**

Vous souhaitez utiliser un « document 1 » comme base de travail et créer un « document 2 » ? :

Ouvrez le « document\_1 », Utilisez le menu **/ Enregistrer sous**, puis nommez votre fichier « document\_2 ».

A ce stade, le 2 est une copie du 1, que vous pourrez ensuite adapter ou modifier.

Vous devrez alors saisir un nouveau nom de fichier par-dessus celui d'origine.

Compatibilités des versions entre elles

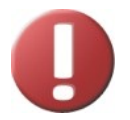

Pensez à vos amis ou collègues qui ont peut-être une version supérieure ou antérieure d'Excel, et qui devront ouvrir, lire ou modifier votre travail.

Cas n° 1 : vous utilisez Excel 2003, et votre collègue a une version antérieure, Excel 2002. Vous devez enregistrer votre fichier sous le format « Excel 2002 & 95 », dans « Type de fichier ».

Cas n° 2 : vous utilisez Excel 2007, et votre collègue a une version antérieure, Excel 2003. Vous devez enregistrer votre fichier sous le format « Excel 97 - 2003 », dans « Type de fichier ».

Cas n° 3 : vous utilisez Excel 2003, et votre collègue a une version supérieure, par exemple Excel 2007. Dans ce cas vous n'avez rien à faire, puisque l'ascendance des versions permet à Excel 2007 de reconnaître et d'ouvrir un document réalisé avec une version plus ancienne (Excel 2002).

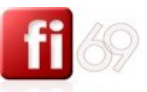

## **Fermer un classeur et quitter Excel**

*Fichier d'exercice utilisé : Office 2007 / Excel 2007 / 2\_Exercices / Exo\_01\_Fi-69\_saisie\_basique.xlsx*

Ne vous trompez pas d'icônes pour gérer vos classeurs (fichiers) : le menu **/ Fermer** ferme le classeur actif, tandis que **/ Quitter** ferme l'application **Excel**.

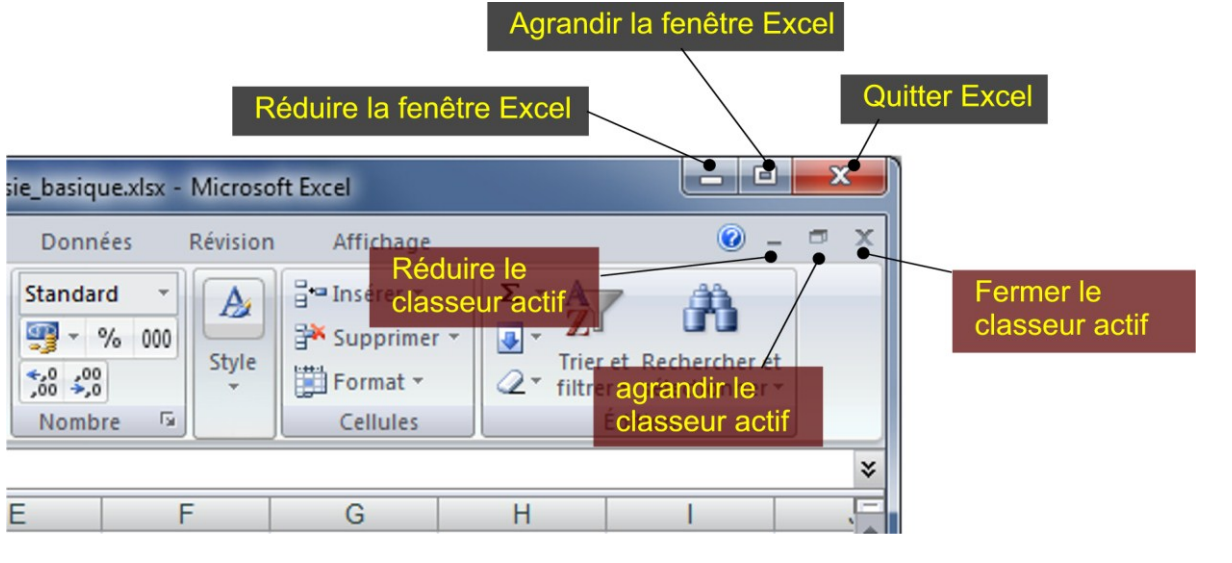

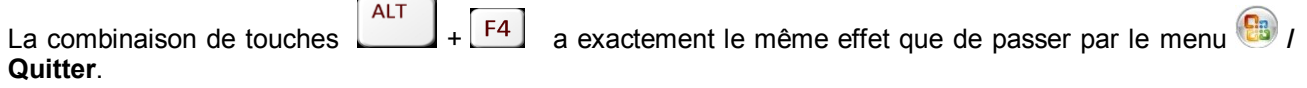

Si vous avez oublié de fermer un plusieurs classeurs, répondez aux questions qu'Excel vous pose.

Par exemple celle-ci (classeur déjà sauvegardé au moins une fois puis modifié) :

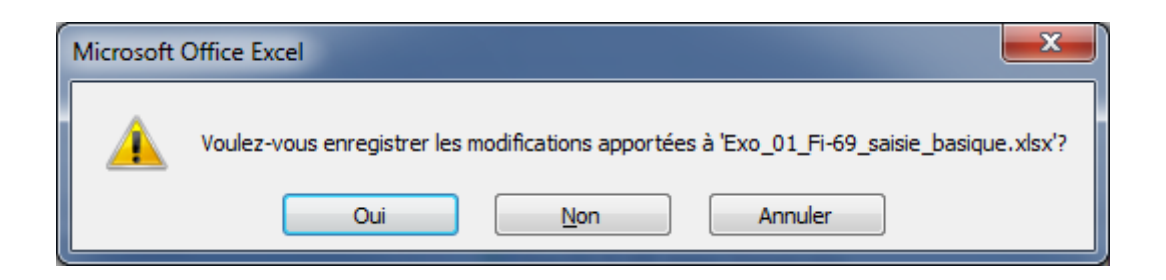

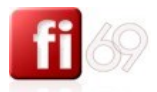

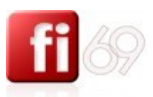

# Affichage et gestion des colonnes

## **Adapter l'affichage à l'écran selon les besoins**

*Fichier d'exercice utilisé : Office 2007 / Excel 2007 / 2\_Exercices / Exo\_03\_Fi-69\_double\_split.xlsx*

## **Zoom rapide**

Cette fonction est primordiale dans la « vie de tous les jours ». Pourquoi ? parce qu'elle permet de visualiser instantanément le document dans sa taille la plus adaptée au travail que l'on souhaite faire. Pour cela, : deux solutions possibles :

La première, utiliser le curseur de réglage de facteur de zoom (en bas à droite de la fenêtre Excel) : 60 %  $\bigodot$   $\Box$   $\Box$   $\Box$  (cliquez sur le pourcentage en chiffres pour accéder à une fenêtre de dialogue plus complète :

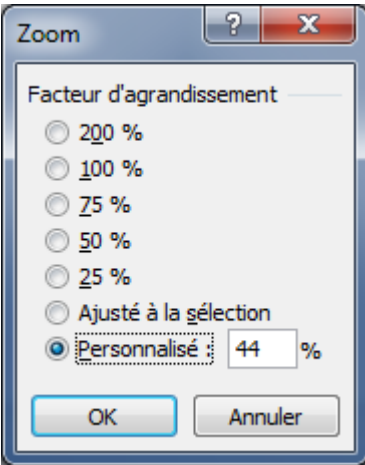

Choisir une valeur ou tapez manuellement une valeur en pourcentage, dans le champ **Personnalisé**.

La deuxième est nettement meilleure si vous possédez une molette centrale sur votre souris. **CTRL** Il suffit de maintenir la touche tout en utilisant la molette  $\bigcup$  de votre souris.

Vous pouvez ainsi fortement zoomer, ou bien fortement dé-zoomer pour afficher plus d'informations.

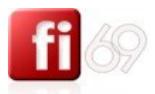

## **Diviser l'affichage en deux « sous-fenêtres »**

Autre fonction utile dans le même ordre d'idée : vous pouvez aussi séparer votre écran en 2 fenêtres affichant la même feuille. Ceci est par exemple utile lorsque vous souhaitez voir 2 parties de votre document non contigües.

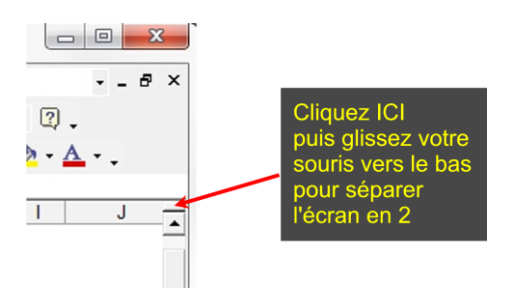

En haut à droite de la zone d'affichage de texte, attrapez avec votre souris le petit curseur, juste au dessus de la flèche supérieure de l'ascenseur de déroulement.

Faîtes ensuite glisser ce curseur vers le bas afin de diviser l'écran en 2 parties distinctes. Les 2 parties sont désormais gérables indépendamment.

Pour revenir à une seule fenêtre, remontez le petit curseur dans sa position la plus haute.

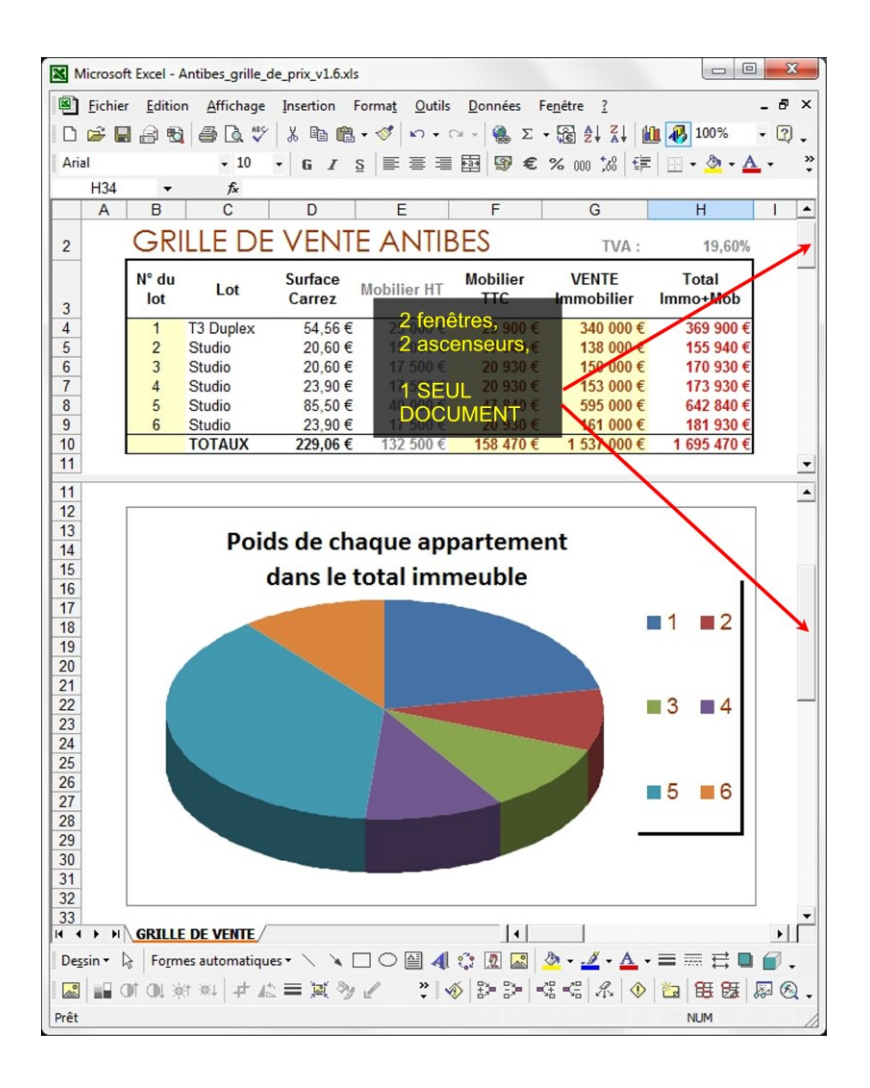

**NB** : regardez en bas à droite de la fenêtre, il y a un autre curseur, mais celui-ci est vertical ! cela permet de couper l'écran du classeur en 4 fenêtres séparées si besoin.

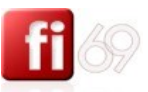

## **Manipuler des colonnes, des lignes ou des cellules**

*Fichier d'exercice utilisé : Office 2007 / Excel 2007 / 2\_Exercices / Exo\_01\_Fi-69\_saisie\_basique.xlsx*

Modifier la taille des colonnes et des lignes

#### **Méthode manuelle**

Pour modifier ou ajuster la largeur d'une colonne, placez votre souris à l'intersection de deux colonnes, comme ci-dessous, afin que votre curseur prenne cette forme :  $\uparrow\uparrow$ 

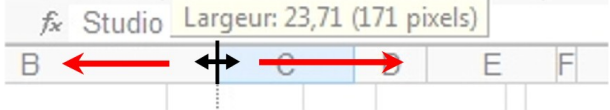

Déplacez alors latéralement la souris pour ajuster manuellement la largeur de la colonne. Le fonctionnement est le même pour des lignes, en déplaçant verticalement la souris.

## **Méthode fine (chiffrée)**

Vous pouvez aussi effectuer un réglage très fin en sélectionnant une colonne entière (cliquez sur la lettre correspondante) puis en faisant un **Clic droit / Largeur de colonne**. Ajustez la valeur chiffrée et validez avec **OK**.

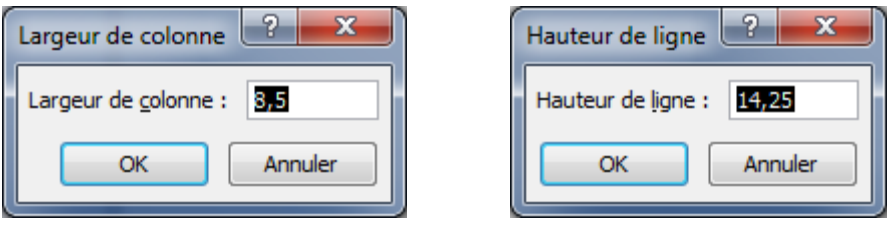

Même principe avec les lignes : **Clic droit / Hauteur de ligne**, puis modifiez la valeur et validez avec **OK**.

#### **Méthode multi colonnes / multi lignes**

Vous pouvez réaliser les mêmes manipulations en sélectionnant plusieurs colonnes ou lignes (**Cliquer / Glisser** depuis la première colonne à sélectionner jusqu'à la dernière). Les ajustement s'appliquent alors sur toutes les colonnes ou lignes sélectionnées.

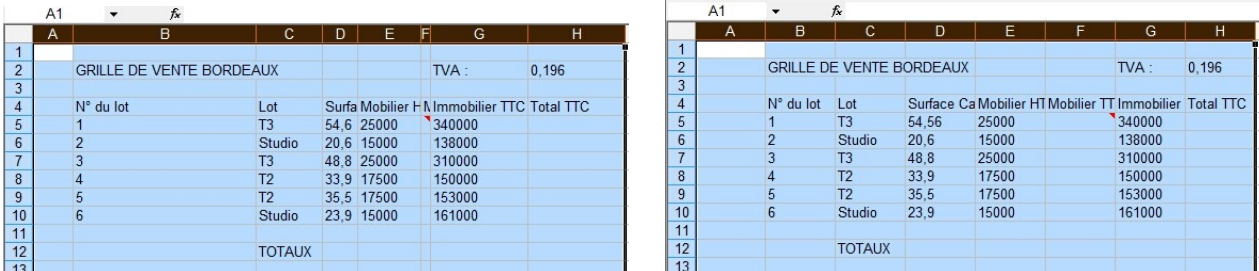

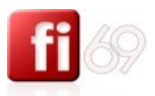

## **Ajustement automatique**

Sélectionnez une ou plusieurs colonnes contenant du texte ou des données chiffrées, placez votre souris à

l'intersection de deux colonnes, afin que votre curseur prenne cette forme : <sup>4</sup>. Faîtes alors un **Double Clic** pour ajuster automatiquement la largeur de(s) colonnes aux contenus (même fonctionnement pour la hauteur des lignes).

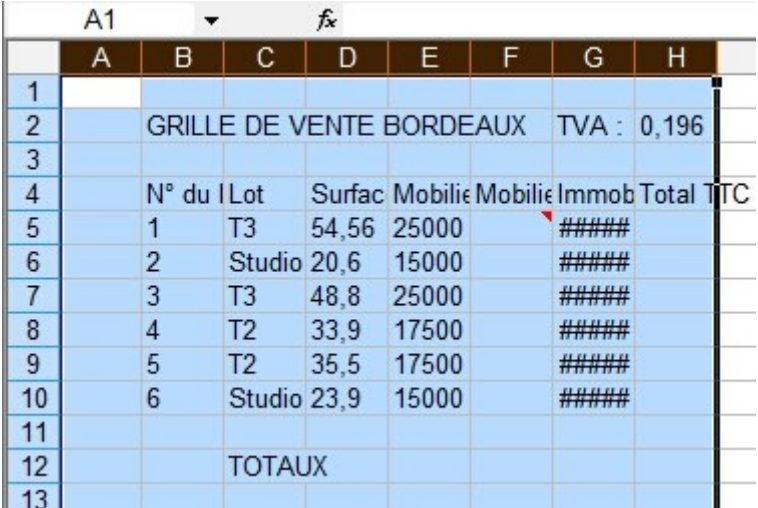

Avant : les colonnes sont parfois trop étroites

Après : mis à la taille automatique de toutes les colonnes sélectionnées

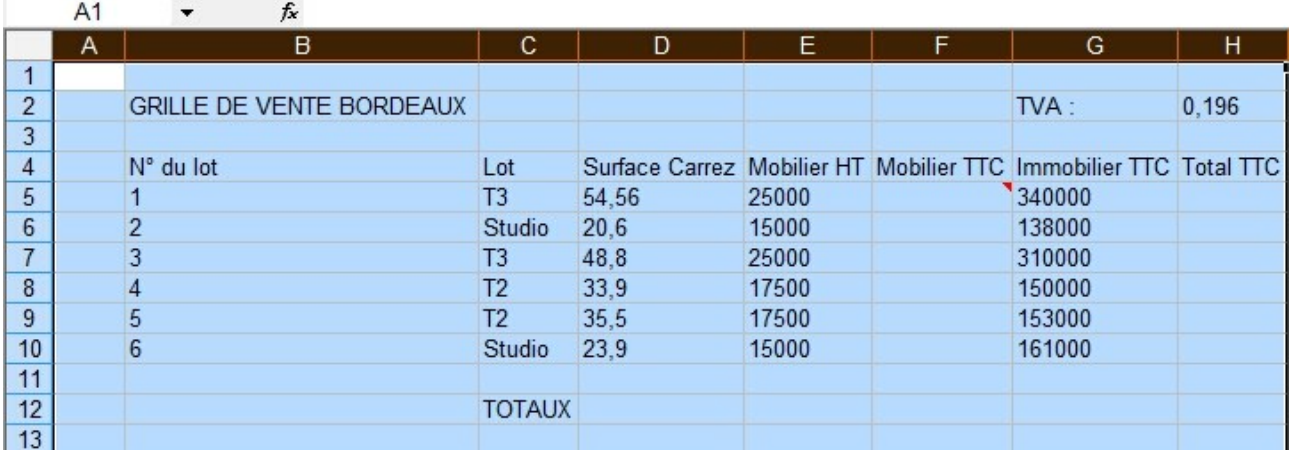

#### **Insérer des colonnes et des lignes**

Pour insérer une colonne avant la colonne C, sélectionnez-la (cliquez sur le « C ») et allez dans le menu **Insertion / Colonnes**. Une colonne est insérée avant la colonne C. Les colonnes à droite sont renommées automatiquement.

Pour insérer 3 colonnes avant la colonne C, il suffit de sélectionner les colonnes C, D et E (trois en tout) et de faire la même opération, menu **Accueil /** section **Cellules / Insérer / Insérer des lignes dans la feuille**.

Trois nouvelles colonnes sont insérées à gauche ... Insérer des lignes dans la feuille

#### Même résultat avec un **Clic Droit / Insertion**.

Même principe de fonctionnement avec les lignes. (les nouvelles lignes s'insèrent au dessus).

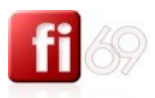

## **Supprimer des colonnes et des lignes**

Sélectionnez une ou plusieurs colonnes, contigües ou non.

Passez par le menu **Accueil /** section **Cellules / Supprimer / Supprimer des colonnes dans la feuille** ou bien utilisez un **Clic Droit / Supprimer**.

Même principe pour les lignes :  $\frac{1}{2}$  Supprimer des lignes dans la feuille

### **Supprimer des cellules**

Sélectionnez une ou plusieurs cellules contigües.

Passez par le menu **Accueil /** section **Cellules / Supprimer / Supprimer les cellules** ou bien utilisez un

**Clic Droit / Supprimer** .

Répondez à la question posée :

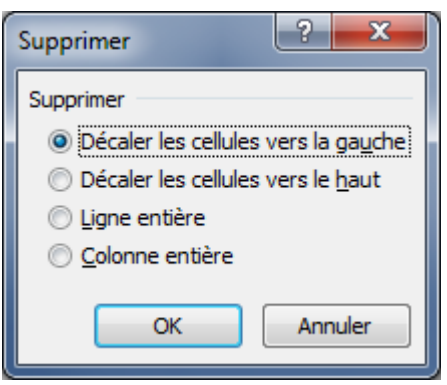

#### **Masquer des colonnes et des lignes**

Vous pouvez avoir besoin de masquer certaines lignes ou colonnes.

En particulier, il est fréquent de souhaiter cacher des colonnes qui contiennent, ou bien des calculs intermédiaires, ou bien des chiffres ou des données confidentielles.

Sélectionnez une ou plusieurs colonnes, contigües ou non, sélectionnez-les, puis passez par le menu **Accueil /** section **Cellules / Format / Masquer & afficher / Masquer les colonnes**,

ou bien utilisez un **Clic Droit / Masquer**.

Même principe pour les lignes, ou bien utilisez un **Clic Droit / Masquer**.

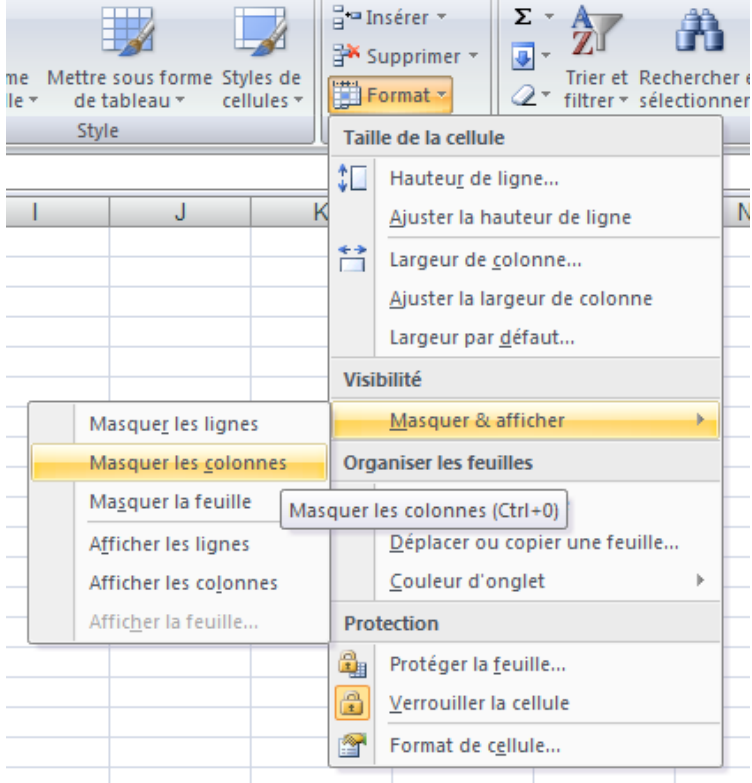

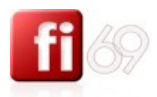

## **Repérer et afficher une colonne masquée**

Vous savez qu'une colonne est masquée lorsque par exemple, la colonne qui suit C est E. Dans ce cas, la colonne D a été masquée.

Pour l'afficher à nouveau, sélectionnez les colonnes C à E, puis menu **Accueil /** section **Cellules / Format / Masquer & afficher / Afficher les colonnes** ou bien plus rapidement, un simple **Clic Droit / Afficher**.

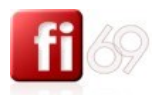

# Mise en forme des cellules

Les mises en formes des cellules touchent à plusieurs éléments : La police et la taille des caractères L'alignement des contenus dans les cellules Les bordures et couleurs de fond d'une cellule ou de groupes de cellules Le format d'affichage des valeurs chiffrées (formats « nombres ») Reproduction de ces mises en forme

Détaillons-les dans les sections suivantes.

## **Modifier la police, la taille des caractères et la couleur**

*Fichier d'exercice utilisé : Office 2007 / Excel 2007 / 2\_Exercices / Exo\_04\_Fi-69\_mise\_en\_forme.xlsx Feuille / Onglet utilisé : Saisie*

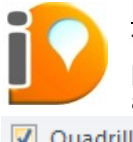

Préambule : pour mieux constater les changements de mise en forme, ou être critique sur son travail, il est souvent préférable de désactiver l'affichage du quadrillage, car vous serez plus proche d'un résultat imprimé / transmis à des collègues. Pendant ces phases de mise en forme, allez dans le menu **Affichage /** section **Afficher - Masquer /** et décochez **Quadrillage**

V Quadrillage

## **Taille, police des caractères et couleurs**

.

Sélectionnez une ou plusieurs zones de texte, puis plusieurs méthodes :

Depuis le menu Accueil / section Police, Century Gothic 7 12 ajustez en fonction de vos besoins.

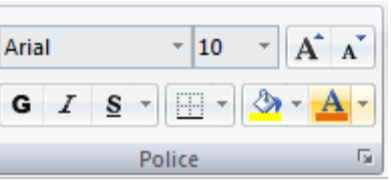

**Couleur** : choisissez les couleurs de police en utilisant les menus déroulants :  $\left[\sqrt[3]{\cdot A}\right]$ 

Plus d'options sont disponibles depuis le bouton **de la section Police** (Barré, exposant, indice).

## **Utiliser les attributs (gras, souligné, italique)**

Ce sont les formats de caractères les plus fréquemment utilisés, aussi il est préférable de passer par la barre de raccourci en haut de l'écran  $\begin{bmatrix} G & I & S \\ \end{bmatrix}$  ou d'utiliser un raccourci clavier comme ceux-ci :

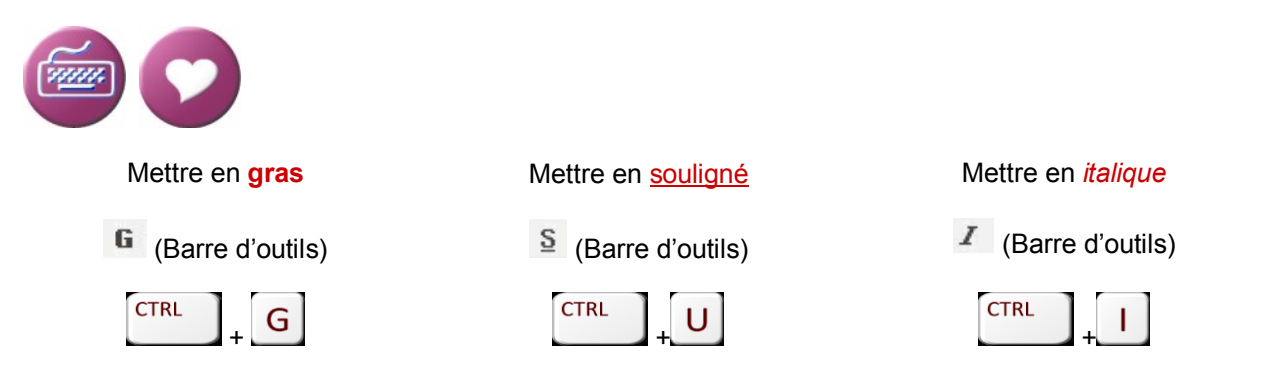

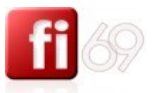

## **Aligner le contenu des cellules**

*Fichier d'exercice utilisé : Office 2007 / Excel 2007 / 2\_Exercices / Exo\_04\_Fi-69\_mise\_en\_forme.xlsx Feuille / Onglet utilisé : Saisie*

## **Alignement horizontal**

Pour aligner un texte, sélectionnez la cellule concernée puis menu **Accueil**, et utilisez les icônes de la section **Alignement** en haut de l'écran : <mark>三</mark> 三 三

壽 -a-l - $\overline{\mathrm{M}}$ Alignement

Vous ne pouvez pas appliquer des alignements différents au sein d'une même cellule. Le format d'alignement s'applique à la cellule entière.

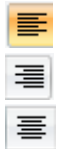

Aligner à gauche **Le plus courant pour les textes** 

Aligner à **droite**. **Exercise 2018** Le plus courant pour les chiffres **Centrer.** Contres les données chiffrées données de la partie de la partie de la partie de la partie de la partie de la partie de la partie de la partie de la partie de la partie de la partie de la partie de la partie de l

Alignement vertical

Pour des raisons d'esthétique ou de lisibilité ou de charte graphique, il est souvent nécessaire d'aligner aussi les textes verticalement. Sélectionnez la/les cellule(s) concernée(s) puis :

**Clic Droit / Format de cellule /** onglet **Alignement**, **Menu Format / Cellule /** onglet **Alignement.**

Puis section **Alignement du texte / Vertical /** choisissez **Centré**.

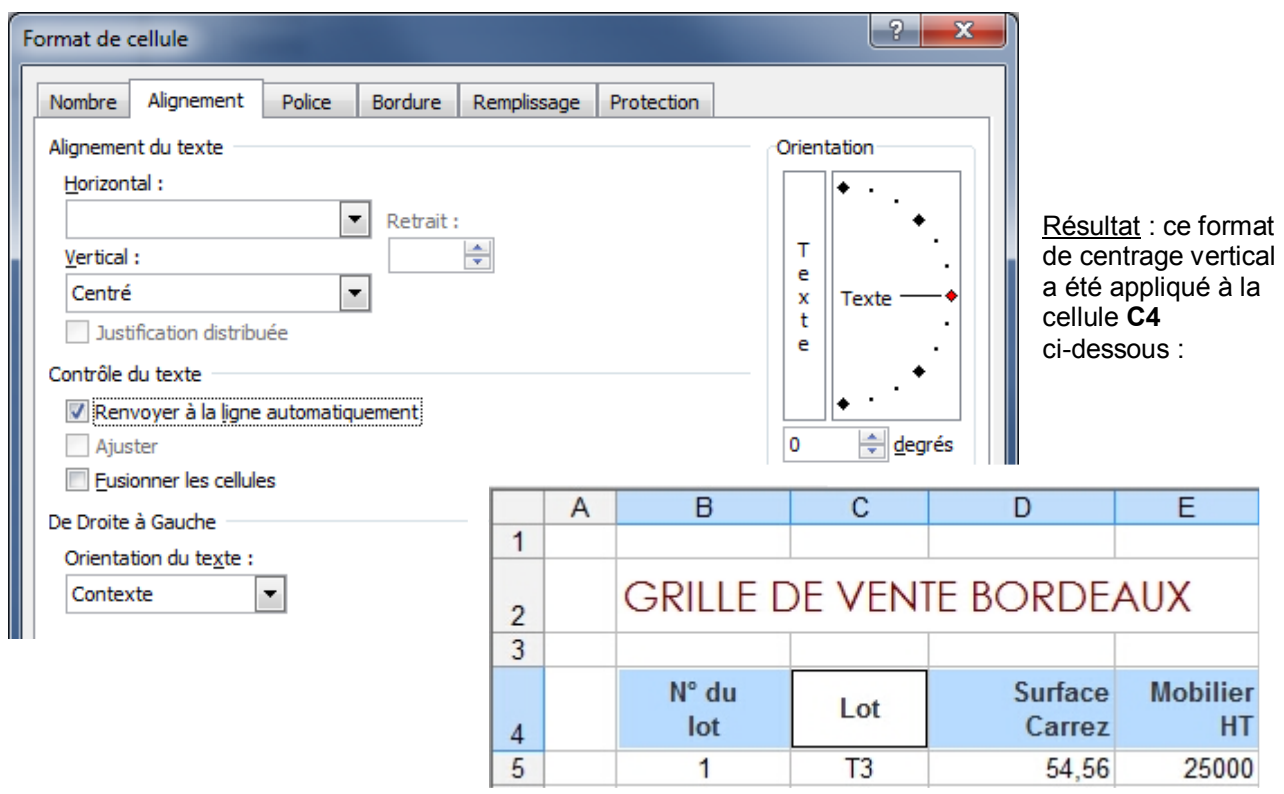

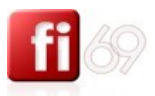

## **Renvoi à la ligne automatique**

Au sein d'une même cellule.

Toujours depuis le menu **Accueil /** section **Alignement**, utilisez ce bouton :

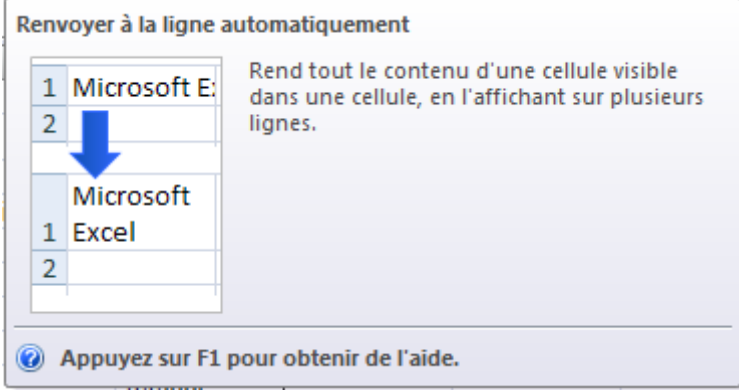

La même option est disponible depuis le menu **Accueil /** section **Cellules /** dérouler **Format / Format de cellule /** onglet **Alignement**.

Renvoyer à la ligne automatiquement

## **Fusionner et centrer**

Au sein d'une même cellule.

Toujours depuis le menu **Accueil /** section **Alignement**, utilisez ce bouton :

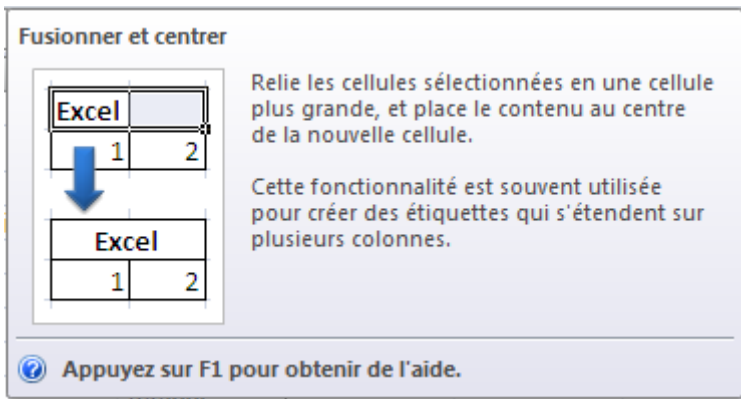

La même option est disponible depuis le menu **Accueil /** section **Cellules /** dérouler **Format / Format de cellule /** onglet **Alignement**.

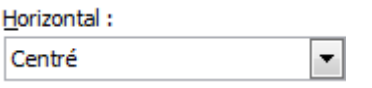

Eusionner les cellules

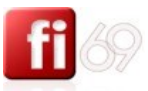

## **Appliquer des bordures et des couleurs de remplissage**

*Fichier d'exercice utilisé : Office 2007 / Excel 2007 / 2\_Exercices / Exo\_04\_Fi-69\_mise\_en\_forme.xlsx Feuille / Onglet utilisé : Mise en forme*

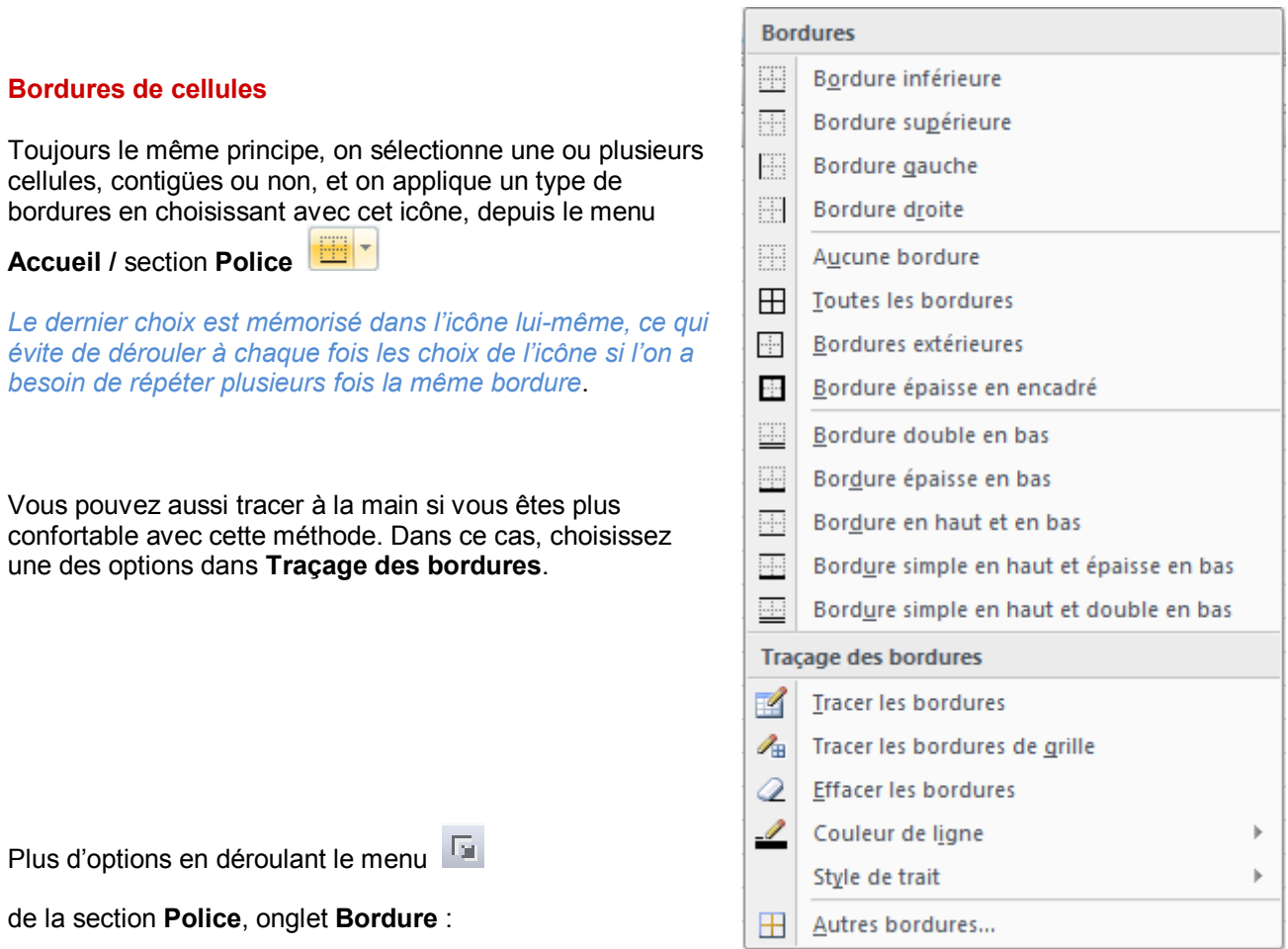

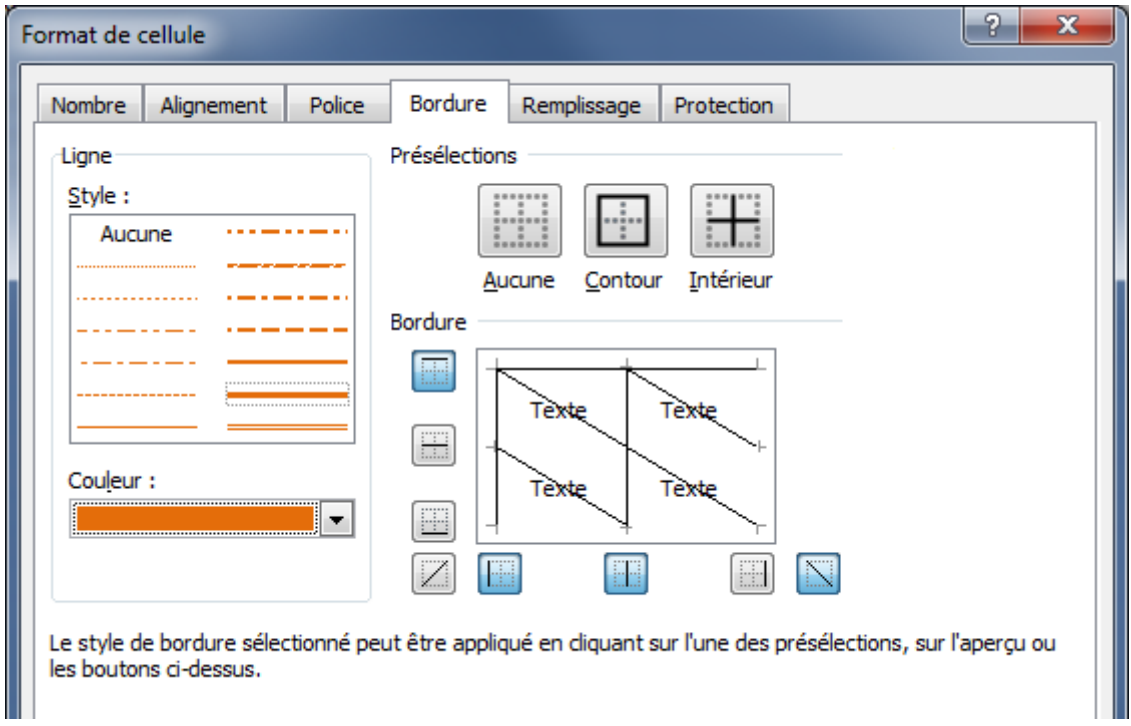

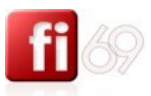

#### **Remplissage avec couleurs ou motifs**

Même principe que précédemment, on sélectionne une ou plusieurs cellules, contigües ou non, et on applique un fond de couleur en

choisissant avec l'icône , depuis le menu **Accueil /** section **Police**.

*Le dernier choix est mémorisé dans l'icône lui-même, ce qui évite de dérouler à chaque fois les choix de l'icône si l'on a besoin de répéter plusieurs fois la même bordure*.

Les couleurs disponibles sont les mêmes que pour coloriser les polices de caractères :

Vous trouverez les motifs par le menu **Accueil /** section **Cellules / Format / Format de cellule /** onglet **Remplissage** : choisissez dans le menu déroulant.

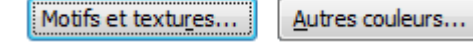

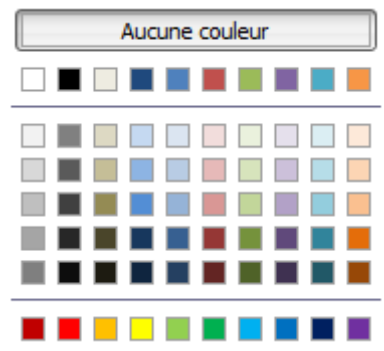

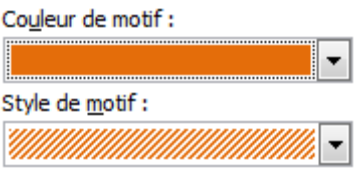

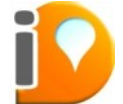

Attention à ne pas trop charger, vérifiez que la lecture des textes reste confortable et bénéficie d'un bon contraste et ne fatigue pas les yeux. Pensez éventuellement au passage en noir et blanc (fax ou imprimante noir et blanc). Le mieux est l'ennemi du bien :)

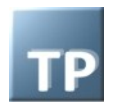

Pour continuer sur la base de l'exercice précédent, essayez d'obtenir exactement la même mise en forme que ci-dessous en utilisant des couleurs qui vous plaisent.

# GRILLE DE VENTE BORDEAUX

Taux de TVA: 19,6%

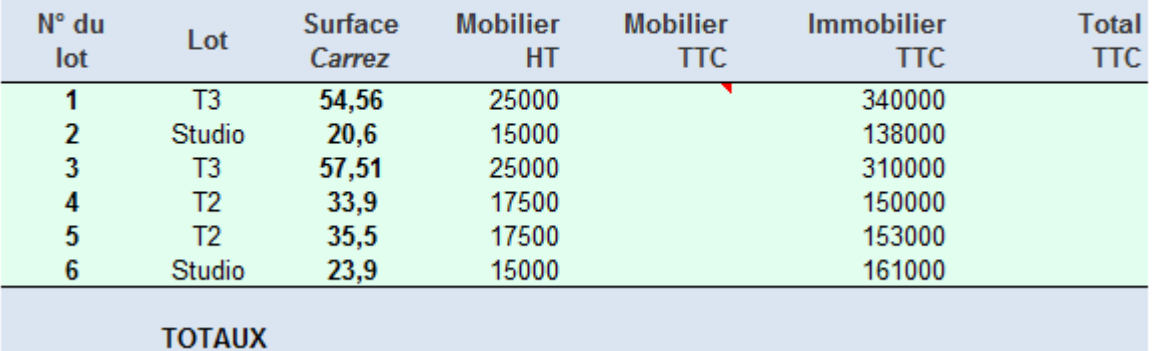

Rappel : les mêmes options sont disponibles depuis le menu **Accueil /** section **Cellules /** dérouler **Format / Format de cellule /** onglet **Remplissage**.

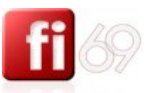

## **Tous les formats de cellule de type « nombre »**

*Fichier d'exercice utilisé : Office 2007 / Excel 2007 / 2\_Exercices / Exo\_04\_Fi-69\_mise\_en\_forme.xlsx Feuille / Onglet utilisé : formats*

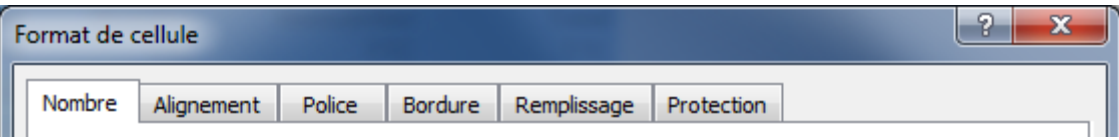

Reprenez toujours le même exercice et sélectionnez en faisant un **Cliquer / Glisser** tous les chiffres des surfaces Carez (y compris celle du total, même si le calcul n'est pas encore en place).

Faîtes un **Clic Droit / Format de cellule /** onglet **Nombre**. *Attention le terme Nombre doit être compris au sens de « Catégorie de formats destinés à des données chiffrées »*.

Chaque **Catégorie** comprend des types de format prédéfinis et en général nous nous en contentons, ou bien nous les utiliserons, le cas échéant, pour les personnaliser.

Sur le droite de la fenêtre, chaque format présente un **Aperçu**, visible dans la section **Aperçu**.

En général, on peut régler le nombre de décimales que l'on souhaite afficher 2

, ce qui est très pratique pour avoir une lecture lisible et cohérente, en particulier en cas de chiffres à virgules alignés à droite.

Selon le cas, on pourra aussi avoir une section **Type** (format heure) ou **Symbole** (format monétaire) avec un menu déroulant, permettant d'affiner le choix de la **Catégorie** avec des variantes de formats prédéfinis :

Exemple : plusieurs types de Format date :

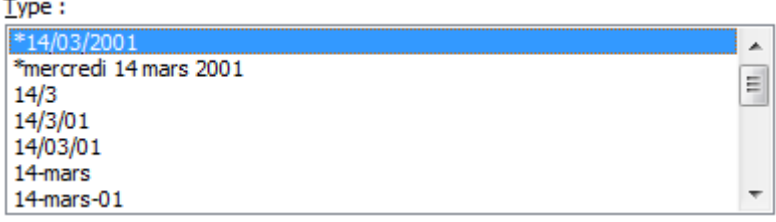

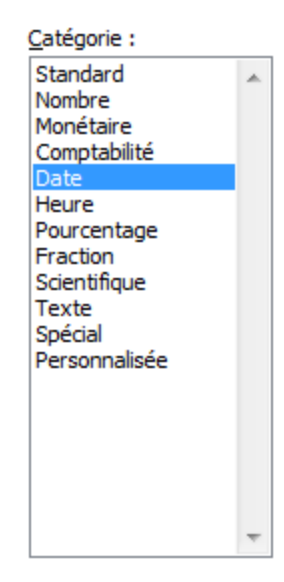

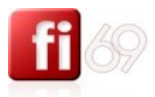

Voyons maintenant en détail chaque catégorie de formats possibles.

## **Format Standard**

C'est le format appliqué **par défaut**.

**Par défaut** : alignement à droite pour les nombres et les dates, et alignement à gauche pour les textes.

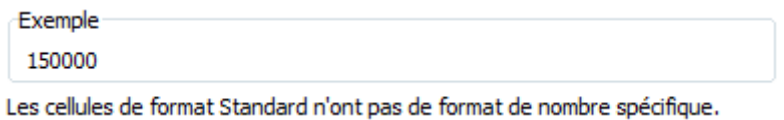

## **Format Nombre**

C'est le format utilisé pour l'affichage général des nombres.

**Nombre de décimales** : c'est le nombre de chiffres affichés après la virgule.

Vous pouvez aussi, depuis la **Barre d'outils**, utiliser les boutons **Réduire les décimales** ou **Ajouter une décimale**. De gauche à droite : .

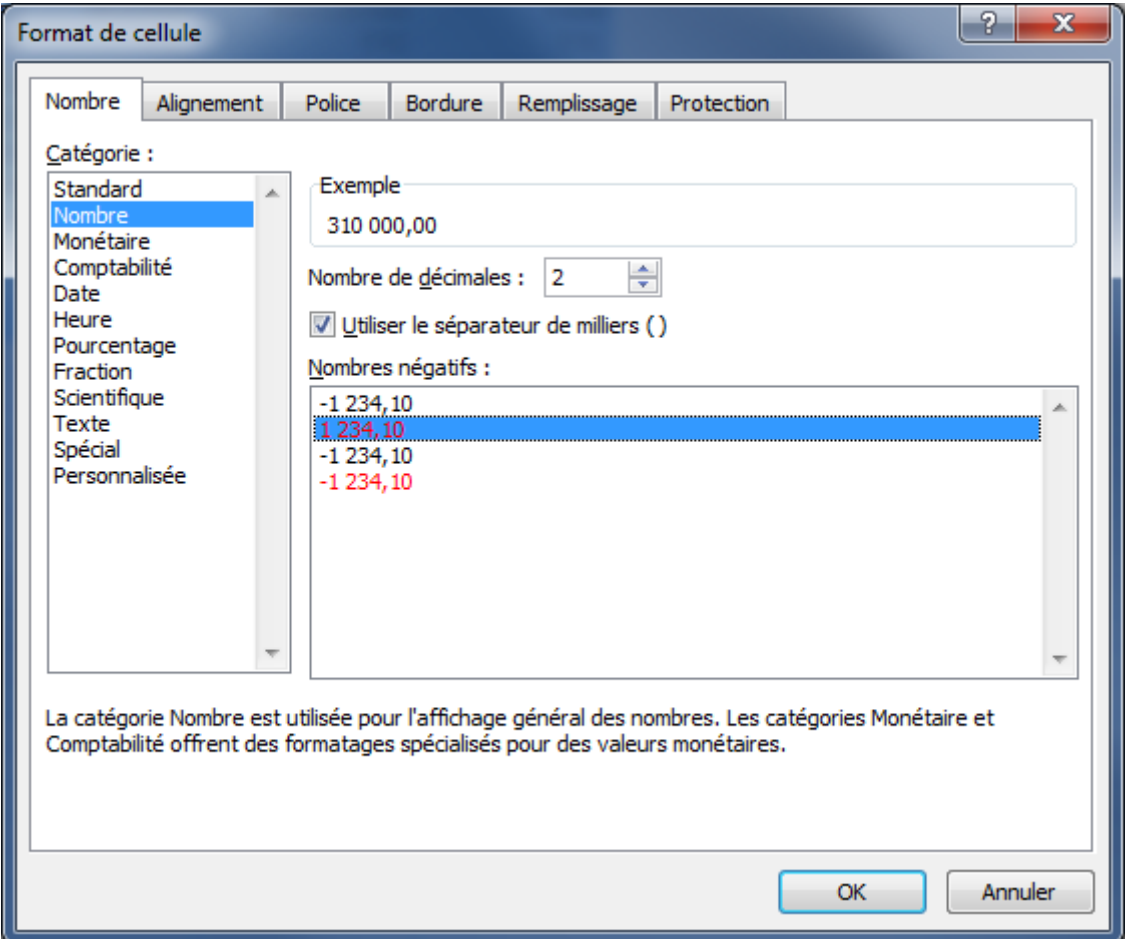

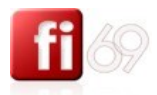

**Utiliser le séparateur de milliers** : par défaut, tous les chiffres saisis apparaissent « en bloc », sans aucun séparateur de milliers. Je vous conseille vivement de l'utiliser partout, tant ce séparateur aide la lecture des chiffres.

Si vous le désirez, vous pouvez choisir un autre séparateur par défaut que l'espace. Passez par le menu **/ Options Excel /** section **Options avancées**.

Options avancées .

Il ne vous reste plus qu'à saisir le caractère que vous souhaitez utiliser, par exemple un point. Validez avec **OK**.

Utiliser les séparateurs système Séparateur de décimale : Séparateur des milliers :

*(Je déconseille cette option, qui charge le texte inutilement et nuit à la lisibilité et au confort de lecture).*

Une alternative pour utiliser plus rapidement le **Séparateurs de milliers** par défaut : depuis la section **Nombre**, utilisez le bouton 000

#### **Format Monétaire**

Ce format a la particularité d'offrir les symboles des devises étrangères. Choisissez un symbole adapté à vos travaux et à votre pays dans la liste déroulante :

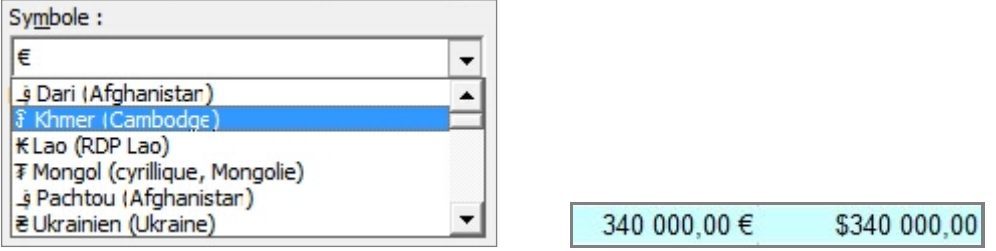

A noter : si vous saisissez par exemple « 25000 € », le format monétaire en euros est alors automatiquement appliqué pour cette cellule (la valeur saisie reste 25000 et non le « 25000 € »).

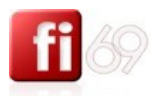

## **Format Comptabilité**

Il y a de subtiles différences entre le format monétaire et ce format Comptabilité :

Le symbole **€** est aligné à droite, mais Excel insère automatiquement un espace à la fin (voir schéma cidessous).

Si la valeur est négative, elle est affichée en noir et non en rouge.

Si le montant est égal à zéro, alors, c'est un trait « – » (tiret du 6) qui s'affiche en place et lieu du zéro, aligné à gauche de la cellule.

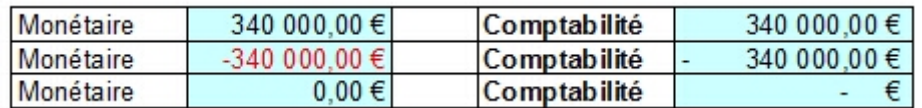

## **Format Date et format Heure**

Dans ces deux types de format, il y a d'assez nombreux affichage possible qui sont proposés via le menu déroulant.

Exemples de formats « **Date** » :

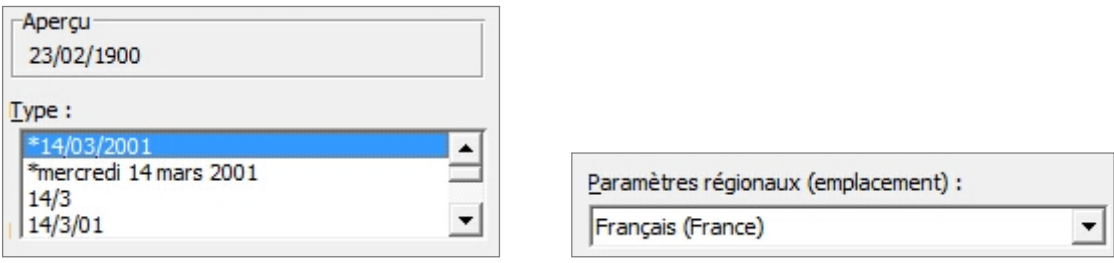

#### Exemples de formats « **Heure** » :

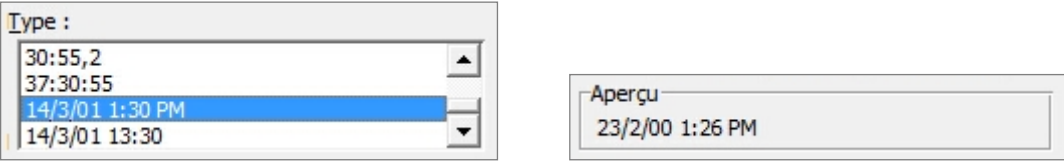

#### **Format pourcentage**

Vous pouvez aussi appliquer ce type de format en cliquant sur le bouton situé dans le menu Accueil / section **Nombre**.

Appliquer ce format revient à diviser par 100 le chiffre qui a été saisi, puis à ajouter un « % » en fin de cellule.

Par exemple, si vous appliquez le format **Pourcentage** à une cellule qui contient le chiffre **0,196** la valeur affichée devient **19,6 %**. Comme pour les formats de type **Nombre**, vous pouvez utiliser les boutons **Réduire les décimales** ou **Ajouter une décimale**.

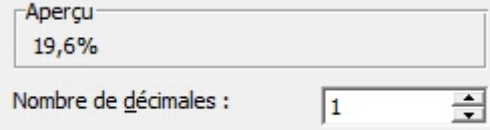

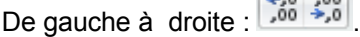

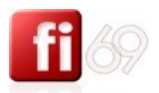

## **Format Fraction**

Le format **Fraction** permet de représenter un nombre décimal sous la forme de sa partie entière, immédiatement suivie d'une **Fraction**.

Si vous tapez par exemple le chiffre **9,5**, il pourra être affiché « **9 1/2** » si vous choisissez l'option **Demis(1/2)**.

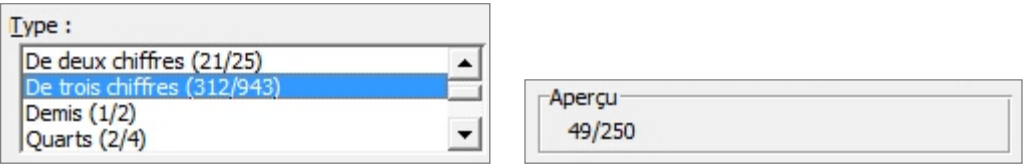

Si une valeur est saisie sous la forme d'un nombre entier suivi d'une fraction, ce format est automatiquement reconnu par Excel et attribué à la cellule.

Dans tous les cas, Excel calculera et affichera la fraction la plus proche du chiffre que vous avez saisi.

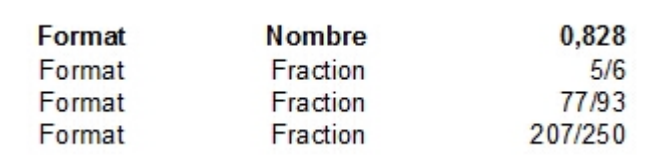

## **Format Scientifique**

Si vous utilisez le format scientifique, le chiffre s'affichera comme le produit d'un nombre (compris entre 1 et 9), multiplié par une puissance de 10 (sachant que 10<sup>0</sup> = 1, 10<sup>1</sup> = 10, 10<sup>2</sup> = 100, 10<sup>3</sup> = 1 000, etc.) En mathématiques, ce format se traduit de la manière suivante :

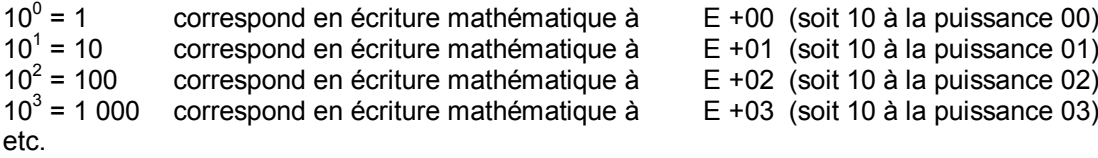

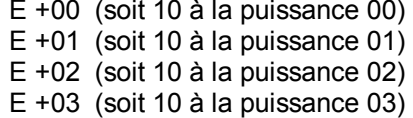

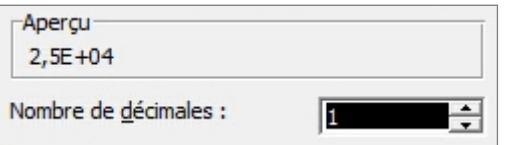

Exemple : la notation **2,5E +04** vaut en fait **2,5 x 10<sup>4</sup>**soit encore **2,5 x 10 000** ou encore **25 000**.

Exercice : Ecrivez les résultats chiffrés sans puissances pour :

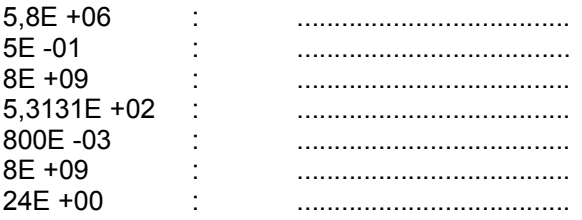

*Solutions en page suivante*

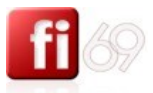

*Solutions de la notation en format scientifique*

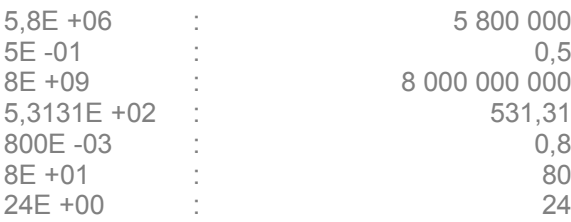

## **Format Texte**

Appliquer le format **Texte**, même à un chiffre, implique qu'Excel ne verra plus cette donnée comme un chiffre et ne sera donc pas utilisé dans des formules de calcul.

Cela peut-être utile dans certains cas. Et pour vous ?

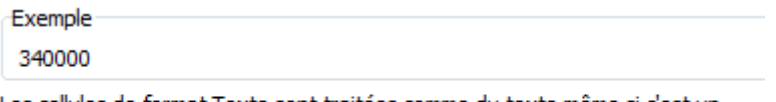

Les cellules de format Texte sont traitées comme du texte même si c'est un nombre qui se trouve dans la cellule. La cellule est affichée exactement comme elle a été entrée.

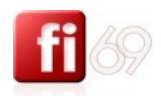

## **Format Spécial**

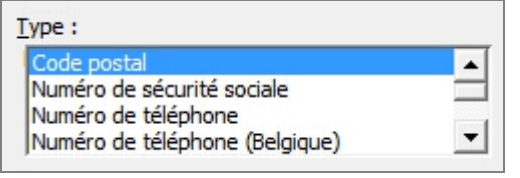

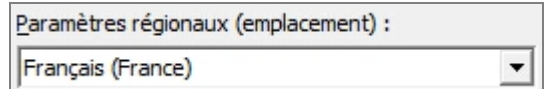

Ils concernent les données de type **Code postal**, **n° de sécurité sociale**, **téléphone**, etc. Ils dépendent de l'option qui a été choisie dans les paramètres régionaux.

#### **Format personnalisé**

Vous pouvez créer un **Format Personnalisé**, et le plus simple est d'utiliser un type de format déjà disponible, et que vous allez ensuite adapter à vos besoins.

Pour se faire, il faut connaître la syntaxe et les principes de fonctionnement des formats de type **Nombre**.

**Manipulations** (source : Aide Excel 2003)

Sélectionnez les cellules à mettre en forme. Dans le menu **Format**, cliquez sur **Cellule**, puis sur l'onglet **Nombre**. Dans la liste **Catégorie**, cliquez sur une catégorie semblable à celle que vous voulez obtenir, puis définissez ses formats prédéfinis afin qu'ils ressemblent à ceux souhaités. (Le format prédéfini n'est pas modifié ; vous créez une copie à personnaliser).

Dans la liste **Catégorie**, cliquez sur **Personnalisé**.

Dans le champ **Type**, modifiez les codes de format de nombre pour créer le format souhaité.

Vous pouvez spécifier jusqu'à quatre sections de codes de format. Ces codes de format, séparés par des points-virgules, définissent, dans l'ordre, les formats des **nombres positifs**, des **nombres négatifs**, des **valeurs nulles** et du **texte**.

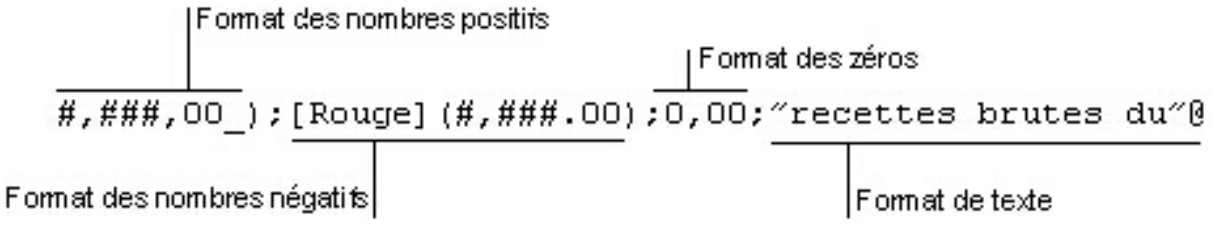

Si vous ne spécifiez qu'une seule section, elle est utilisée pour tous les nombres. Si vous ne spécifiez que deux sections : la première est utilisée pour les nombres positifs et les valeurs zéro, et la seconde pour les nombres négatifs.

Si vous sautez une section, incluez le point-virgule final de cette section.

Exemple :

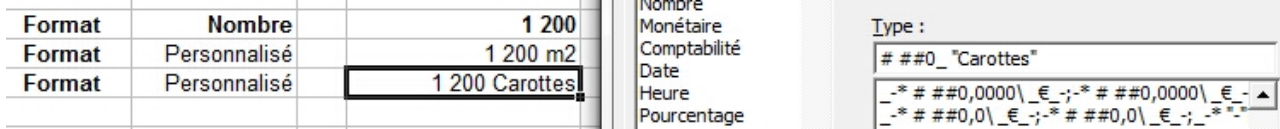

Dans la cellule sélectionnée, le chiffre saisi est « 1200 », l'<u>unité</u> est « Carottes ».

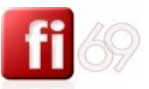

## **Reproduire une mise en forme (une fois, plusieurs fois)**

*Fichier d'exercice utilisé : Office 2007 / Excel 2007 / 2\_Exercices / Exo\_07\_Fi-69\_formats.xlsx*

## 1<sup>er</sup> cas : la mise en forme existe déjà dans une cellule

L'outil pour reproduire une mise en forme existante est un pinceau que vous trouverez dans votre Barre d'outils principale :

Il suffit de sélectionner la cellule qui possède la mise en forme que vous voulez reproduire.

- Si vous souhaitez l'appliquer ailleurs une seule fois, un seul sur  $\mathbb S$  sur la cellule source, puis cliquez sur la cellule à mettre en forme ou Cliquez / Glissez sur les cellules à mettre en forme.
- $=$  Si vous souhaitez l'appliquer ailleurs plusieurs fois, double  $\Box$  sur  $\Box$ , puis applications dans les mêmes conditions. Appuyez une nouvelle fois sur le bouton **vour arrêter les mises en** forme.

Conseil : sélectionnez avec attention la ou les cellules à mettre en forme. Je précise « avec attention », car dès la fin de la sélection effectuée, la mise en forme s'applique immédiatement, donc prenez votre temps.

2<sup>ème</sup> cas : la mise en forme n'existe pas encore

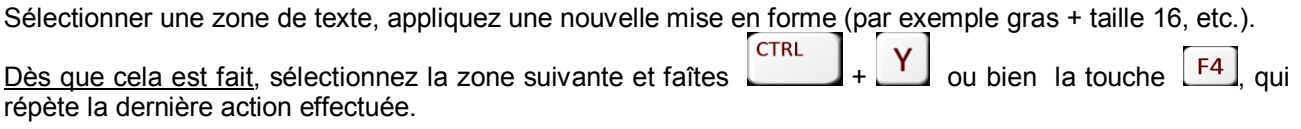

Note : la touche  $\begin{bmatrix} F4 \end{bmatrix}$  répète d'ailleurs la dernière action effectuée, quelle que soit cette action (mise en forme, insertion de ligne, suppression de cellule, etc.).

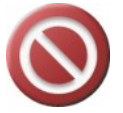

La reproduction de mise en forme concerne tous les formats : les couleurs de police, les gras, la taille des caractères, mais aussi les alignements dans la cellule, les fonds de couleur (et/ou motifs) et bordures appliquées.

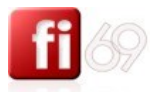

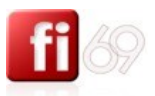

# Manipuler les cellules

## **Fusionner des cellules**

*Fichier d'exercice utilisé : Office 2007 / Excel 2007 / 2\_Exercices / Exo\_08\_Fi-69\_fusions\_cellules.xlsx*

Vous aurez souvent besoin de cette fonction. Elle permet de grouper ensemble plusieurs cellules contigües et de les fusionner pour n'en faire qu'une seule. La cellule issue des autres cellules fusionnées se comporte alors comme une cellule unique. Vous pouvez alors appliquer un format d'alignement spécifique (centré dans l'exemple ci-dessous) :

## **Manipulations**

Sélectionnez les cellules contigües à fusionner, puis toujours depuis le menu **Accueil /** section **Cellules /**  dérouler **Format / Format de cellule /** onglet **Alignement :**

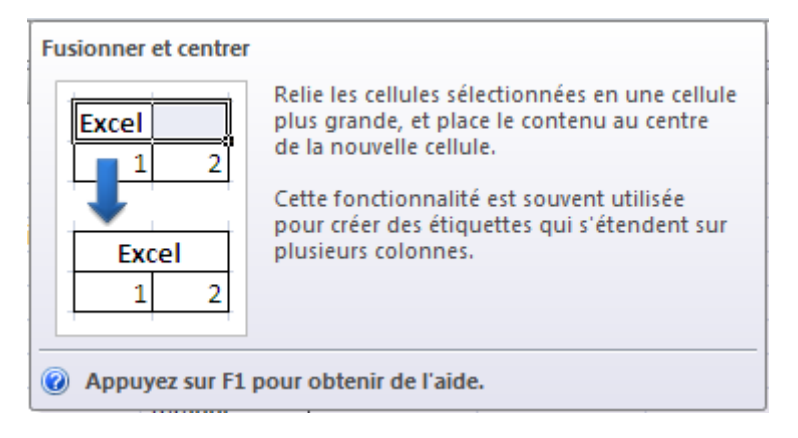

ou bien : **Clic Droit / Format de cellule /** onglet **Alignement /** section **Contrôle du texte /** cocher **Fusionner les cellules**.

Résultat :

Avant fusion **Avant fusion** Après fusion

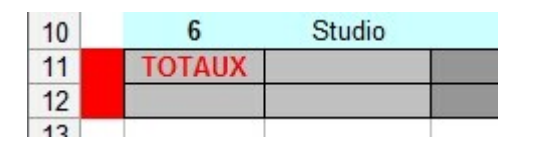

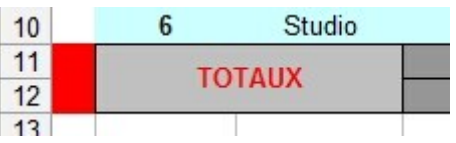

Options de fusion rapide : utilisez le bouton **des 7** depuis le menu **Accueil / section Alignement**. Ce bouton permet de fusionner et de centrer en même temps votre sélection de cellules.

#### **Annuler la fusion**

Sélectionnez les cellules contigües déjà fusionnées, puis **Clic Droit / Format de cellule /** onglet **Alignement /** section **Contrôle du texte / dé**cochez **Fusionner les cellules**.

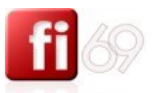

## **Couper / Copier / Coller**

*Fichier d'exercice utilisé : Office 2007 / Excel 2007 / 2\_Exercices / Exo\_08\_Fi-69\_fusions\_cellules.xlsx*

#### **Les Couper / Copier / Coller**

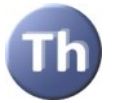

La notion de **presse-papier** est primordiale, car utilisée dans tous les logiciels et à travers Windows. Le presse papier est un « réservoir de taille infinie », mais qui ne peut contenir qu'une seule chose à la fois.

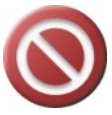

Les Couper **6** / Copier **4** / Coller **1** agissent sur le contenu mais aussi sur les mises en forme de formats : les couleurs de police, les gras, la taille des caractères, mais aussi les alignements dans la cellule, les fonds de couleur (et/ou motifs) et bordures appliquées.

En revanche, la largeur de la cellule source (en fait la colonne) n'impacte pas sur la largeur de la cellule de destination ou l'on colle.

Lorsque je coupe une sélection, elle remplit mon presse-papier et disparaît de mon document. Je peux alors la coller ailleurs, et ce autant de fois que je le souhaite, tant que je n'ai pas coupé ou copié autre chose ! Faire un **Couper <sup>8</sup>** / Coller **D** revient donc à déplacer une sélection.

Lorsque je copie une sélection, elle remplit mon presse-papier mais reste intacte, visible dans mon document. Je peux alors la coller ailleurs, et ce autant de fois que je le souhaite, tant que je n'ai pas coupé ou copié autre chose ! Faire un **Copier <sup>Fai</sup> / Coller** Police revient donc à dupliquer une sélection.

**Déplacer** : sélectionner votre zone de texte à déplacer, puis :

Avec la souris : Sélectionnez la cellule puis faîtes un **Glisser / Glisser** depuis une **bordure** de la cellule, jusqu'à sa nouvelle destination.

Avec les menus classiques : Menu **Accueil /** section **Presse-papier / Couper** (injecte votre sélection dans le presse-papier tout en la supprimant du document), puis se positionner à la nouvelle destination, puis menu **Accueil /** section **Presse-papier /** 

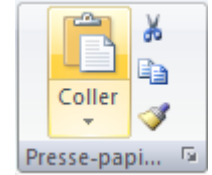

Coller **(i**) (insère le contenu du presse papier dans la cellule de destination).

Avec les menus contextuels : **/ Couper** (injecte votre sélection dans le presse-papier tout en la

supprimant du document), puis se positionner à la nouvelle destination, puis **/ Coller** (insère le contenu du presse papier à l'endroit du point d'insertion).

**Dupliquer** : sélectionner votre zone de texte à déplacer, puis :

**CTRL** Avec la souris : Sélectionnez la cellule puis faîtes un **Le 4** + Glisser / Glisser depuis une bordure **latérale** de la cellule, jusqu'à sa nouvelle destination.

Avec les menus classiques : menu Accueil / section Presse-papier / Copier <sup>1</sup><sup>1</sup> (injecte votre sélection dans le presse-papier tout en la laissant en place), puis se positionner à la nouvelle destination, menu **Accueil /** section **Presse-papier / Coller** (insère le contenu du presse papier dans la cellule de destination).

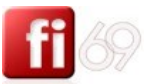

Avec les menus contextuels : **/ / Copier 43** (injecte votre sélection dans le presse-papier tout en la

supprimant du document), puis se positionner à la nouvelle destination, puis **1 Coller** (insère le contenu du presse papier à l'endroit du point d'insertion).

### **Collage spécial**

Au lieu d'effectuer un collage simple, passez par le **Collage spécial**. Passez par le menu **Accueil /** section Coller

**Presse-papier** *l* déroulez Coller **ans integrants**), vous aurez sans doute parfois besoin de plus d'options : par exemple, vous souhaitez coller le contenu chiffré d'une cellule, mais pas le format, etc.

cochez en fonction de vos besoins.

Choisissez l'option **Collage Spécial** Collage spécial au lieu d'un simple **Coller**, puis

Faîtes des essais et expérimentez.

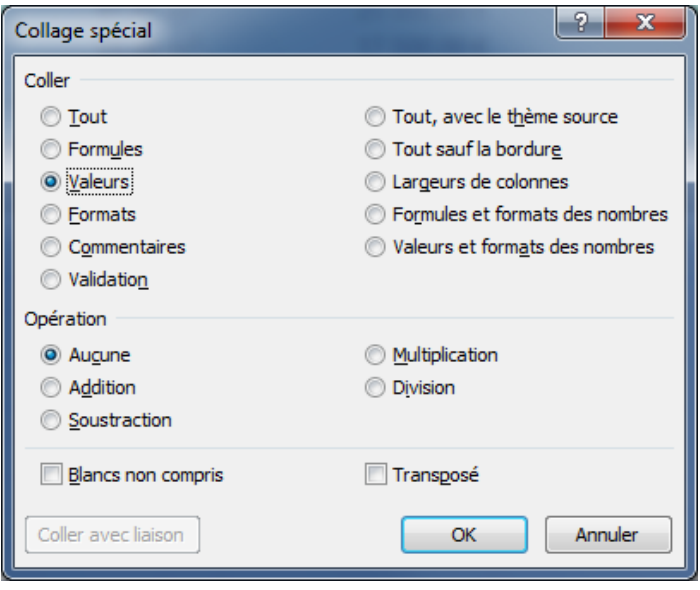

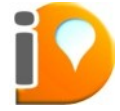

L'utilisation du **Collage spécial L'autilisation du Collage spécial aux de la propriet du la vec option <b>Valeur** aura toujours l'avantage, si vous modifiez un document original ou contenant une charte graphique, de ne pas altérer ou modifier cette charte graphique.

Les raccourcis ci-dessous sont à retenir **par cœur** : ils vous serviront toute votre vie, et dans 99,9% des logiciels que vous utiliserez.

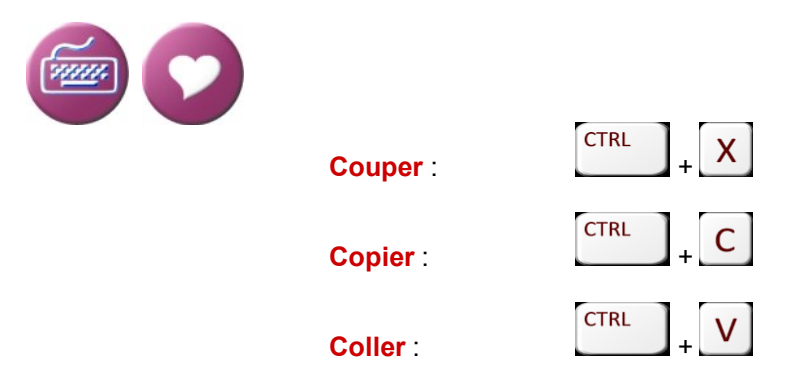

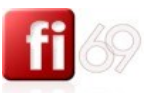

## **Insérer des symboles et des caractères spéciaux**

*Fichier d'exercice utilisé : Office 2007 / Excel 2007 / 2\_Exercices / Exo\_08\_Fi-69\_fusions\_cellules.xlsx*

Si vous souhaitez écrire un ©, un ® ou simplement écrire que 10 + 3  $\neq$  12, il vous faut aller dans le menu **Insertion /** section **Texte** / bouton **Symbole** :

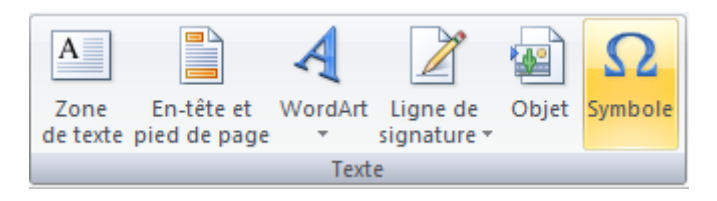

Vous y trouverez des symboles mathématiques, ponctuation générale, symboles monétaires, exposants, indices, des formes géométriques diverses, etc.

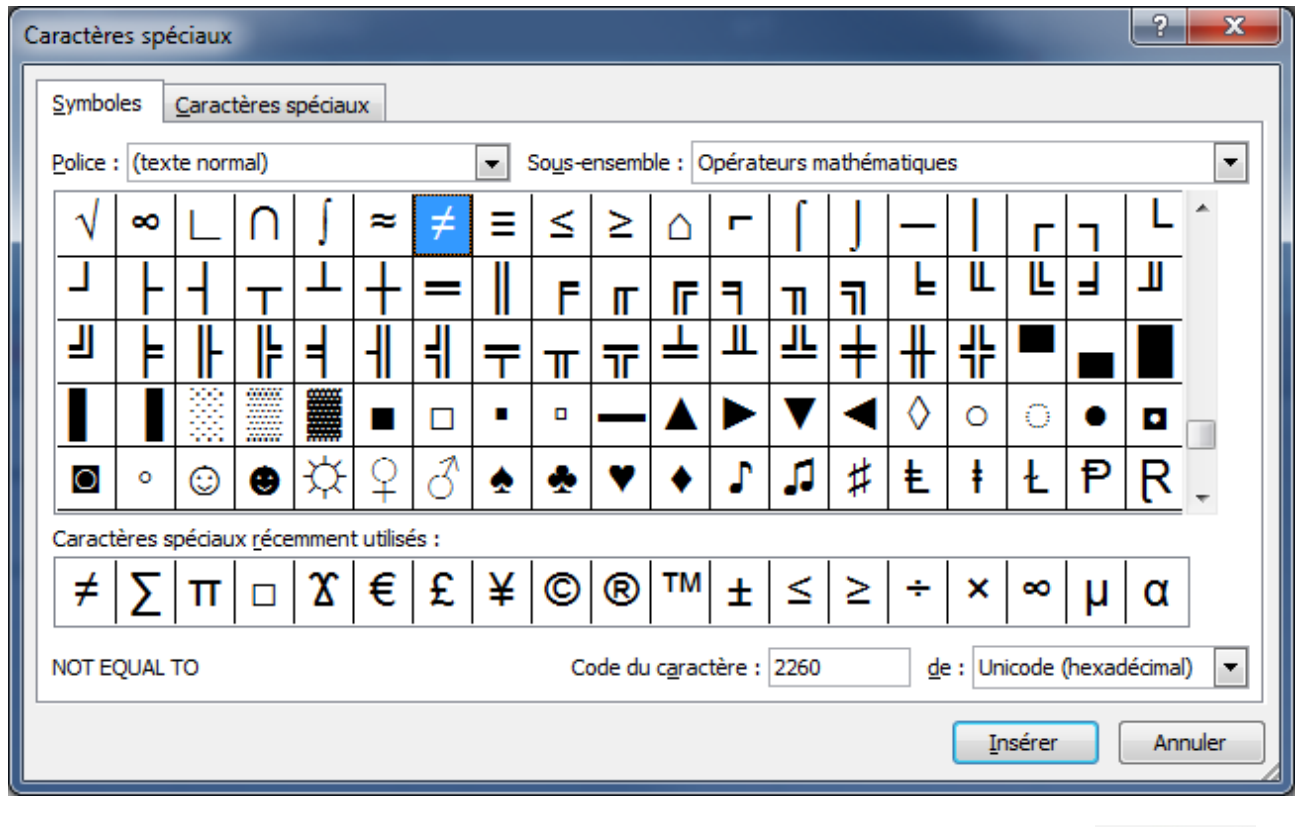

Filtrez les symboles en déroulant le menu **Sous-ensemble**, choisissez votre symbole, puis .

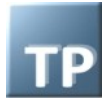

Exemple de résultat :

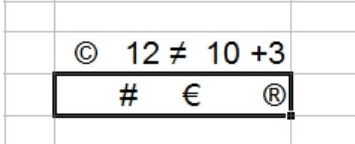

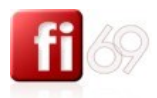

# Créer et recopier des formules simples

## **Additionner des cellules à l'aide du bouton Somme, ou sans**

*Fichier d'exercice utilisé : Office 2007 / Excel 2007 / 2\_Exercices / Exo\_09\_Fi-69\_formules\_simples.xlsx*

## Exemple à l'aide du bouton Somme

Nous voulons faire le somme du mobilier HT de chacun des 6 appartements (colonne F) et inscrire le résultat de cette opération en **F11** (fusionnée avec **F12**), la cellule juste en dessous.

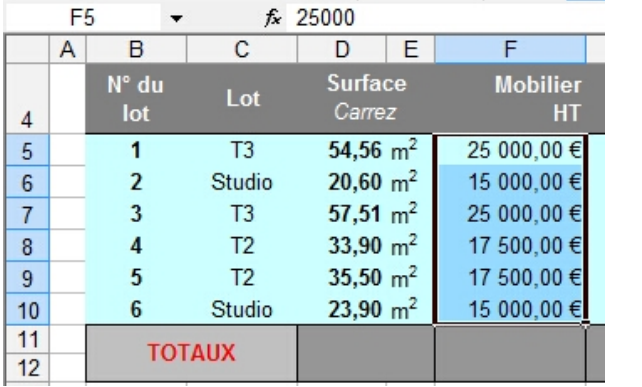

Positionnez-vous en F11, la cellule qui va contenir le résultat. C'est cette cellule qui contiendra la formule de calcul en elle-même.

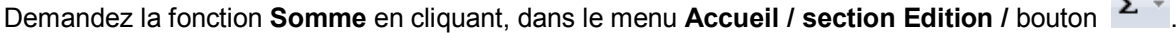

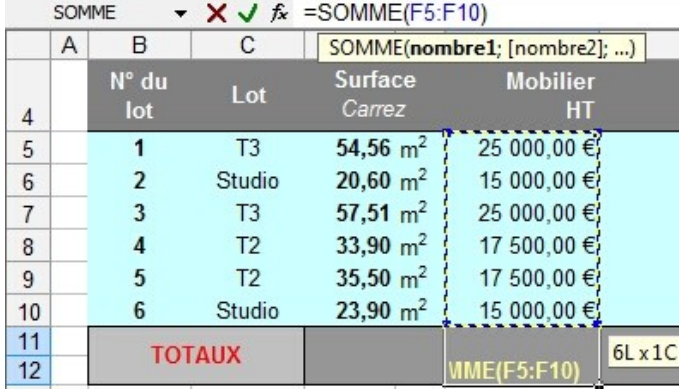

Excel précise la taille de la plage : « **6Lx1C** »

**Cliquez / Glissez** depuis la cellule **F5 jusqu'à F10** pour préciser à Excel quelle est la plage des cellules à sommer.

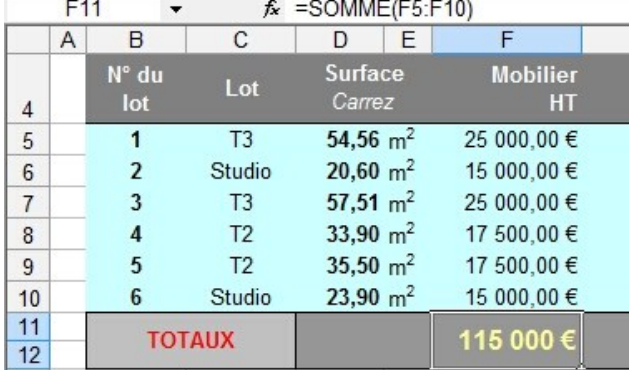

Appuyez sur la touche **Entrée**, le résultat s'affiche en **F11**.

Pensez à ajuster le format si nécessaire (nombre, alignement, fond, etc.)

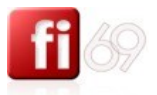

#### **Autres méthodes sans le bouton Somme**

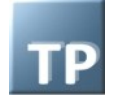

#### **Avec la souris et le clavier**

Vous pouvez additionner toutes les cellules une par une dans une formule unique, en les sélectionnant une par une avec la souris.

Méthode complète :

```
Positionnez-vous en F11, puis tapez =
Sélectionnez F5 avec la souris, puis tapez +
Sélectionnez F6 avec la souris, puis tapez +
Sélectionnez F7 avec la souris, puis tapez +
Sélectionnez F8 avec la souris, puis tapez +
Sélectionnez F9 avec la souris, puis tapez +
Sélectionnez F10 avec la souris
```
Tapez la touche **Entrée ENTRÉE** pour valider et afficher le résultat.

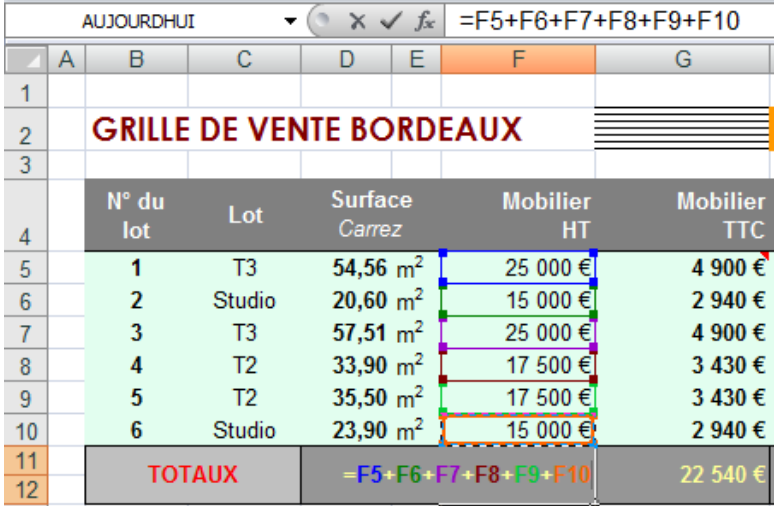

Le fonctionnement est exactement le même pour tous les opérateurs.

#### **Saisie manuelle de la formule entière**

Vous pouvez également, si vous n'aimez pas cliquer avec la souris, tapez entièrement la formule de calcul dans la **Barre de formule**. Dans ce cas, il faut respecter les règles d'écriture d'Excel et être vigilant, car cela est indéniablement une source d'erreurs.

$$
\left(2 \times \sqrt{f_x} \right) = F_5 + F_6 + F_7 + F_8 + F_9 + F_10
$$

Vous pouvez également additionner toutes les cellules en nommant la plage. Cela revient à appuyer sur le bouton Somme, mais en écrivant vous-même la formule :

```
f_{\star} =SOMME(F5:F10) (faîtes attention à bien refermer la parenthèse)
```
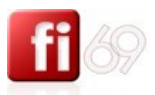

73

#### **Avec l'aide de l'assistant fonction**

Vous ne vous souvenez plus comment il faut rédiger une formule pour faire la somme de plusieurs cellules ? pas de panique :)

Allez faire un tour dans le menu **Accueil /** 

**section Edition / déroulez el** bouton **/ Autres fonctions**.

Dans le champ de **Recherchez une fonction**, tapez par exemple « **somme** », puis bouton **OK** (en haut à droite de la fenêtre).

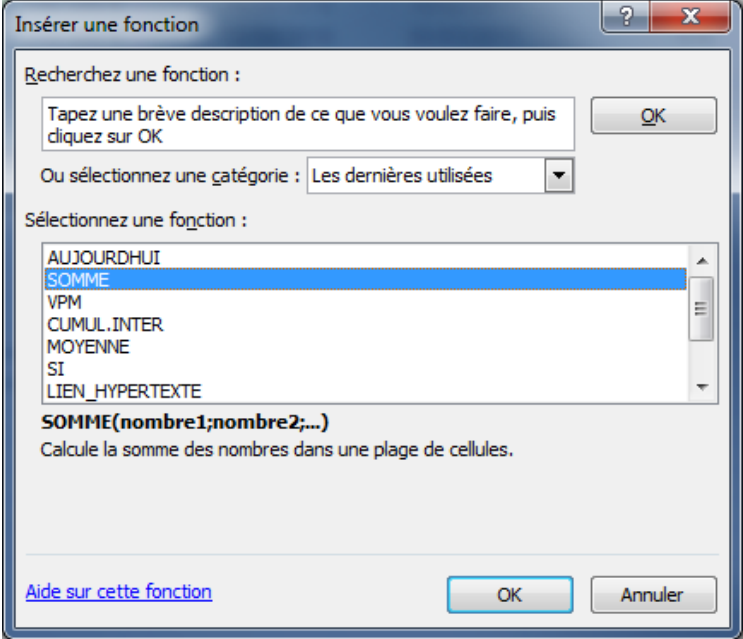

Dans la sélection en dessous, Excel a trouvé la fonction **SOMME** qui semble convenir.

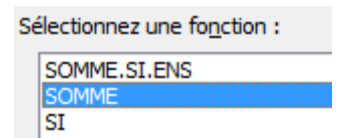

Cliquez dessus puis bouton **OK** en bas de la fenêtre.

Vous allez maintenant compléter les arguments de la fonction.

Dans la fenêtre qui s'ouvre vous devez compléter les arguments de la fonction afin qu'Excel puisse opérer son calcul.

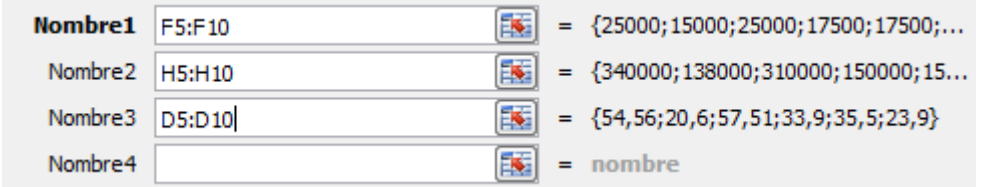

Dans cet exemple, le **Nombre1** est la première plage de cellule à sommer. Mais vous pouvez sommer plusieurs plages différentes en complétant les arguments **Nombre2**, **Nombre3**, etc.

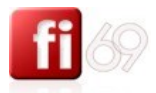

Cliquez sur **OK** pour valider. Le résultat s'affiche en **F11**.

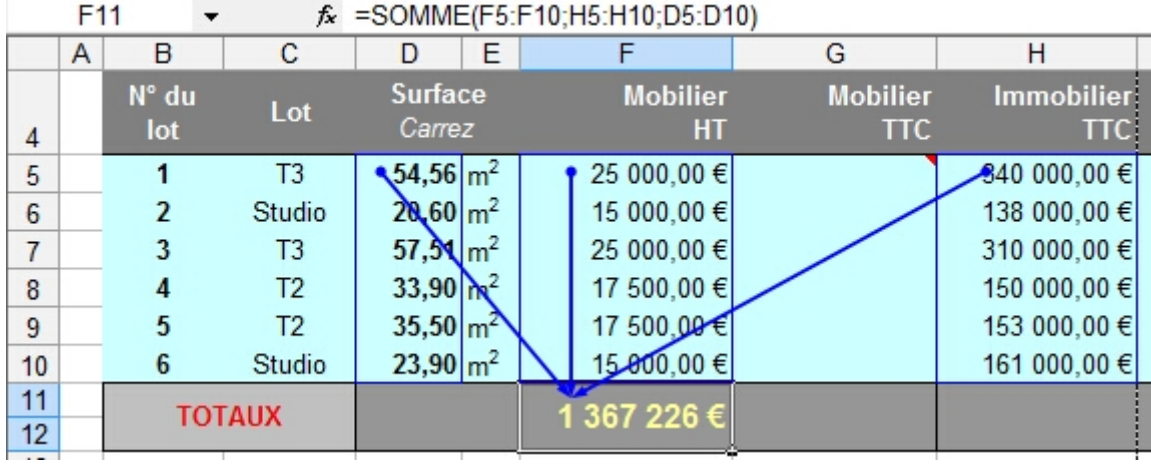

F11 contient le total de plusieurs plages de cellules :

**SOMME(F5:F10)+SOMME(H5:H10)+SOMME (D5:D10)**,

que vous pouvez aussi écrire plus simplement (comme le fait Excel) : **SOMME(F5:F10; H5:H10; D5:D10)**.

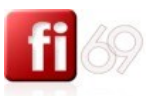

# **Les opérateurs dans les formules**

*Fichier d'exercice utilisé : Office 2007 / Excel 2007 / 2\_Exercices / Exo\_09\_Fi-69\_formules\_simples.xlsx*

#### **Les symboles opérateurs**

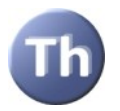

Voici une liste des symboles opérateurs les plus courants et vous devrez utiliser pour l'écriture de toutes vos formules de calcul dans Excel. L'espace n'est pas obligatoire.

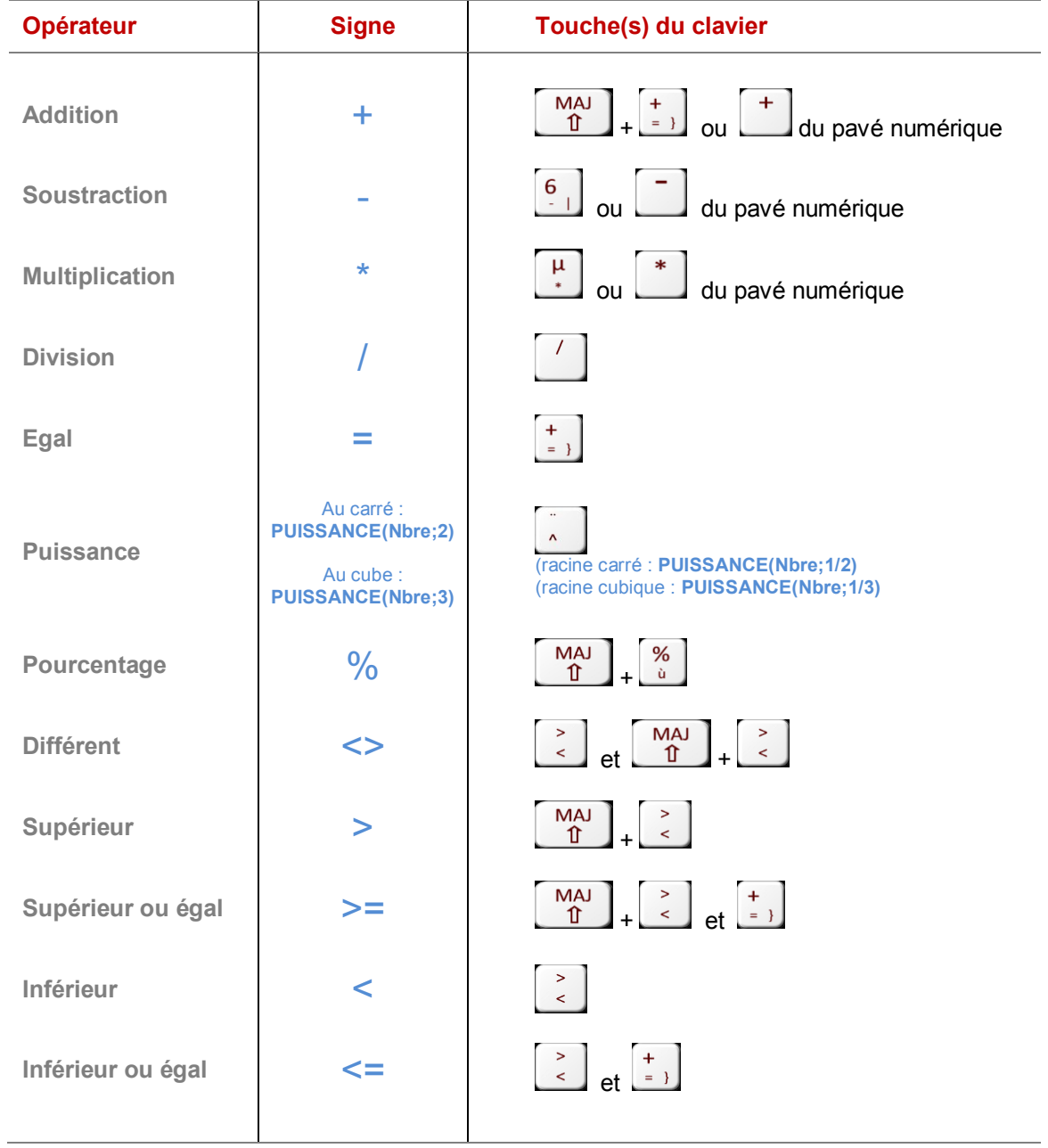

#### **Exercices d'application**

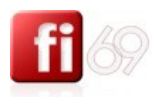

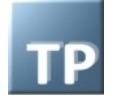

# **Exercice : calcul du TTC ou du HT avec une TVA à 5,5%**

*Fichier d'exercice utilisé : Exo\_09\_Fi-69\_formules\_simples.xlsx Feuille / Onglet utilisé : Exo1 TVA*

Tapez le chiffre 105 500 comme étant TTC. Définissez la constante de TVA à 5,5%. Calculez dans une autre cellule le montant HT correspondant avec une formule mathématique. Vous devez trouver un montant HT de **100 000**. Faîtes l'essai dans l'autre sens. Calculer un montant TTC.

*Solution :*

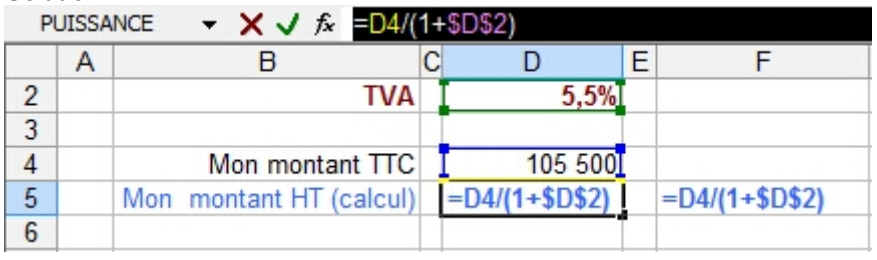

n'oubliez pas les \$ pour **D2<sup>1</sup>** !

#### **Explications**

Le résultat est fourni en D5, cellule dans laquelle on inscrit la formule suivante : **=D4/(1+\$D\$2)**

En effet, le montant TTC, 105 500, est en D4. Nous appelons donc ce montant puis le divisons par 1,055, puisque pour aller d'un TTC vers le HT, nous devons bien diviser le TTC par (1 + %TVA). Le terme (1 + %TVA) se traduit donc par **(1+\$D\$2),** car la TVA est de valeur 0.055, (soit 5,5%), contenu en D2.

Il est de bon ton d'ajouter préventivement une référence absolue **\$D\$2**, au cas ou nous ayons besoin, ultérieurement, d'utiliser cette formule ailleurs dans la feuille. Vous devez trouver un montant HT de **100 000**.

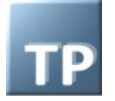

1

# **Exercice : utilisation des parenthèses.**

*Fichier d'exercice utilisé : Exo\_09\_Fi-69\_formules\_simples.xlsx Feuille / Onglet utilisé : Exo2 parenthèse*

Je rappelle qu'en mathématique, la multiplication est distributive sur l'addition, et dans Excel aussi. Dans la cellule B1 saisissez le chiffre 100. Dans la cellule B2 saisissez le chiffre 200. Dans la cellule B4, écrivez en langage Excel la formule correspondant à cette fonction :

**(B2 x B1) + (5 x B2)** = ? vous devriez trouver **2** (*il y a factorisation de (B1 + 5)* )  $B1^2 + (5 \times B1)$ 

*Solution en page suivante*

<sup>1</sup> Lire plus loin dans ce support de cours, la nécessité d'utiliser des références relatives ou absolues

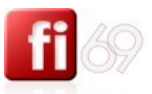

77

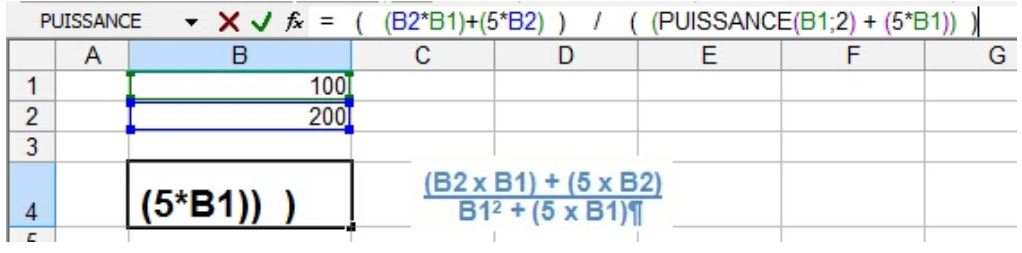

# = ( (B2\*B1)+(5\*B2) ) / ( (PUISSANCE(B1;2) + (5\*B1)) )

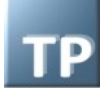

## **Puissances**

Trouver les puissances du nombre contenu dans la cellule A5 :

Au carré : **PUISSANCE(A5;2)**

Au cube : **PUISSANCE(A5;3)** .../... Puissance N : **PUISSANCE(A5;N)**

# **Racines**

Trouver les racines du nombre contenu dans la cellule A5 :

Racine carrée : **RACINE(A5;2)** ou bien **PUISSANCE(A5;1/2)**

Racine cubique : **RACINE(A5;3)** ou bien **PUISSANCE(A5;1/3)** .../... Racine Nième : **RACINE(A5;N)** ou bien **PUISSANCE(A5;1/N)**

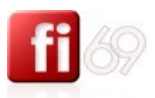

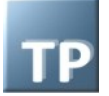

# **Exercice : la racine est une puissance inversée.**

*Fichier d'exercice utilisé : Office 2007 / Excel 2007 / 2\_Exercices / Exo\_09\_Fi-69\_formules\_simples.xlsx Feuille / Onglet utilisé : Exo3 puissance racine*

Saisissez **81** dans une cellule et calculez sa racine **carré** en écrivant une formule à base de RACINE puis de PUISSANCE.

Saisissez **729** dans une cellule et calculez sa racine **cubique** en écrivant une formule à base de PUISSANCE. Vous devez trouver **9** à chaque fois.

#### *Solution :*

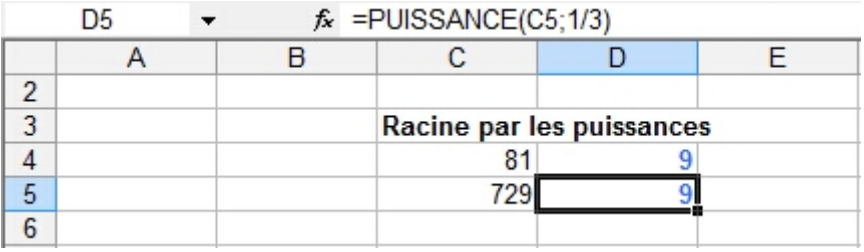

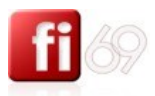

#### **Les fonctions prédéfinies**

*(ces fonctions sont abordées plus en détail dans le cours de perfectionnement sur les formules / calculs)*

Pour les curieux, et comme nous l'avons déjà vu précédemment, plus de fonctions sont disponibles par le menu **Accueil /** section **Edition /** déroulez le **Bouton / Autres fonctions**..

Aidez-vous du champ de recherche en haut à gauche de la fenêtre.

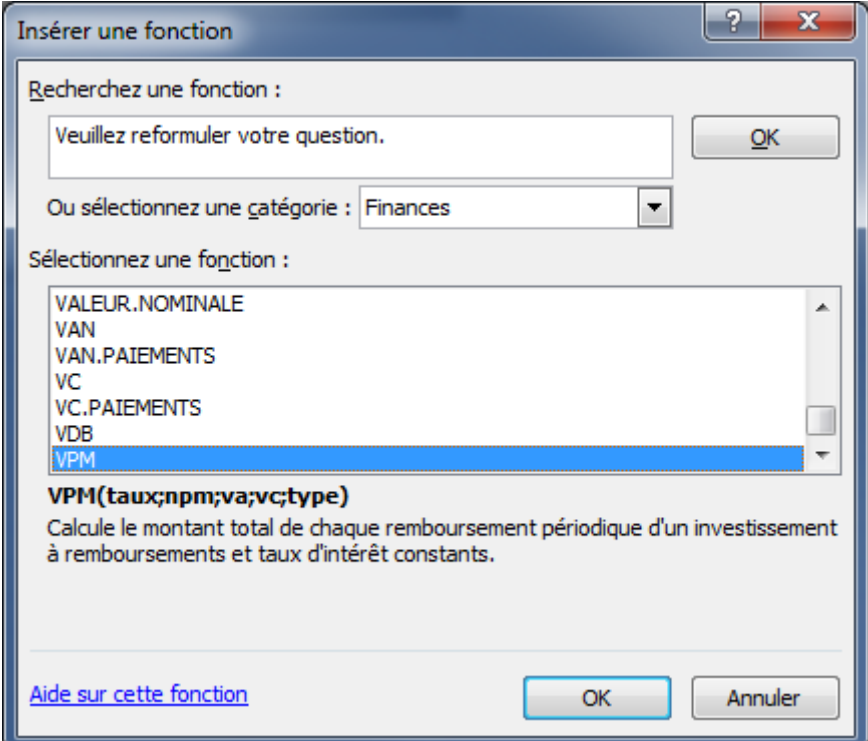

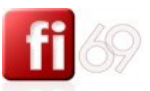

# **Recopier des formules de calcul en référence relative**

*Fichier d'exercice utilisé : Office 2007 / Excel 2007 / 2\_Exercices / Exo\_10\_Fi-69\_references.xlsx*

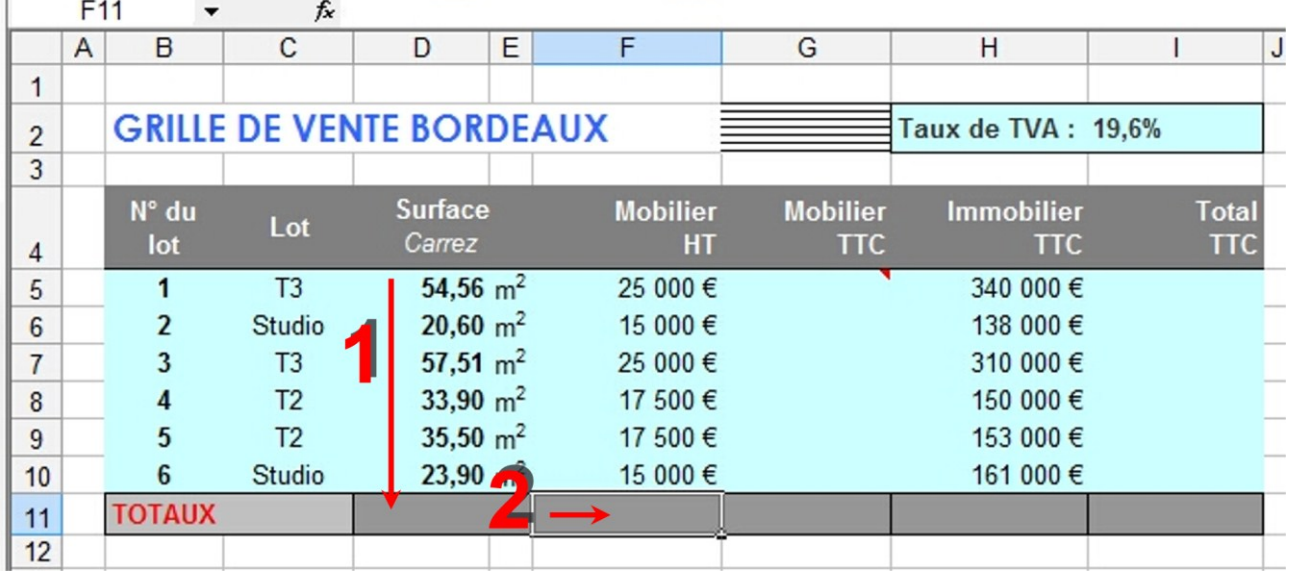

Nous traiterons les références uniquement à travers des exemples concrets. Voici à nouveau notre grille de vente des appartements sur Bordeaux :

**1**. Nous allons d'abord faire la somme des surfaces de tous les lots dans la cellule **D11**, « **TOTAUX** ». Nous appliquons nos connaissances déjà acquises sur les sommes.

**2**. Ensuite, nous souhaitons aussi calculer le total des meubles HT, à placer dans la cellule **F11**. Pour économiser nos forces, nous allons tout simplement faire un **Copier** de la cellule **D11**, qui contient la formule de calcul du total de sa colonne, puis se placer en **F11**, puis faire un simple **Coller** (vous pouvez aussi utiliser la poignée de recopie en l'étirant vers le bas, pour un effet équivalent).

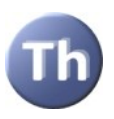

Soyons bien clairs : la cellule D11 contient une formule de calcul. Que fait exactement Excel ? Lorsque Excel lit cette formule en **D11** : **=SOMME(D5:D10)**, il comprend qu'il lui faut afficher en **D11** la somme des **6** cellules qui se trouvent juste au dessus de la où il se trouve, donc depuis la cellule **D11**.

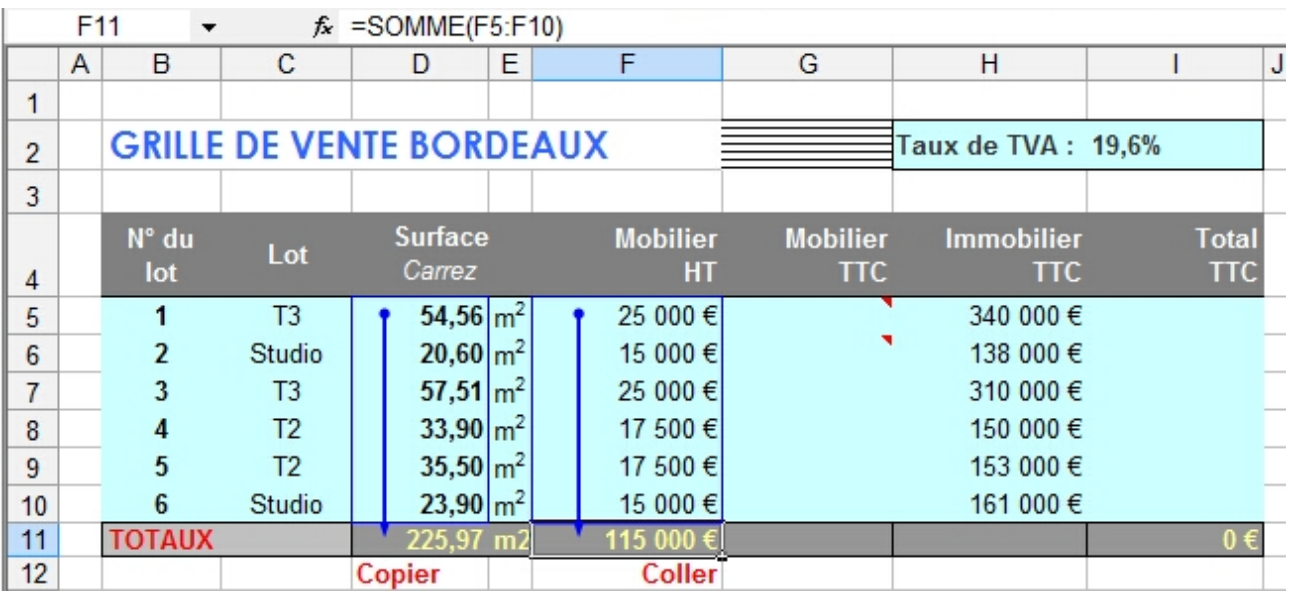

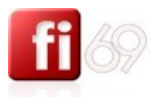

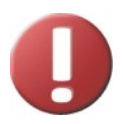

Lorsque vous **Copiez D11** et la **Collez en F11**, le contenu de **F11** sera aussi la somme des 6 cellules qui se trouvent juste au dessus de la cellule **F11**, soit encore le résultat de **=SOMME(F5:F10)**, et c'est précisément ce que nous souhaitons.

Le **Copier / Coller** « relatif » fonctionne aussi bien en déplacement horizontal que vertical.

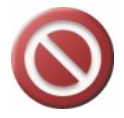

Lorsque vous **Copiez / Collez** une formule de calcul qui contient des références à des cellules, les références sont automatiquement modifiées et adaptées en conséquence.

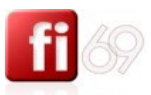

# **Utiliser les références mixtes ou absolues**

*Fichier d'exercice utilisé : Office 2007 / Excel 2007 / 2\_Exercices / Exo\_09\_Fi-69\_formules\_simples.xlsx*

#### **Ce chapitre est important.**

Continuons avec nos appartements de Bordeaux.

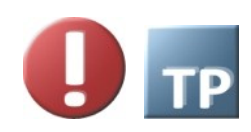

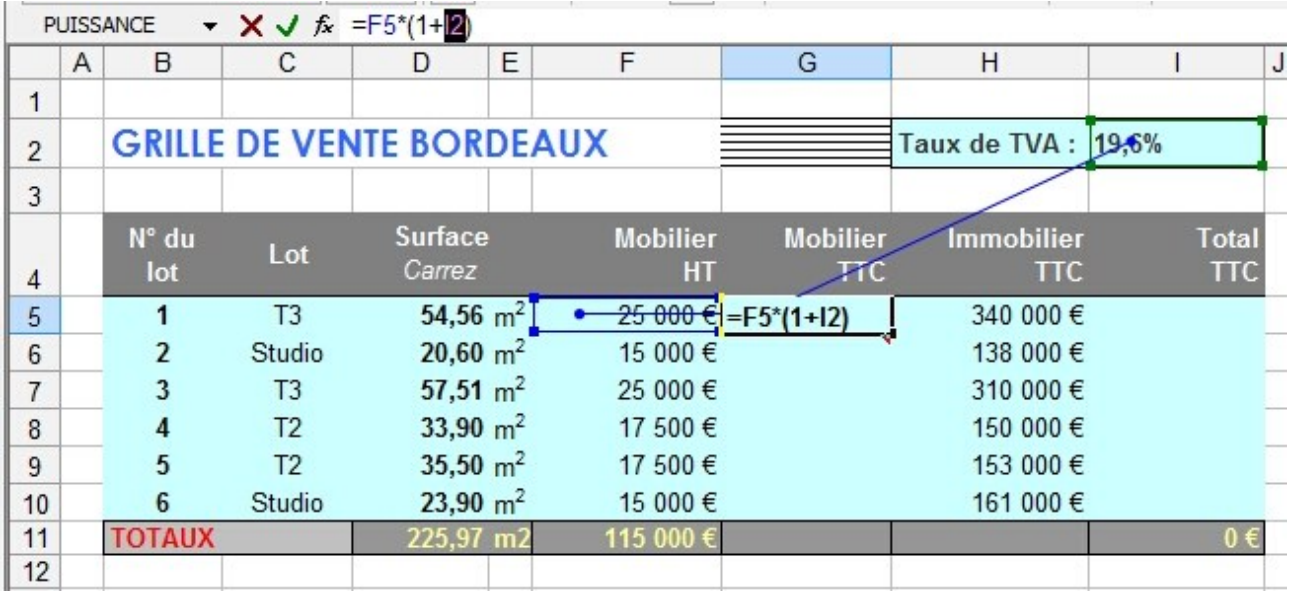

En colonne G, nous souhaitons calculer le montant **TTC** des meubles, en utilisant les montants **HT** et en appliquant la **TVA** à 19,6% qui a déjà été saisie en cellule **I2**.

Nous tapons notre première formule en **G5 =F5\*(1+I2)**.

Le résultat est juste, car, de 25 000 €HT nous passons bien à un montant de 29 000 €TTC.

Toujours dans l'idée d'économiser nos forces, nous allons recopier cette formule depuis **G5**, juste en dessous, en **G6**. (vous pouvez faire un simple **Copier / Coller** ou bien encore, sélectionner G5 + G6 puis **CTRL** 

faire un recopier vers le bas avec le raccourci  $\begin{bmatrix} CIR & B \end{bmatrix}$ . Pour recopier vers la droite,  $\begin{bmatrix} CIR & B \end{bmatrix}$ .

**CTRL** 

**PUISSANCE**  $X \cup f_{x}$  =F6\*(1+13) A B  $\mathbf C$  $\overline{D}$ E F G  $H$ T J  $\mathbf{1}$ **GRILLE DE VENTE BORDEAUX** Taux de TVA: 19,6%  $\overline{2}$ 3 N° du Surface **Mobilier Immobilier Total Mobilier** Lot **TTC** lot Carrez HT иο ттс  $\overline{4}$ 5  $\mathbf{1}$ T<sub>3</sub>  $54,56$  m<sup>2</sup>  $25000$  € 29 900€ 340 000 €  $\,$  6  $\overline{2}$ Studio  $20,60 \text{ m}^2$  $15000$  e = F6\*(1+13) 138 000 €  $\overline{3}$  $T<sub>3</sub>$  $57,51 \text{ m}^2$ 25 000€ 310 000 €  $\overline{7}$  $T<sub>2</sub>$ 33,90  $m<sup>2</sup>$ 17 500 € 150 000 € 8  $\overline{4}$ T<sub>2</sub> 35,50  $m<sup>2</sup>$ 17 500 € 9 5 153 000 €  $10$  $6\phantom{1}6$ Studio  $23,90 \text{ m}^2$ 15 000€ 161 000 €  $25,97$  m2  $11$ **TOTAU** 15,000€  $12$ 

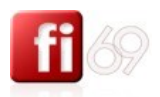

83

Vérifions notre résultat en **G6**.

Rappelons-nous que si :

**G5=F5\*(1+I2)** et que vous recopiez cette formule une cellule plus bas, le résultat sera forcément : **G6=F6\*(1+I3)**.

Et en **I3**, il n'y a pas de montant de TVA, mais une cellule vide. Le résultat en **G6** est donc faux (15 000 € TTC au lieu de 17 940  $\in$  TTC).

Pour écrire une formule que nous puissions recoller plus bas, il faudrait que nous puissions « geler », dans la formule de calcul, la cellule I2, et l'empêcher de devenir I3 à chaque fois que nous la colons plus bas. Plus précisément, on peut voire que le problème ne vient pas du « i » mais du « 2 ». Il va donc falloir « geler » la ligne pour notre exemple. D'autres cas nécessiteront de « geler » la colonne, ou même les deux !

Pour geler une ligne, il faut écrire un **\$** devant le numéro de ligne dans la formule de calcul. Pour geler une colonne, il faut écrire un **\$** devant le numéro de colonne dans la formule de calcul.

#### Exemples :

La formule **G5=F5\*(1+I2)** contient **I2**, en références **relatives** (par défaut !) La formule **G5=F5\*(1+I\$2)** contient **I2**, en références **mixtes** (« i » est relative, « 2 » est absolue) La formule **G5=F5\*(1+\$I2)** contient **I2**, en références **mixtes** (« i » est absolue, « 2 » est relative) La formule **G5=F5\*(1+\$I\$2)** contient **I2**, en références **absolues** (« i » est absolue, « 2 » est absolue)

Nous savons désormais écrire la bonne formule de calcul en G5 pour qu'elle soit exploitable en copie : **G5=F5\*(1+I\$2)**. Nous recopions **G5** en : G6, G7, G8, G9, G10 avec un **Copier / Coller** classique ou bien **CTRL** 

avec la sélection de la zone **G(5:10)** puis un  $\begin{bmatrix} C & C \end{bmatrix}$  +  $\begin{bmatrix} B \end{bmatrix}$ 

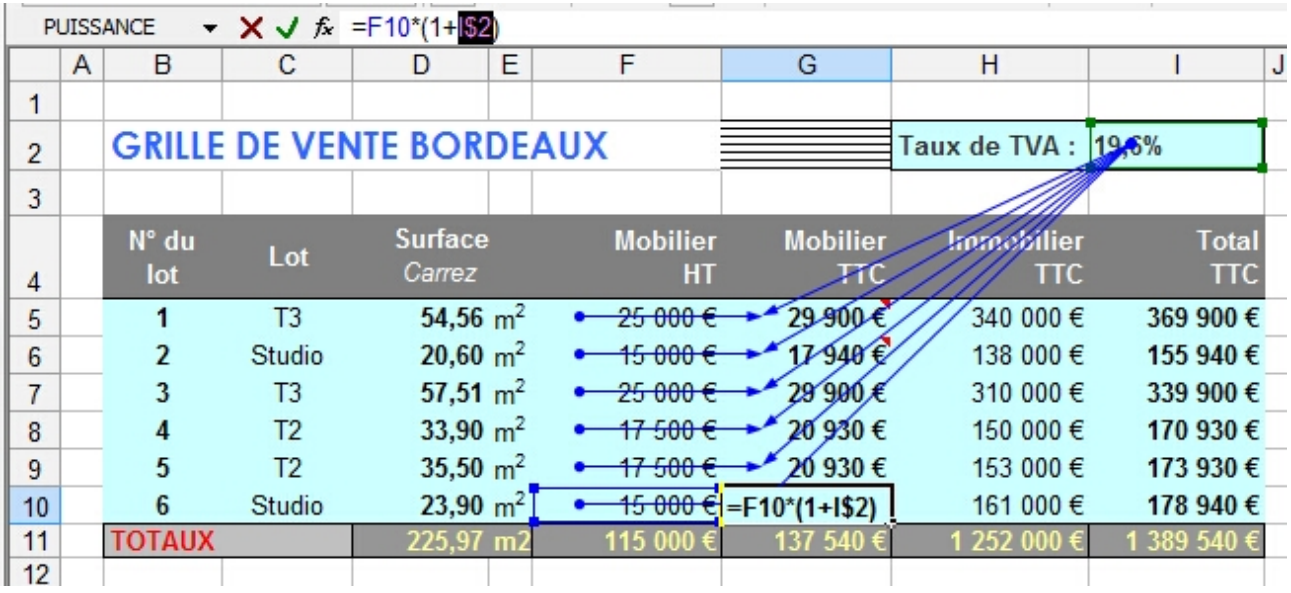

La touche  $\boxed{F4}$ : vous pouvez, lorsque vous écrivez une formule qui contient des références mixtes ou absolues, cliquer sur une cellule (par exemple B23) puis immédiatement taper plusieurs fois sur la touche F4 de votre clavier. Cela aura pour effet d'afficher successivement les références suivantes pour cette cellule : **\$B\$23, B\$23, \$B23, B23**, etc.

Cela vous évite de taper un ou plusieurs \$ dans la barre de formules.

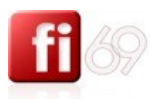

#### *Exercice additionnel*

Amusez-vous à insérer une colonne en K, puis à calculer le montant total HT en utilisant les montants totaux TTC qui sont déjà calculés.

Comme nous prévoyons d'utiliser cette formule dans d'autres feuilles, veillez à utiliser des références **absolues**.

Solution :

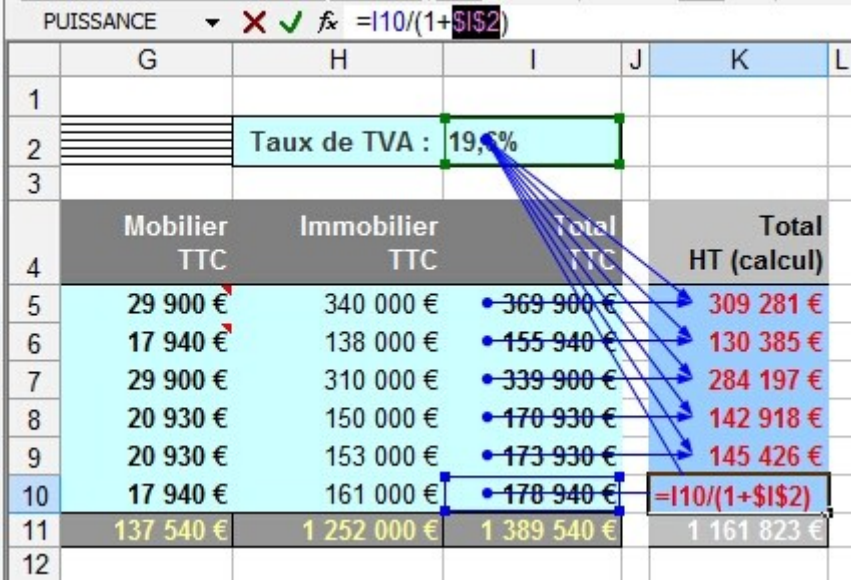

Ayant choisi une référence absolue pour la VA se trouvant en I2, la formule de calcul est « portable ».

#### **Alternative : nommer la cellule**

Donner un nom à la cellule I2 (qui contient le taux de TVA) permet ensuite d'utiliser ce nom dans une formule, et revient, d'une certaine manière, à dire que I2 fonctionne en référence absolue. Sélectionnez I2, puis tapez un nom (sans espace, sans caractères spéciaux) dans la zone qui se trouve à gauche de la barre

Taux TVA  $f_x$  19.6% de formule. Nous tapons par exemple « **Taux\_TVA** ». Attention, validez ce nom avec la touche **Entrée** de votre clavier. On peut nommer de la même manière plages de cellules ou colonnes ou lignes entières.

On peut dès lors écrire à nouveau notre formule : en I5 : « **=F5\*(1+Taux\_TVA)** » puis la recopier vers le bas dans les cellules F6 à F10, par exemple en utilisant la poignée de recopie.

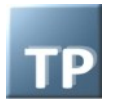

Exercice complémentaire : Saisissez le taux de TVA dans une feuille séparée, et écrivez à nouveau la formule de calcul, mais cette fois avec une référence absolue.

Exercice complémentaire : refaites le même calcul en nommant la cellule du taux de TVA et en écrivant à nouveau la formule pour qu'elle soit « portable ».

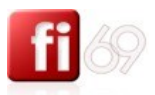

# Manipuler des données

# **Gestion de colonnes et des cellules**

*Fichier d'exercice utilisé : Office 2007 / Excel 2007 / 2\_Exercices / Exo\_11\_Fi-69\_cellules\_colonnes.xlsx ou n'importe quel autre document.*

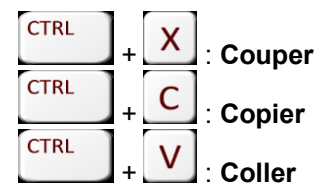

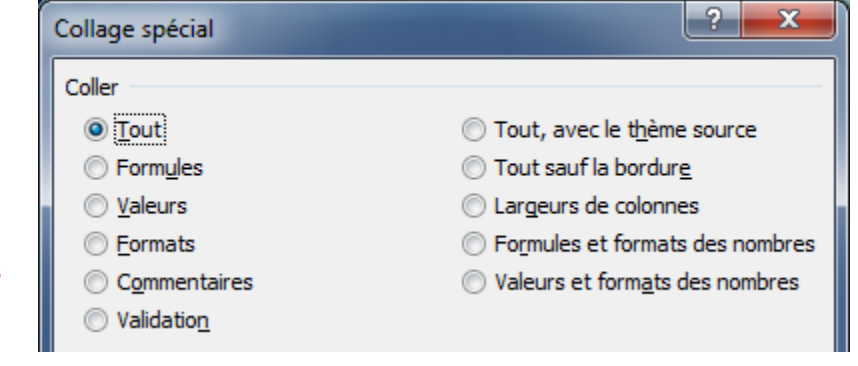

#### **Déplacement et copie de cellules**

Pour déplacer ou copier des cellules, sélectionnez les cellules que vous voulez déplacer ou copier.

#### **Déplacer des cellules**

Cliquez **Couper b** puis sélectionnez la cellule supérieure gauche de la zone de collage. Déroulez le bouton **Coller** et choisissez une option (**Coller normal** ou **Collage spécial)**, puis sélectionnez si besoin une option dans la liste qui s'affiche.

#### **Recopier des cellules**

Cliquez sur le bouton **Copier de la puis sélectionnez la cellule supérieure gauche de la zone de collage.** Déroulez le bouton **Coller** et choisissez une option (**Coller normal** ou **Collage spécial)**, puis sélectionnez si besoin une option dans la liste qui s'affiche.

# **Déplacer ou copier une sélection vers une autre feuille de calcul**

**Coupez de** ou **Copiez a** la sélection, cliquez sur l'<u>onglet</u> de la nouvelle feuille de calcul, puis sélectionnez la cellule supérieure gauche de la zone de collage. Même manipulation pour **Coller**.

#### **Déplacer ou copier des cellules vers un autre classeur**

**Coupez** ou Copiez **de la copiez** la sélection, basculez vers l'autre classeur préalablement ouvert en utilisant le menu **Affichage /** section **Fenêtre /** déroulez **Changement de fenêtre /** Choisissez la **Feuille de destination**, puis sélectionnez la cellule supérieure gauche de la zone de collage. Même manipulation pour **Coller**.

#### **Déplacer des lignes ou des colonnes**

Sélectionnez la ligne (ou la colonne) que vous voulez déplacer. **Coupez** puis sélectionnez une ligne (ou une colonne) située au-dessous (ou à droite) de l'endroit où vous voulez déplacer votre sélection (l'insertion se fera à gauche ou en dessus de l'endroit ou vous êtes !). **Collez** avec ou sans options.

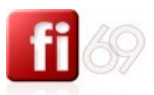

# **Listes de données consécutives**

#### **Créer une liste de dates consécutives**

*Fichier d'exercice utilisé : Office 2007 / Excel 2007 / 2\_Exercices / Exo\_12\_suites.xlsx. Feuille / Onglet utilisé : Suites avec dates*

#### **Avec une date**

Tapez le premier jour ou la première date dans la liste, par exemple Jeudi ou le 13/05/67, dans une cellule de votre choix (ici c'est en **E4**).

Sélectionnez la cellule puis **étirez** vers le bas en saisissant le petit carré situé à l'angle (en bas à droite) de la cellule. Excel vous montre dans une info-bulle le résultat de la suite si vous relâchez la souris.

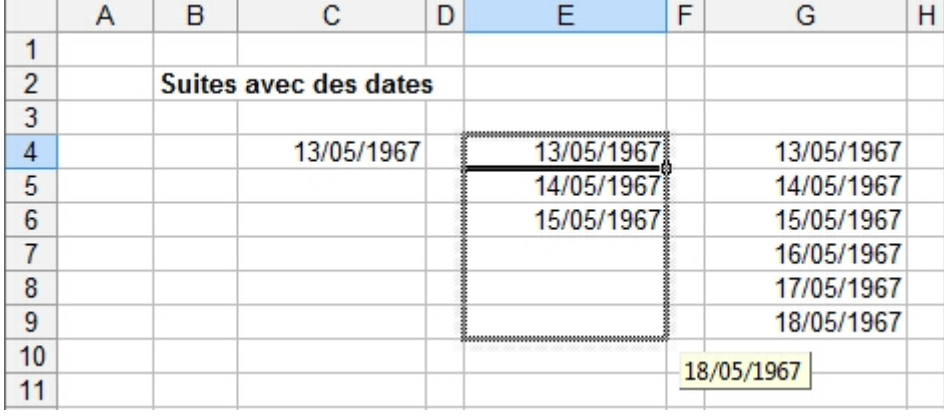

Dans ce cas, Excel voit une seule date et par défaut, incrémente de **1** jour.

#### **Avec deux dates**

Avec deux dates séparées de 2 journées, la suite s'incrémente de 2 jours en 2 jours. Vous pouvez, comme indiqué sur le schéma ci-dessous, vous en rendre compte par vous même en calculant simplement l'écart entre deux dates issues de la suite (attention au format nombre !).

**Sélectionnez les 2 cellules (13 et 15 mai) puis étirez vers le bas depuis l'angle inférieur droit du bloc de cellules sélectionné.**

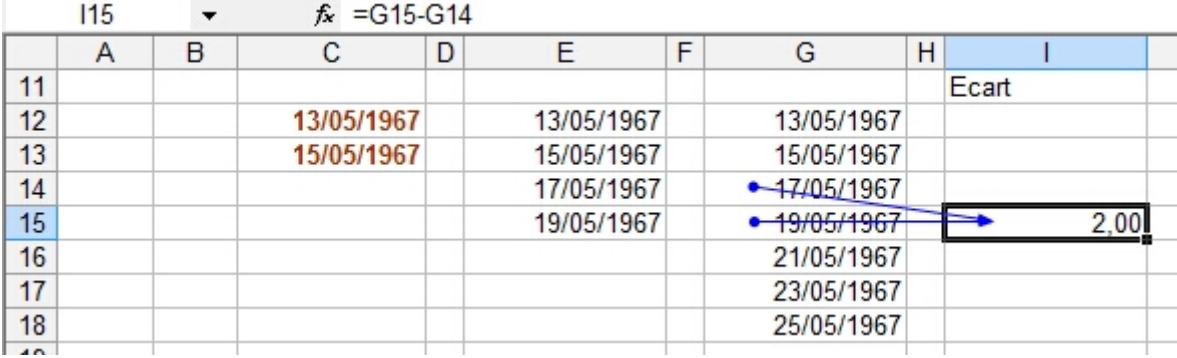

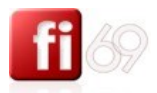

87

**Créer une suite arithmétique avec deux chiffres** *Fichier d'exercice utilisé : Office 2007 / Excel 2007 / 2\_Exercices / Exo\_12\_suites.xlsx. Feuille / Onglet utilisé : Suites arithmétiques*

#### **Avec deux chiffres consécutifs (entiers)**

Le principe des **suites** fonctionne aussi avec des données chiffrées simples (tapez 1 dans une cellule, puis 2 dans une cellule adjacente, puis même principe que pour les dates afin d'obtenir une suite arithmétique.

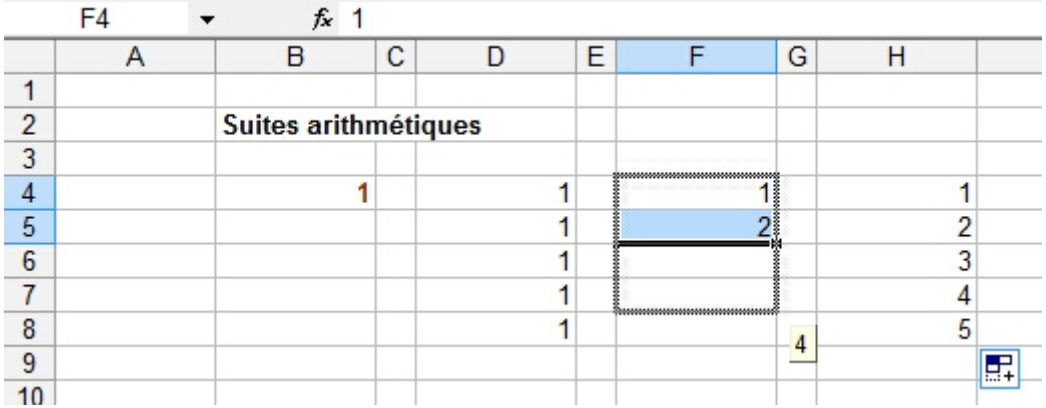

#### **Avec deux chiffres non consécutifs (entiers)**

Même fonctionnement si l'on indique le pas de la suite à Excel. Ici, le **pas** (incrément) est de 2 (soit 3 - 1). On obtient alors la suite de tous les entiers impairs :

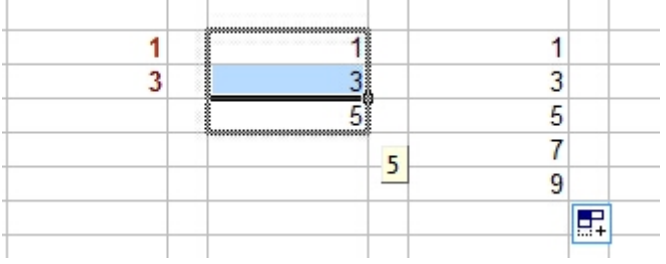

Cette fonction est très utilisée pour ce type de suites logiques et représente un gain de temps indiscutable à la saisie.

#### **Avec un mélange de texte et de chiffres**

On peut aussi mixer texte et chiffres. Pour cela, utilisez un texte qui se répète avec un chiffre qui évolue. Exemple : tapez « 1 lapin(s) » dans une cellule puis créez une suite comme ci-dessous :

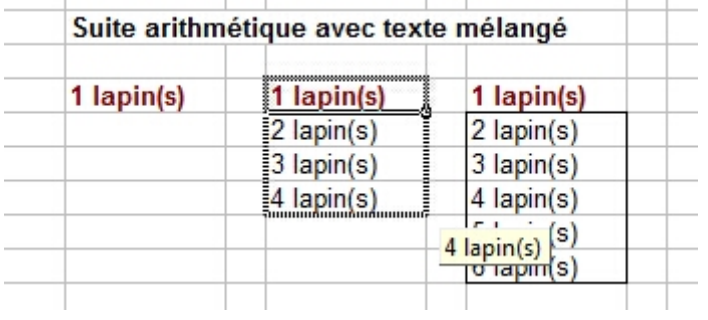

Testez avec des chiffres à virgule, expérimentez.

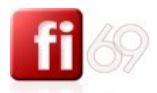

# **Exercice surprise !** *Fichier d'exercice utilisé : Office 2007 / Excel 2007 / 2\_Exercices / Exo\_12\_suites.xlsx. Feuille / Onglet utilisé : Exercice références MIXTES*

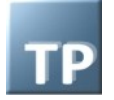

Travail à faire : concevez en moins d'une minute une table de multiplication de 20 de coté. *Conseil* : utilisez les listes arithmétiques et les références mixtes.

#### Le résultat en image :

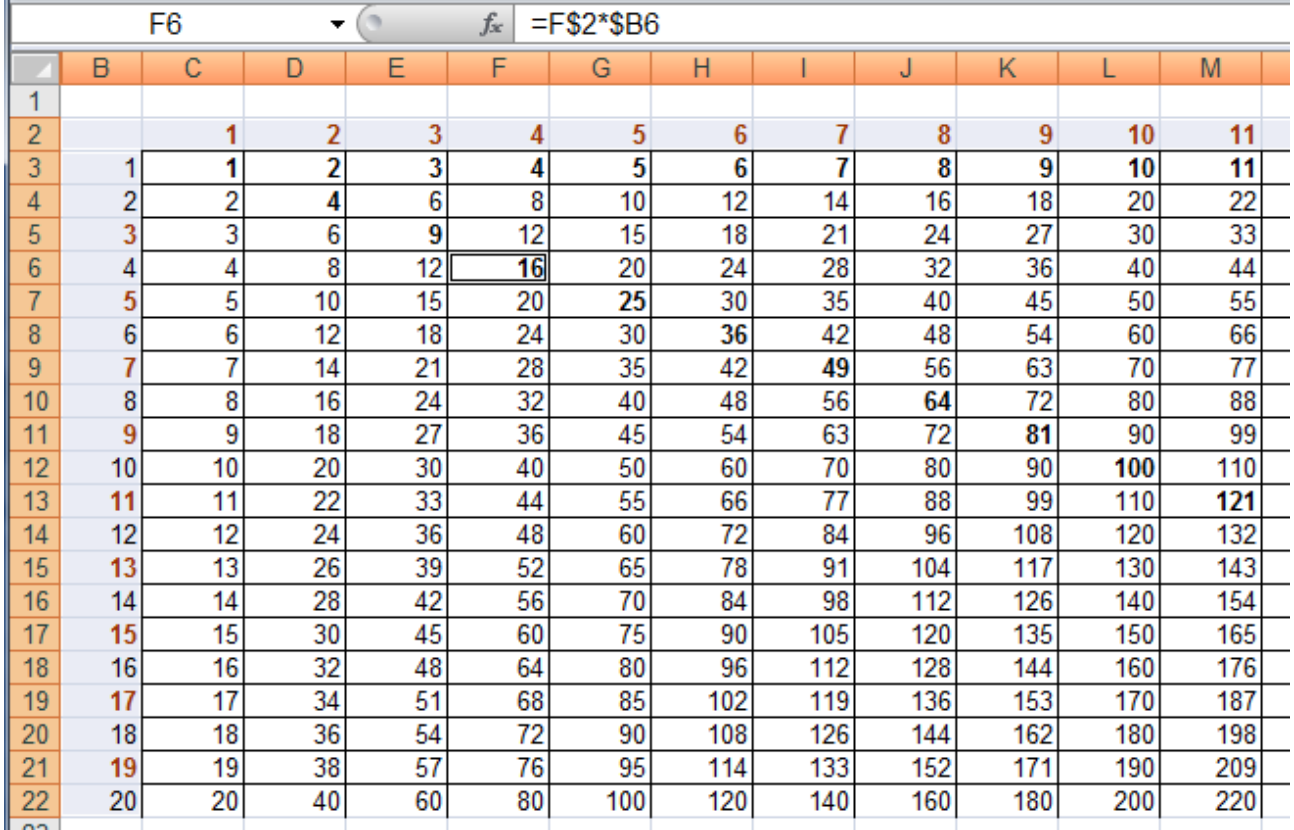

C'est la très ancienne table de Pythagore, souvenez-vous de votre CP  $^{\circledR}$ 

#### Solution pas à pas :

En C2, tapez 1. En D2, tapez 2. Sélectionnez ces deux cellules et étirez à droite jusqu'à 20 (suite).

En B3, tapez 1. En B4, tapez 2. Sélectionnez ces deux cellules et étirez vers le bas jusqu'à 20 (suite).

En C3, on tape l'unique formule de calcul suivante : **=C\$2\*\$B3**. Validez avec la touche **Entrée**. Pourquoi ? parce lorsque nous allons recopier cette formule dans tout le reste de la table, nous avons besoin de « bloquer » la **ligne 2** et « bloquer » **la colonne B**, sans quoi nos résultats seront faux (faîtes l'essai sans l'un ou sans ces deux références pour vous en rendre compte).

Sélectionnez la plage **C3:C22** puis faîtes par exemple **CTRL + B** (recopier vers le bas). Sélectionnez la plage complète **C3:V22** puis faîtes par exemple **CTRL + D** (recopier vers la droite).

C'est terminé, vous pouvez réviser vos carrés entre 10 et 20 :) et d'ailleurs, combien font 15x15 ?...

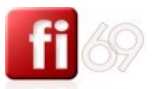

#### **Trier des données dans une feuille**

*Fichier d'exercice utilisé : Office 2007 / Excel 2007 / 2\_Exercices / Exo\_13\_donnees\_tri\_filtre.xlsx. Feuille / Onglet utilisé : Trier*

Pour trier une liste de données dans un tableau comme celui ci-dessous, il faut d'abord correctement sélectionner l'ensemble des données. Les données sont réparties sur 4 colonnes **B:E**, sur les lignes 3 à 28.

Sélectionnez les lignes 3 à 28, la ou sont les données. Vous pouvez aussi sélectionner précisément la plage de données, soit **B3:E28**.

Dans tous les cas, les titres des colonnes sont en ligne 2, elle ne doit pas être sélectionnée, car ce ne sont pas des données à trier (on laissera cochée la case **Mes données ont des en-têtes**)

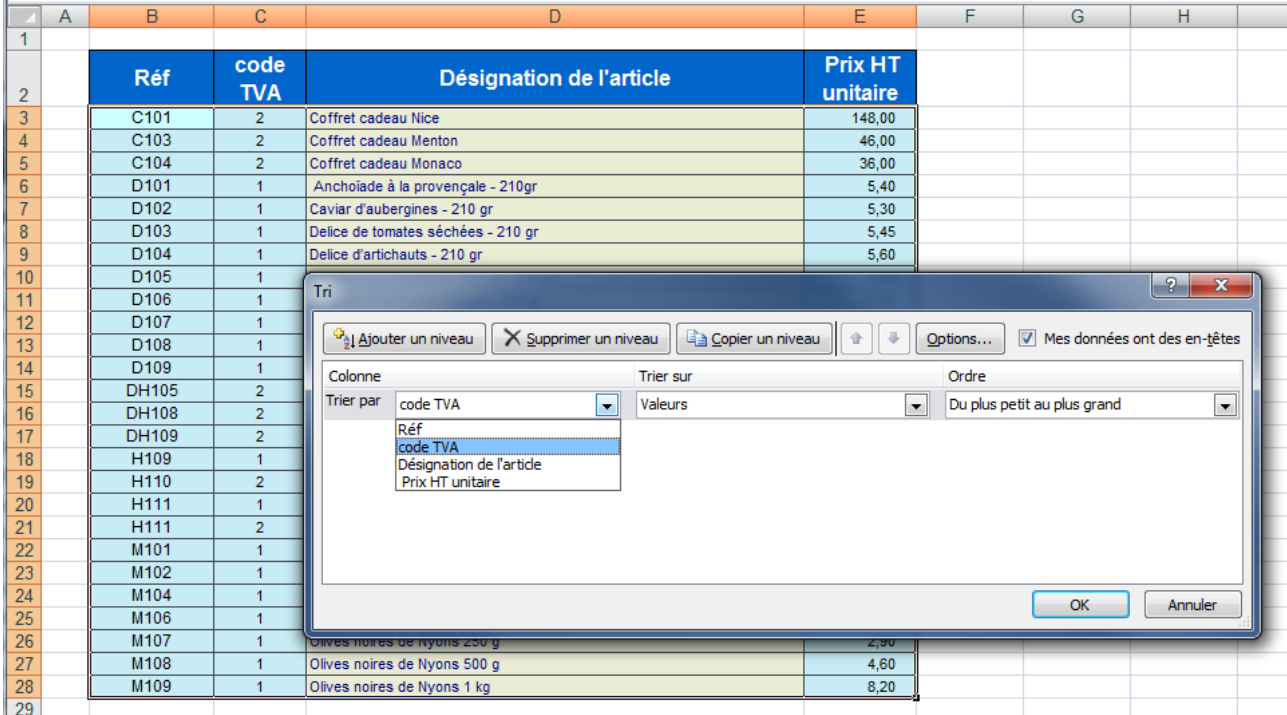

Utilisez le menu **Données / Trier et filtrer /** bouton **Trier**.

Vous pouvez définir plusieurs clés de tri différentes, qui seront appliquées successivement.

Dans notre exemple, on souhaite trier sur 2 clés successives : d'abord on trie sur la valeur de la colonne C (Code TVA), qui peut prendre la valeur 1 ou 2, puis ensuite sur la valeur de la colonne D (Désignation du produit). Ajustez l'ordre, **Croissant** ou **Décroissant** selon vos besoins, activez **Du haut vers le bas** ou **Du bas vers le haut** depuis le bouton **Options**.

 $2$  $\mathbf{x}$ Tri <sup>ပြ</sup>ဲ့[ <u>A</u>jouter un niveau Copier un niveau  $\frac{1}{2}$ Mes données ont des en-têtes X Supprimer un niveau  $\ddot{\textbf{a}}$ Options... Colonne Trier sur Ordre **Trier par** code TVA Du plus petit au plus grand  $\blacksquare$ Valeurs  $\overline{\phantom{a}}$  $\blacktriangledown$ Puis par Désignation de l'article Valeurs De A à Z  $\overline{\phantom{a}}$ ▾  $\overline{\phantom{a}}$ De A à Z De Zà A Liste personnalisée.

Voici les clés de tri correctement implémentées :

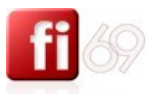

Les options de tri du bouton **Options** :

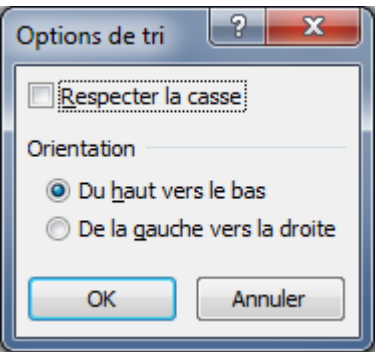

Un extrait du résultat du tri qui prouve que le tri avec 2 clés a bien fonctionné :

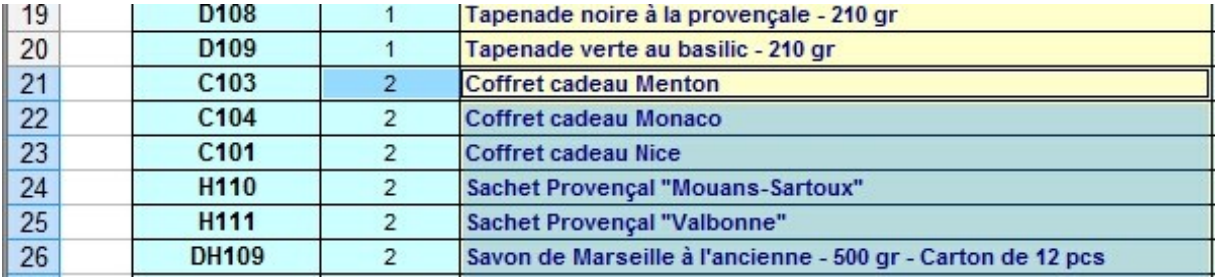

Note sur la sélection des cellules : depuis la version 2007 d'Excel, pas besoin de sélectionner toutes les données. Si votre tableau ne comporte pas de cellules vides, et que la première ligne est composée des entêtes, alors, il vous suffit de sélectionner n'importe quelle cellule du tableau puis d'opérer de la même manière. Excel trouvera alors de lui-même la plage des données à trier.

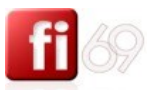

#### **Filtrer des données dans une feuille**

*Fichier d'exercice utilisé : Office 2007 / Excel 2007 / 2\_Exercices / Exo\_13\_donnees\_tri\_filtre.xlsx. Feuille / Onglet utilisé : Filtrer*

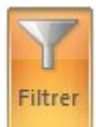

Vous avez parfois besoin d'afficher seulement telle ou telle donnée dans un tableau. Il est alors nécessaire d'utiliser les filtres.

Pour **filtrer** une liste de données dans notre tableau précédent, il faut d'abord se positionner quelque part dans ce tableau, dans une cellule non vide, et respecter la condition que ce tableau ne contienne pas une ligne complètement vide ou une colonne complètement vide, auquel cas Excel ne sélectionnera pas la bonne plage de cellules à filtrer.

Allez dans le menu **Données /** section **Trier et filtrer /** Cliquez sur le Bouton **Filtrer**.

Des **Flèches de filtre automatique s** sont ajoutées automatiquement en haut de chaque colonne, sur la ligne d'en-têtes.

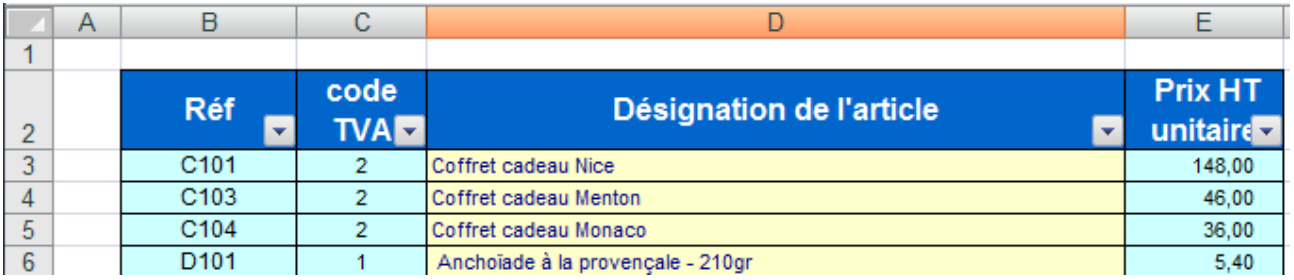

Les données sont à présent sous forme de liste et chaque colonne de la liste est munie d'une **Flèche de filtre automatique** au niveau de la ligne d'en-têtes. Ces menus déroulants permettent de **filtrer** les données de la colonne concernée. Il vous suffit de choisir la clé de filtre disponible.

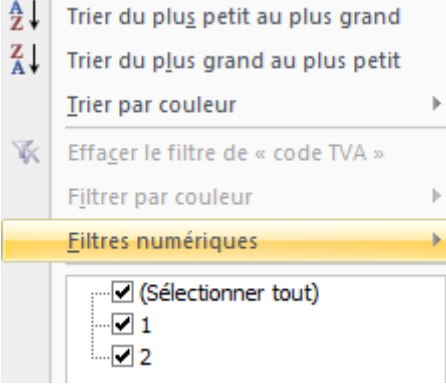

Dans notre exemple, les clés de filtre proposées pour la colonne C (Code TVA) qui prend comme valeur 1 ou 2, sont les suivants :

**Filtres numériques** : donne accès à des réglages plus fins **: testez et explorez**.

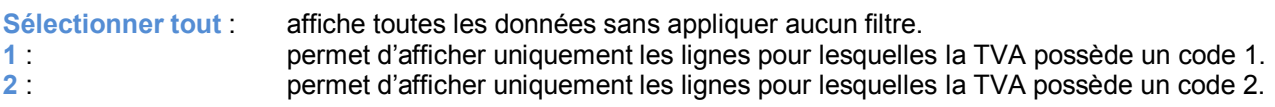

Si votre sélection contient des cellules vides, les choix sont complétés : vous pouvez alors aussi afficher les lignes qui contiennent des cellules **vides** ou **non vides**.

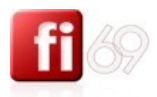

92

#### **Filtres personnalisés** / filtre **automatique personnalisé**.

#### **Exemple**

Nous choisissons d'appliquer deux filtres (« et ») sur la colonne prix. Nous voulons afficher toutes les lignes du tableau pour lesquelles les prix sont strictement supérieurs à **9** et strictement inférieurs à **148**.

Nous complétons nos filtres comme suit :

Depuis la colonne **E** (prix), bouton **F** / **Filtre numérique** / **Filtre personnalisé** 

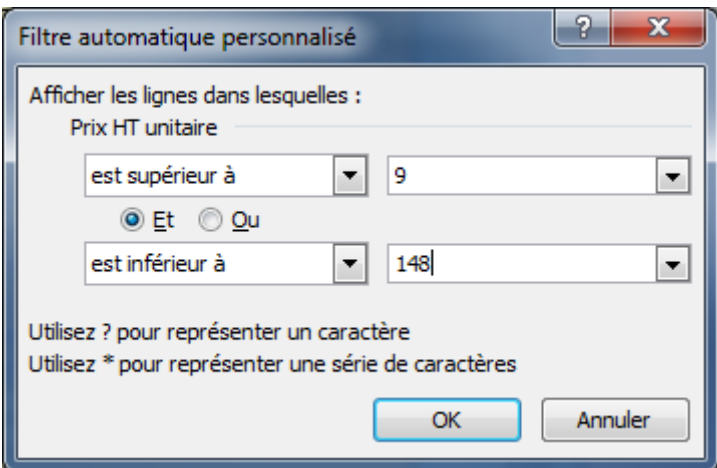

Cliquez sur le bouton **OK**.

Résultat :

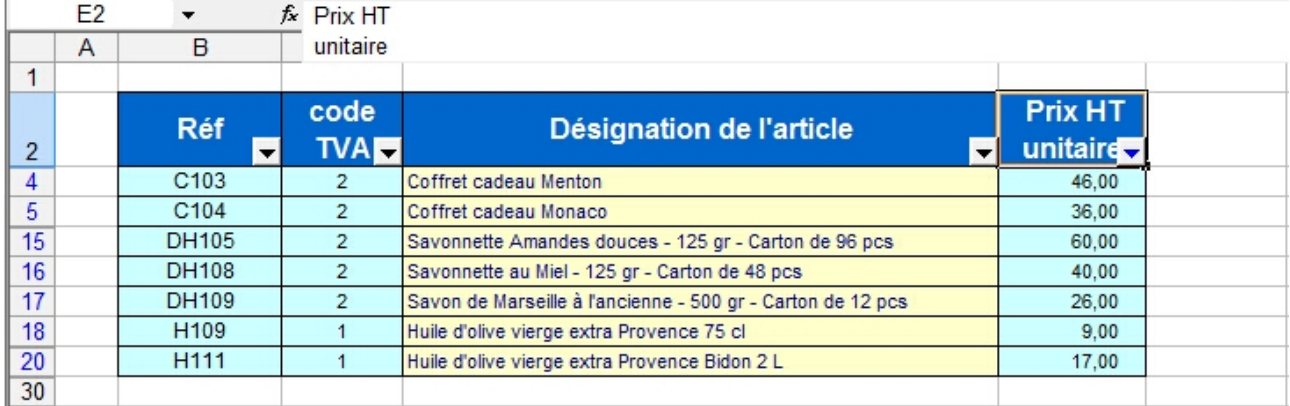

Exercice : affichez uniquement les lignes qui concernent des olives.

*Solution en page suivante.*

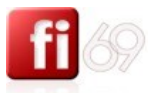

# Solution : Depuis la colonne **D** (désignation), bouton **F** / **Filtres textuels / Contient / ...**

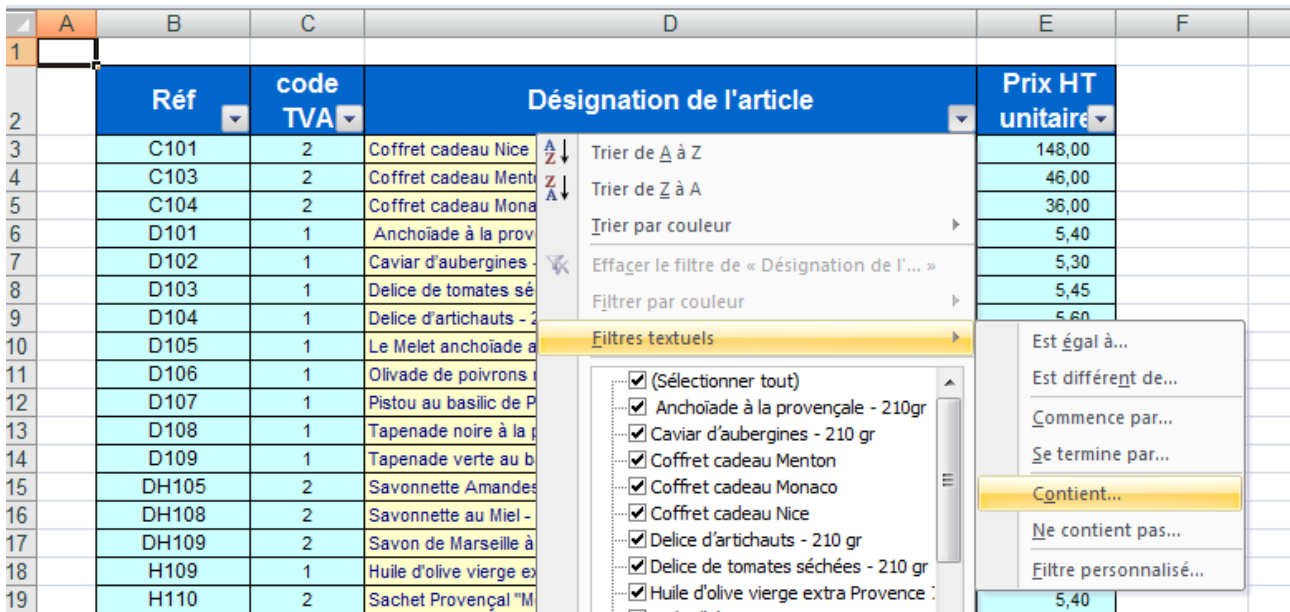

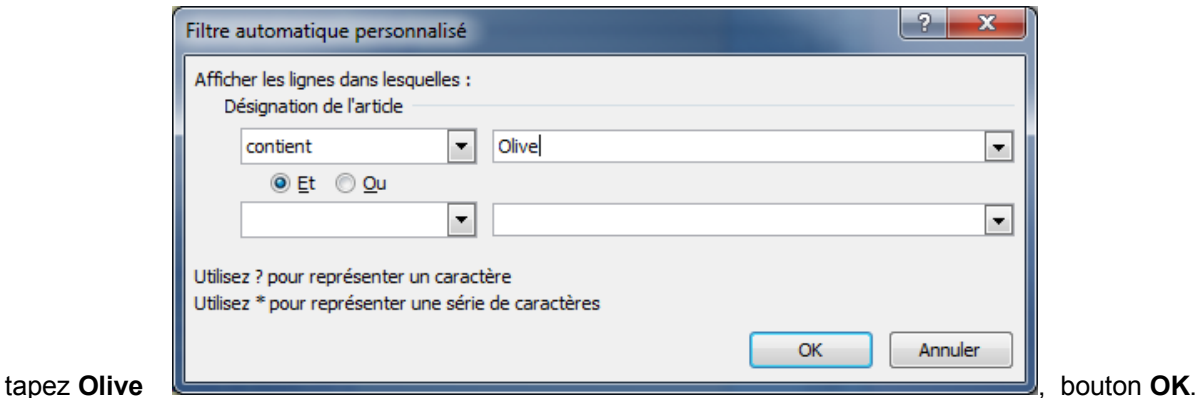

Cela a fonctionné. Excel affiche uniquement les produits à base d'olive : huiles, noires, vertes.

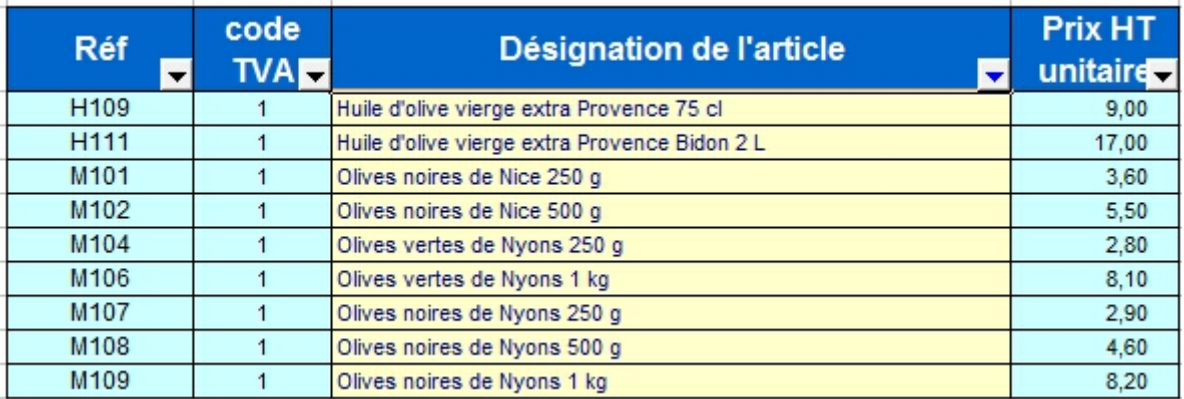

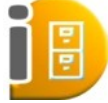

Conseil : on oublie parfois avoir posé un filtre, et on se demande pourquoi toutes les données du tableau ne sont pas visibles, ou pourquoi certaines données ont disparu !

Si cela vous arrive, regardez bien si vous voyez des  $\overline{y}$  et non des  $\overline{y}$  dans certaines cellules. Si c'est le cas, des filtres sont posés et vous devez **décocher** les filtres en cours d'utilisation ou/et cocher **sélectionner tout** afin de vous assurer que vous visualisez bien toutes vos données.

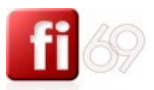

#### **Rechercher des données**

*Fichier d'exercice utilisé : Office 2007 / Excel 2007 / 2\_Exercices / Exo\_13\_donnees\_tri\_filtre.xlsx. Feuille / Onglet utilisé : Remplacer*

Pour rechercher et/ou remplacer une chaine de caractères dans des cellules, même principe que dans Word, mais vous pouvez d'abord sélectionne une plage de cellules sur laquelle vous voulez effectuer la recherche. (si vous souhaitez effectuer la recherche sur l'ensemble de la feuille de calcul, cliquez sur n'importe quelle cellule mais une seule).

Si vous souhaitez effectuer une recherche sur de multiples feuilles, sélectionnez les onglets correspondants à chaque feuille (cliquer sur la première **Feuille / Onglet** puis **Majuscule / Clic** sur les suivantes).

Cette fonction est assez puissante, mais comporte aussi quelques risques, en particulier en cas de remplacement automatique. Soyez vigilants.

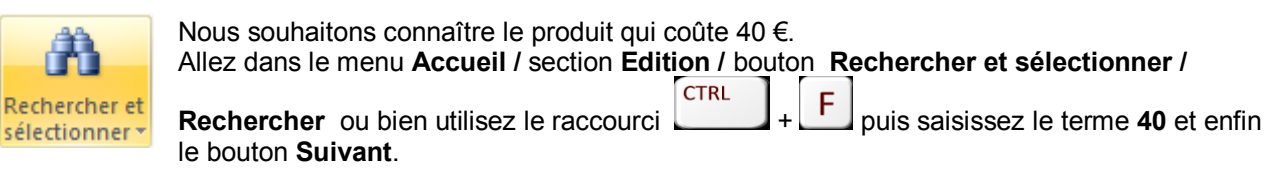

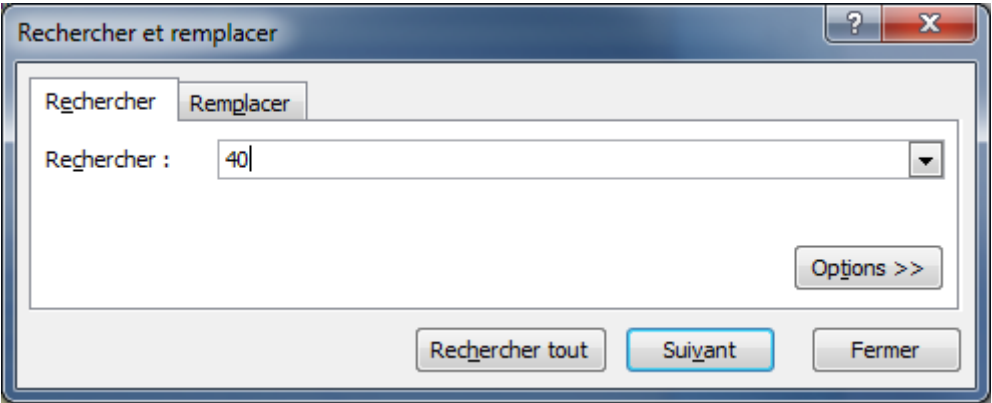

Nous les avons débusquées, ce sont les savonnettes au miel !

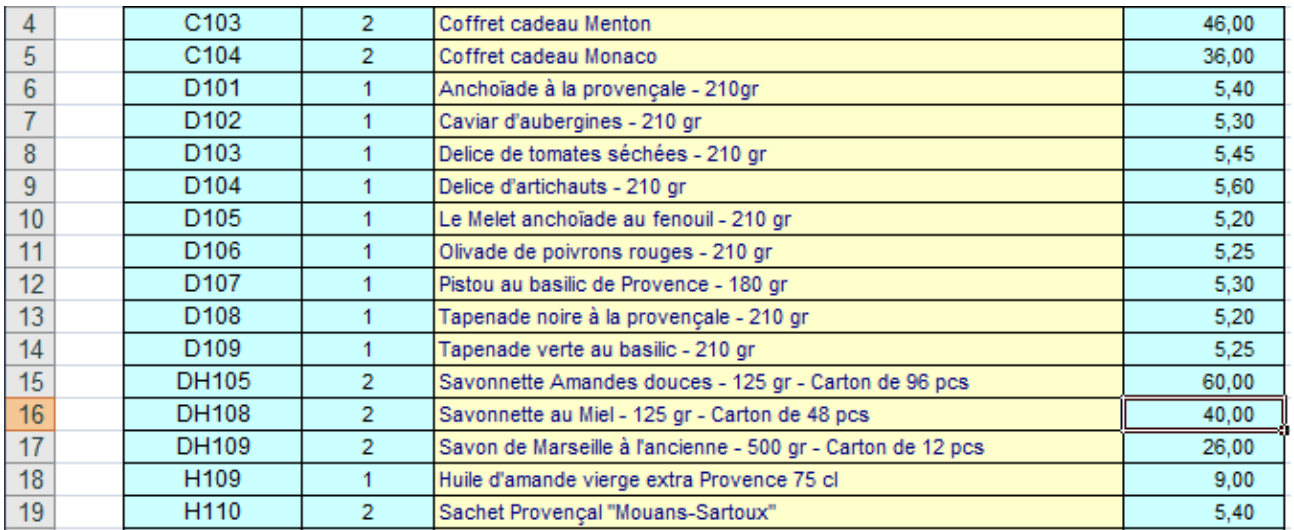

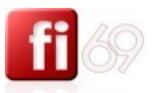

#### **Deuxième application, avec utilisation des options**

Si nous recherchons toutes les chaines de caractères contenant le terme « **Olive** ». **CTRL** Utilisez  $\begin{array}{c|c|c|c} \text{CTRL} & + & \text{F} & \text{puis saisissez le terme 40 et cliquez sur le bouton Options} \end{array}$ 

La casse n'est pas prise en compte, si je ne coche pas l'option **Respecter la casse**.

Cliquez sur **Suivant** pour atteindre l'occurrence suivante, ou bien cliquez sur **Rechercher tout** si vous souhaitez obtenir l'ensemble des occurrences.

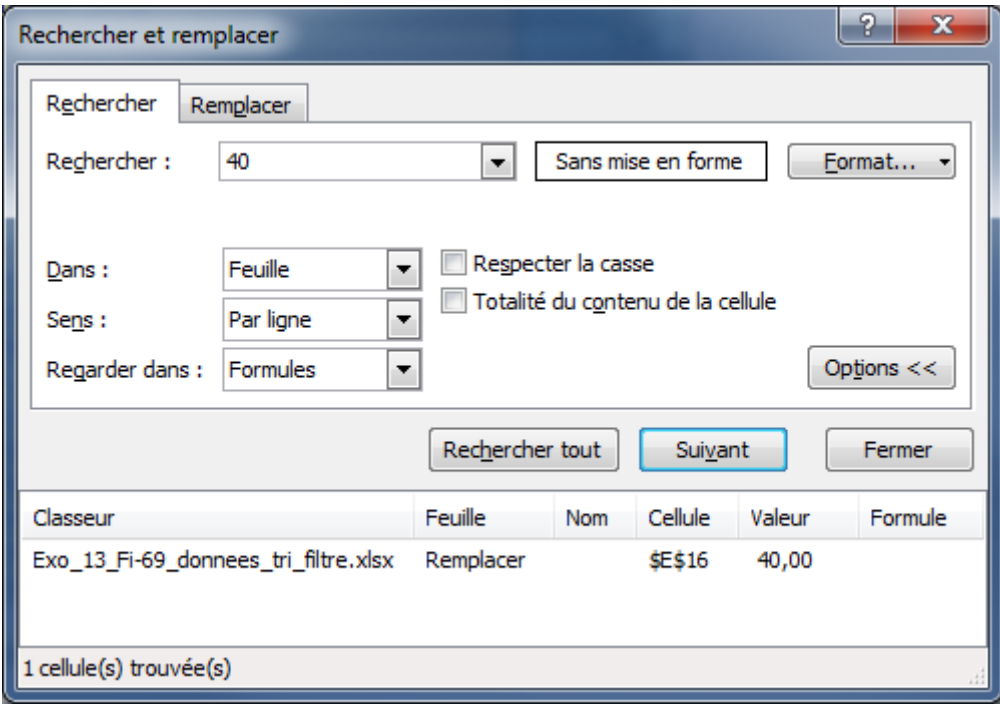

Le bouton **Options D**<sup>ptions</sup><sup>>></sup> permet donc exemple de **Respecter la casse**. Si la casse est respectée, Excel ne trouvera que les « **olives** » et ignorera les « **Olives** ».

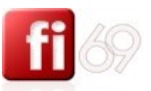

#### **Remplacer des données**

*Fichier d'exercice utilisé : Office 2007 / Excel 2007 / 2\_Exercices / Exo\_13\_donnees\_tri\_filtre.xlsx. Feuille / Onglet utilisé : Remplacer*

Voyons un autre exemple ou dans notre liste, nous souhaiterions remplacer les olives par des Amandes.

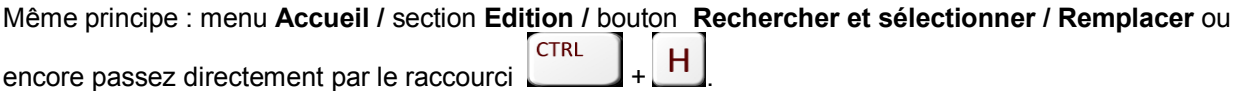

Nous saisissons olive dans le champ de **Rechercher**, puis Amande dans le champ **Remplacer par**. Avant de remplacer tout, vous voulons vérifier ! Cliquons sur le bouton **Rechercher tout** pour vérifier que nos occurrences sont justes :

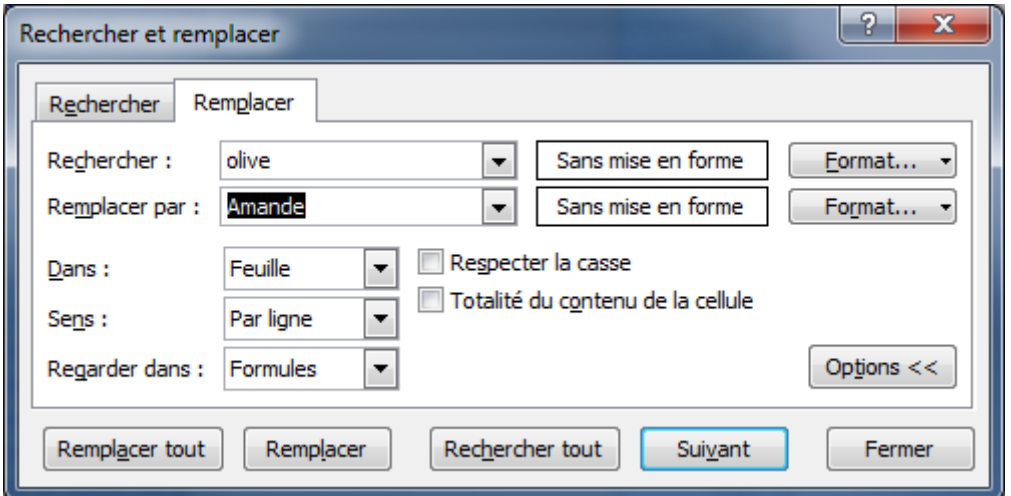

Rechercher tout permet de visualiser avant de remplacer tout !

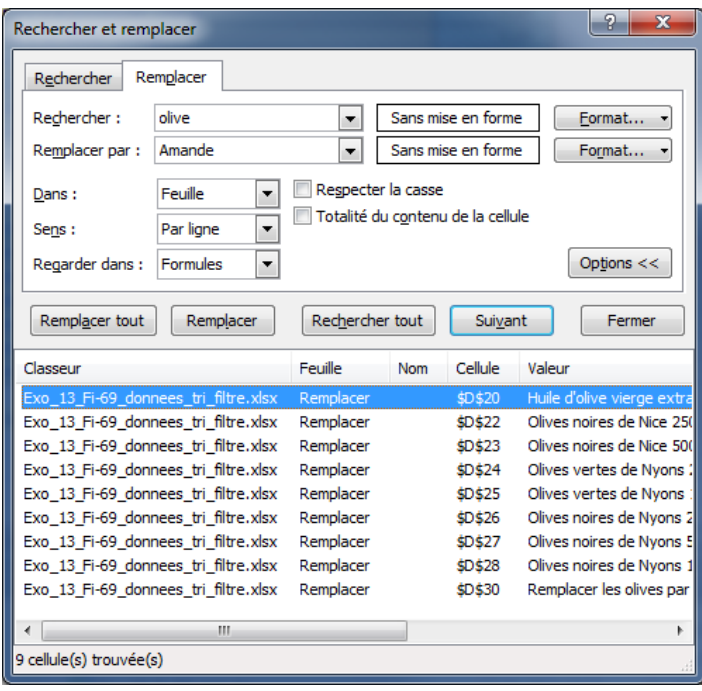

Parfait, il reste à cliquer sur le bouton **Remplacer tout**. Le résultat confirme que le magasin a remplacé ses olives par des amandes.

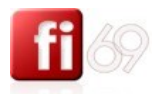

Résultat : toutes les occurrences ont été remplacées.

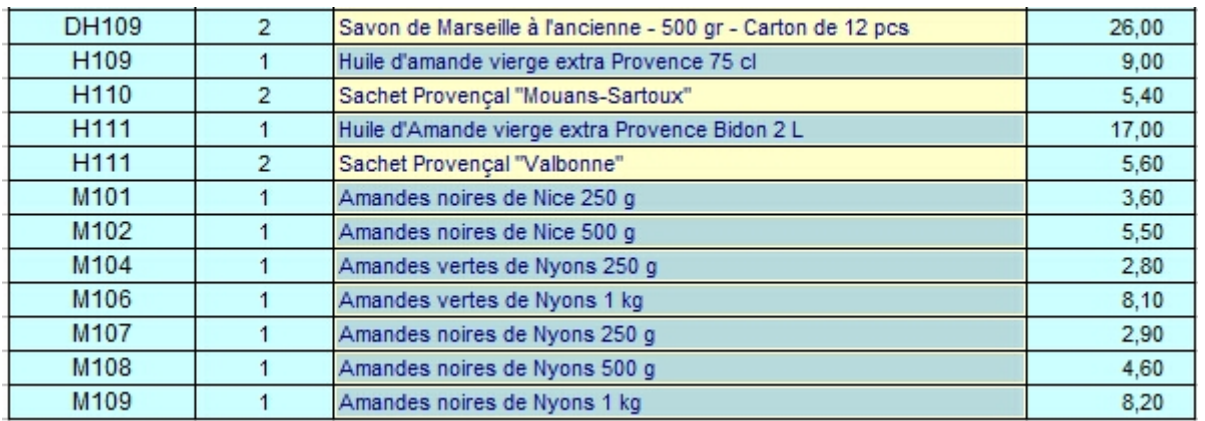

*Note : Je n'ai jamais goûté d'amandes vertes... et vous ?*

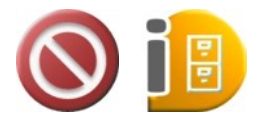

Attention : Vous souhaitez remplacer dans votre feuille tous les mots « venir » par le mot « aller » ?

Si vous choisissez un remplacement de toutes les occurrences, vous risquez de remplacer aussi les chaines de caractères contenant « venir ».

Ainsi, les mots « intervenir » deviendront « interaller », les mots « revenir » deviendront « realler », etc. Soyez donc prudents avec l'option **Remplacer tout** !

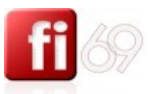

# **Gérer des feuilles avec un groupe de travail**

*Fichier d'exercice utilisé : Excel 2007 / 2\_Exercices / Exo\_47\_Fi-69\_groupe\_de\_travail\_multi\_feuilles.xls*

Exercice avec le formateur. Ecrire dans deux feuilles simultanément en créant un groupe de travail puis en modifier une seule.

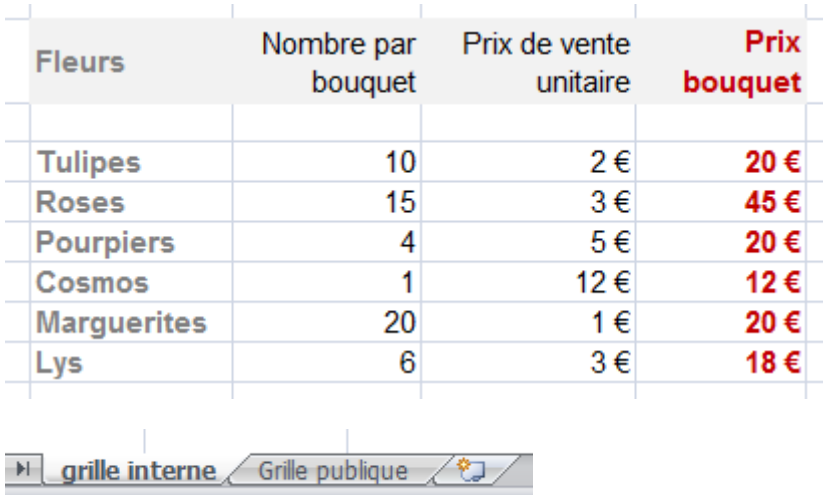

Dans la feuille **Grille publique**, on ne doit pas pouvoir consulter le détail des nombres et prix des fleurs.

![](_page_98_Picture_0.jpeg)

# Mise en page des feuilles en vue de l'impression

# **Pour des documents plus lisibles et plus professionnels**

*Fichier d'exercice utilisé : … Aucun*

#### « **Media is the message** ».

Que l'on peut traduire par : « L'enveloppe du contenue du message, c'est aussi le message en lui-même ».

![](_page_98_Picture_6.jpeg)

#### **Les polices de caractères**

![](_page_98_Picture_8.jpeg)

Choisissez avec précaution les polices que vous utiliserez, car elles vous suivront pour longtemps. Notez aussi que certaines polices exotiques ne seront peut-être pas reconnues sur d'autres postes de travail, entravant tout travail collaboratif.

N'utilisez pas plus de **2** polices de caractère différentes dans vos chartes graphiques, sous peine de transmettre une image peu professionnelle. Les polices les plus simples et les plus lisibles doivent être privilégiées impérativement.

#### **Attributs de caractères**

Pour les attributs, pas tous en même temps : ne faîtes jamais un **souligné sur un gras**. Cela nuit à la lisibilité et ne rend pas un aspect professionnel. De manière générale, soulignez peu, et quand cela vous semble particulièrement important. En outre, depuis qu'internet est très répandu, une expression soulignée, dans un texte ou sur un site, renvoie l'idée d'un lien HTML. Attention à cet usage « de fait ».

#### **Une charte graphique ?**

Si une charte graphique existe déjà, respectez-la ! La charte graphique de l'entreprise, c'est son identité visuelle, c'est le moyen de montrer à l'auditoire, sans rien dire : « nous voici, vous nous reconnaissez ? ».

![](_page_99_Picture_0.jpeg)

**Lan's Shoelace Site Shoelace Knots** 

Don't be put off by this daunting collection of traditional and alternative methods<br>first two knots are all that most people will ever need. Grab some shoelaces or a<br>of mone, est comfortable and eive them a try. They mally 17 Different Ways To Tie Shoelaces

presence

assumed as<br>acher or eve<br>nethod, let knots (one that's Fast and one that's Secure), he<br>sheer variety is testament to the ingenuity of per-<br>noise to prevent shoelaces from coming under

#### **Habillez intelligemment**

Captez votre auditoire : insérez de nombreux schémas, graphiques, et images. L'être humain écoute, mais ne retient que 10% de ce qu'on lui dit. Vous devez donc aussi faire un effort de synthèse en insérant des **schémas** récapitulatifs, des **diagrammes**, des **histogrammes**, et tout élément **visuel** susceptible d'aider à la mémorisation de l'information que vous transmettez.

#### **L'espace ne compte pas pour rien**

Apprenez à utiliser l'espace. Les espaces vides mettent en valeur ou en relief d'autres informations. N'ayez pas peur de laisser du vide la ou le document doit « respirer ». Laissez respirer une information importante en lui donnant de

l'espace autour.

*Image de droite* : c'est trop « serré », ce document ne respire pas. Du coup, je n'ai pas vraiment envie de lire...

Ne chargez pas trop en contour, encadrement, gras, italique, car cela fatigue le lecteur. Epurez et simplifiez au maximum dans l'objectif de mettre en valeur le contenu.

#### **Le jeu des couleurs**

Choisissez un « thème de couleur » et n'en sortez pas. Comme pour les polices de caractère, sachez vous limiter et évitez les arbres de noël, peu lisibles et peu professionnels.

Evitez les couleurs qui piquent les yeux et restez critique vis à vis de vous-même.

Les choix de couleur ci-contre sont parmi les pires rencontrés, la gestion de l'espace aussi. Trop d'information tue l'information !

Vérifiez toujours les contrastes (typo blanche sur fond sombre, et inversement).

*Ci-dessous*, la police de caractère est trop claire sur le fond vert. La lecture sera fatigante pour l'œil.

![](_page_99_Picture_186.jpeg)

![](_page_99_Picture_15.jpeg)

*A droite*, le fond, trop présent, nuit à la lecture du texte

![](_page_99_Picture_17.jpeg)

![](_page_100_Picture_0.jpeg)

# **Gérer les volets et les en-têtes**

#### **Se servir des volets**

*Fichier d'exercice utilisé : Office 2007 / Excel 2007 / 2\_Exercices / Exo\_14\_Fi-69\_en\_tete.xlsx. Feuille / Onglet utilisé : Avec volets.*

Dans le cas de l'exemple ci-dessous, nous devons manipuler une liste d'environ 140 lots immobiliers .

![](_page_100_Picture_88.jpeg)

Comme il est très important de pouvoir visualiser les en-têtes des colonnes à tout instant, même lorsque vous aurez scrollé vers le bas, vous devez **Figer les volets** .

Placez-vous en bas à droite de la **zone** à **figer**, puis allez dans le menu **Affichage / section Fenêtre / Figer les volets**.

![](_page_100_Picture_89.jpeg)

Déplacez-vous verticalement et horizontalement dans votre document . Vous constatez que la zone « figée » reste toujours visible à l'écran, permettant à tout moment la lecture des en-têtes de colonnes.

![](_page_101_Picture_0.jpeg)

## **Ajouter un en-tête (ou un pied de page) prédéfini**

Cette manipulation consiste à ajouter un en-tête (ou pied de page) qui sera automatiquement répété à l'impression.

Le seul moyen de vérifier votre travail sera donc de passer par un Aperçu avant impression.

Passez par le menu **Mise en page /**  section **Mise en page / Bouton <b>F** / onglet **En-tête - pied de page**.

Dans la zone **En-tête** ou **Pied de page**, déroulez le menu et choisissez un contenu prédéfini.

(bouton **Aperçu** pour voir).

![](_page_101_Picture_127.jpeg)

#### **Définir une plage de cellule à répéter lors de l'impression**

Dans l'exemple que nous étudions, nous avons figé les volets afin de profiter des en-têtes de la ligne 5 vérifiez 2 pages précédentes). Mais cela ne les imprimera pas en haut de chaque page, et pourtant nous aurons besoin d'imprimer les titres des colonnes en haut de chaque page afin que le contenu reste lisible.

Pour se faire, choisissez le menu **Fichier / Mise en page /** onglet **Feuille /** section **Titres à imprimer**. Cliquez dans le champ **Lignes à répéter en haut**, puis définissez la plage de cellules dans la feuille ellemême. pour notre exemple, nous répétons la ligne 5.

![](_page_101_Picture_128.jpeg)

(bouton **Aperçu** pour voir).

![](_page_102_Picture_0.jpeg)

# **Créer des en-têtes et des pieds de page personnalisés** *Feuille / Onglet utilisé : Avec paysage.*

Vous n'êtes pas satisfait(e) des modèles prédéfinis ? Passez par le menu le menu **Mise en page /** section **Mise en page** ou section **Options /** Bouton **/** onglet **En-tête - pied de page**, puis dans la zone **En-tête** ou **Pied de page**, puis cliquez sur un de ces deux boutons :

En-tête personnalisé... Pied de page personnalisé...

Positionnez-vous dans la section désirée, puis cliquez sur les boutons permettant d'insérer les informations d'en-tête ou de pied de page que vous souhaitez inclure dans chacune des sections.

![](_page_102_Picture_153.jpeg)

Tapez librement tout texte complémentaire dans une des sections, afin de personnaliser le contenu de chaque section.

Note : vous pouvez sauter des lignes comme dans un traitement de texte ou n'importe quel éditeur.

![](_page_102_Picture_8.jpeg)

#### **Numéroter les pages à partir d'un autre numéro que 1**

Pour commencer à numéroter les pages par un autre numéro que 1, assurez-vous que vous avez utilisé

**&[Page]** dans l'en-tête ou le pied, ceci afin d'afficher les numéros de page.

Ensuite, pour changer le numéro de la première page (autre que 1 qui est utilisé par défaut), utilisez le menu **Mise en page /** section **Mise en page** ou section **Options /** Bouton **/** onglet **Page**, et saisissez le numéro de la première page dans la zone **Commencer la numérotation à**. Validez avec le bouton **OK**.

Exemple :

Commencer la numérotation à : 3

![](_page_103_Picture_0.jpeg)

# **Mettre en page avant d'imprimer**

*Fichier d'exercice utilisé : Office 2007 / Excel 2007 / 2\_Exercices / Exo\_14\_Fi-69\_en\_tete.xlsx.*

#### **Orientation**

*Feuille / Onglet utilisé : Avec paysage.*

Pour modifier la mise en forme et la disposition de la feuille de calcul à l'écran, vous pouvez imprimer la feuille de calcul en orientation **Portrait** ou **Paysage**. Dans notre exemple, il y a bien trop de colonnes en largeur pour imprimer en mode portrait. Passez en mode paysage en allant dans le menu **Mise en page /**  section **Mise en page** ou section **Options /** Bouton **/** onglet **Page**, puis cochez **Paysage** et validez avec le bouton **OK**.

![](_page_103_Picture_6.jpeg)

![](_page_103_Picture_7.jpeg)

Mise à l'échelle

(vous pouvez aussi passer par le bouton **Orientation** de la section **Mise en page**).

Vérifiez votre travail en passant par l'aperçu puis en cliquant sur le bouton **Suiv.** pour vérifier la conformité des pages suivantes.

#### **Réduction / agrandissement**

*Feuille / Onglet utilisé : Avec réduction en %.*

Si vous ne souhaitez pas utiliser le mode **Paysage**, vous pouvez réduire en **Pourcentages** la taille globale de la feuille. Attention tout de même à ne pas exagérer, au risque d'imprimer des caractères tellement petits qu'ils en deviendront illisibles. Cette option est disponible depuis le menu **Mise en page /** section **Mise en page** ou section **Options /** Bouton **/** onglet **Page**

![](_page_103_Picture_231.jpeg)

ou bien depuis la section **Mise à l'échelle / Mettre à l'échelle** :

Personnellement, je vous déconseille de réduire au delà de 80% avec des typographies de taille normale (9 à 12 px). Si vous souhaitez réduire d'avantage, utilisez l'option qui consiste à imprimer sur plusieurs pages, que vous assemblerez ensuite avec un collage par exemple (voir pages suivantes « impression en feuilles multiples »).

#### **Aperçu avant impression : impératif avant d'imprimer**

Utilisez au moins une fois l'**Aperçu avant impression**, qui affiche la page telle qu'elle sera imprimée, avant d'imprimer réellement sur du papier. Passez par le menu / **Imprimer / Aperçu avant impression** pour utiliser ce mode. Puis **pour fermer ce mode.** 

ry.

![](_page_104_Picture_0.jpeg)

105

#### **Bouton Afficher les marges**

 $\sqrt{2}$  Afficher les marges

Il vous permet d'ajuster les colonnes et les marges. Ajustez les marges ou les colonnes lorsque la largeur de vos données est supérieure à la largeur de la page et que vous ne souhaitez pas les réduire.

Faîtes glisser les poignées de dimensionnement pour ajuster marges  $\overline{P}(1)$ , largeurs des colonnes et des lignes  $\overline{P}(2)$ .

#### **Bouton Aperçu des sauts de page**

Cette fonction est accessible par le menu **Affichage / Affichage classeurs / Aperçu des sauts de page**.

Affiche les pages avec leurs numéros, telles qu'elles seront réellement imprimées, afin de vous permettre d'ajuster la zone d'impression et les sauts de page.

Message d'aide relatif :

![](_page_104_Picture_102.jpeg)

Modifiez la taille des colonnes et des lignes de manière individuelle en faisant glisser les pointillés. Vous modifierez ainsi la mise en page de la feuille.

![](_page_104_Figure_11.jpeg)

![](_page_104_Figure_12.jpeg)

![](_page_105_Picture_0.jpeg)

# **Définir des zones d'impression**

*Fichier d'exercice utilisé : Office 2007 / Excel 2007 / 2\_Exercices / Exo\_14\_Fi-69\_en\_tete.xlsx. Feuille / Onglet utilisé : Zones d'impression.*

![](_page_105_Picture_3.jpeg)

Pour imprimer seulement une partie des données d'une feuille, ou plusieurs plages de cellules non adjacentes, vous avez besoin de définir une ou des zones d'impression.

1. Spécifiez des zones à imprimer en passant par le menu **Affichage /** section **Affichage Classeur / Aperçu des sauts de page**. **CTRL** 

2. Sélectionnez la ou les zones à imprimer avec des **Cliquer / Glisser** puis des **+ Cliquer / Glisser**:

3. menu **Mise en page /** section **Mise en page /** déroulez **Zone d'impression / Définir**.

![](_page_105_Picture_146.jpeg)

Pour **ajouter** des cellules à une zone d'impression existante, même manipulation. Sélectionnez les cellules que vous souhaitez ajouter à la zone d'impression, puis **Clic Droit / Ajouter à la zone d'impression**.

Pour effacer une zone d'impression, sélectionnez-la précisément, puis faîtes un **Clic Droit / Exclure de la zone d'impression**.

Pour tout remettre à zéro (plus de zone d'impression), faîtes n'importe où un **Clic Droit / Rétablir la zone d'impression**.

Note : lorsque vous enregistrez un document, les sélections de zones d'impression sont aussi enregistrées.

![](_page_106_Picture_0.jpeg)

# **Corriger l'orthographe et compléter le dictionnaire**

*Fichier d'exercice utilisé : Office 2007 / Excel 2007 / 2\_Exercices / Exo\_14\_Fi-69\_en\_tete.xlsx.*

On ne corrige pas que les documents « texte » réalisés sous Word ! Excel contient probablement aussi des zones de texte.

![](_page_106_Picture_4.jpeg)

Avant toute impression ou partage de votre feuille de calcul, utilisez le correcteur

orthographique ou par le menu **Révision /** section **Vérification / Orthographe** ou

encore en appuyant sur la touche  $\boxed{F7}$ .

A chaque fois qu'Excel s'arrête sur un mot ou une expression, plusieurs choix possibles : choisir une de ses **Suggestions** (puis remplacer ou remplacer tout), **Ignorer cette fois**, **Ignorer toujours**, ou encore **Ajouter au dictionnaire**.

Cette option  $\Box$  Ajouter au dictionnaire est particulièrement utile lorsque vous utilisez un langage technique ou des abrégés non conventionnels. Enrichissez le dictionnaire autant de fois que nécessaire. Cela est parfois fastidieux au début, mais au fur et à mesure, les ajouts sont moins fréquents et le gain de temps appréciable.

![](_page_106_Picture_133.jpeg)

Je déconseille vivement l'option **Correction automatique** . Ne laissez pas Excel décider à votre place de ce qui doit être corrigé ou non !

Continuez à corriger toutes les feuilles jusqu'à ce qu'Excel vous dise :

![](_page_106_Picture_13.jpeg)

![](_page_107_Picture_0.jpeg)

108
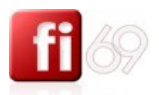

## Imprimer le document

## **Lancer l'impression (imprimante de destination, format du papier, options d'impression)**

*Fichier d'exercice utilisé : Office 2007 / Excel 2007 / 2\_Exercices / Exo\_14\_Fi-69\_en\_tete.xlsx.*

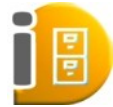

Avant d'imprimer, nous avons encore des réglages à effectuer. En particulier, si vous avez un document long à imprimer, faîtes impérativement un essai sur une ou deux pages seulement avant de lancer l'impression complète du document. Vous éviterez ainsi des mauvaises surprises.

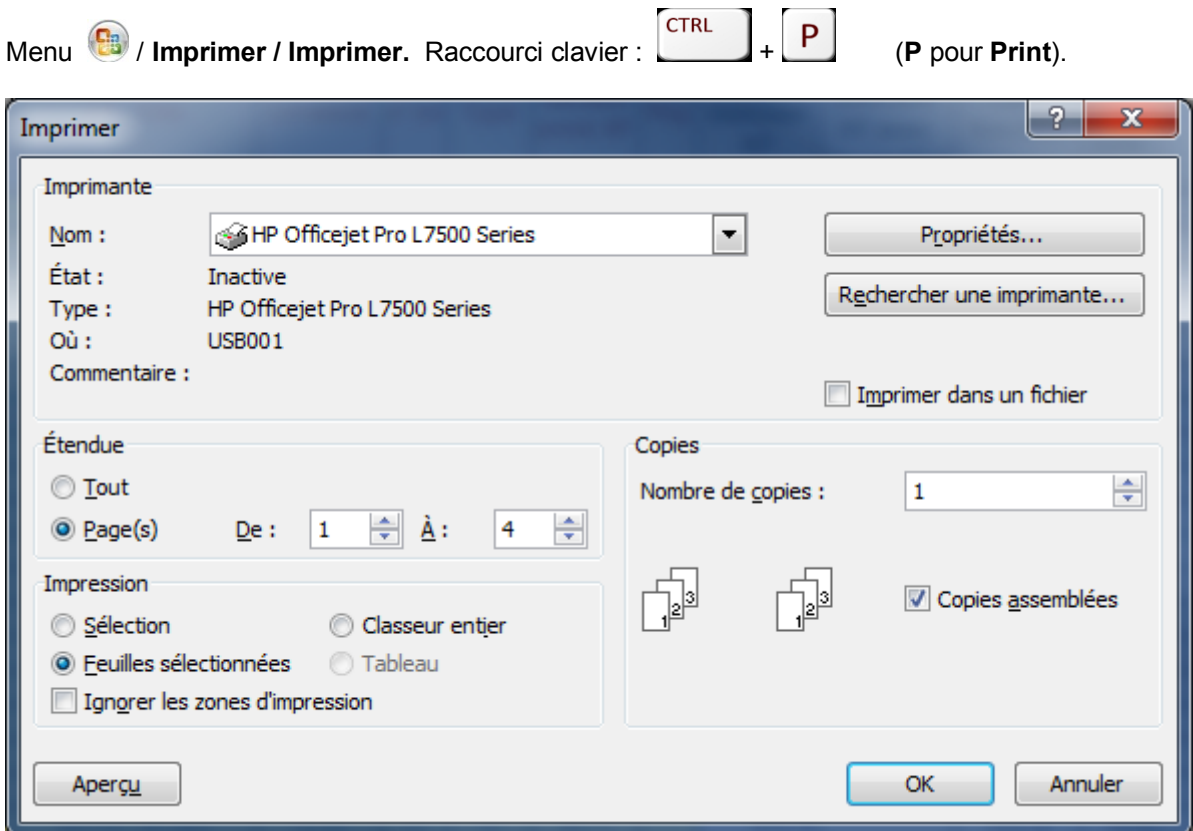

Le chemin de l'imprimante choisie montre qu'elle se trouve sur un réseau local.

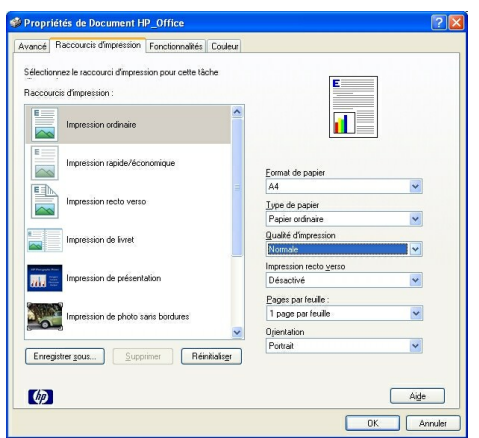

Choisissez l'imprimante « **papier** » disponible, en local ou sur votre réseau local.

Vous pouvez ici avoir plusieurs choix possibles si plusieurs imprimantes sont accessibles.

Dans cet exemple, nous choisissons l'imprimante **HP Officejet Pro**.

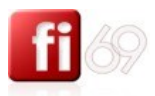

## **Propriétés**

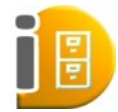

ou vérifier les réglages suivants :

Utilisez au moins une fois le bouton **du la propriétés...** de votre imprimante pour affiner

## **Format du papier**

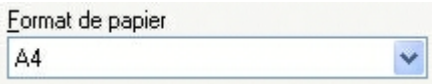

Permet de choisir le format du papier que vous allez utiliser. A4, format standard le plus répandu. Pour mémoire :

- $\equiv$  le format A4 correspond en surface au double d'un format A5
- $\equiv$  le format A3 correspond en surface au double d'un format A4
- $\equiv$  le format A2 correspond en surface au double d'un format A3
- $e$ tc.

## **Type de papier**

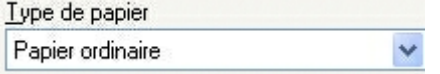

Choisissez la qualité du papier en fonction de vos besoins, n'oubliez pas d'insérer le bon papier dans le bac de votre imprimante. Par défaut, laissez « papier ordinaire » ou l'équivalent.

## **Qualité d'impression**

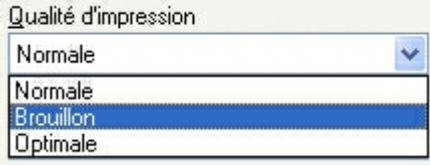

Choisissez « Brouillon » pour économiser l'encre de votre imprimante. Cette option rend un document un peu moins contrasté, mais permet sur la durée des économies d'échelle ! pour des documents « internes », n'hésitez pas à utiliser la qualité « **Brouillon** » systématiquement.

Choisissez **Normale** pour les autres cas.

Choisissez **Optimale** pour des photos par exemple, en utilisant un papier à fort grammage.

### **Recto verso**

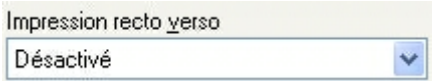

Activez cette option en particulier pour des documents longs ou bien pour économiser du papier. Si vous activez le recto-verso, je vous conseille d'utiliser un grammage papier d'au moins 80/120 grammes, ou de passer en qualité « brouillon », sans quoi vous verrez l'impression du verso en transparence depuis le recto.

### **Nombre de pages par feuille imprimée**

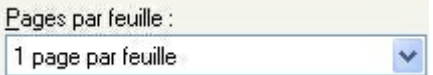

Laissez « 1 page par feuille » par défaut, sachant que vous pouvez choisir d'imprimer jusqu'à 16 pages par feuille. Dans ce cas extrême, le document sera illisible…

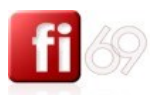

## **Orientation de la page imprimée**

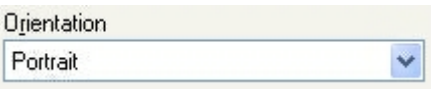

Choisissez si nécessaire l'option d'orientation, **Portrait** ou **Paysage**.

Vous pouvez retrouver en condensé les mêmes types de réglage depuis le bouton **Avancé** ou l'équivalent.

### **Nombre de copies**

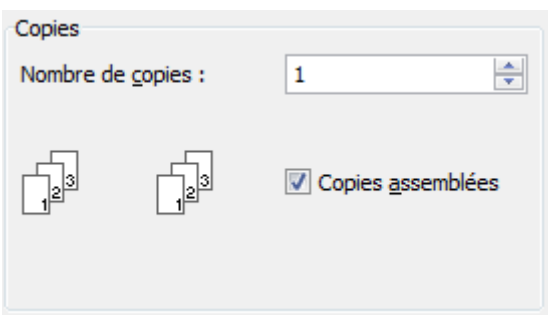

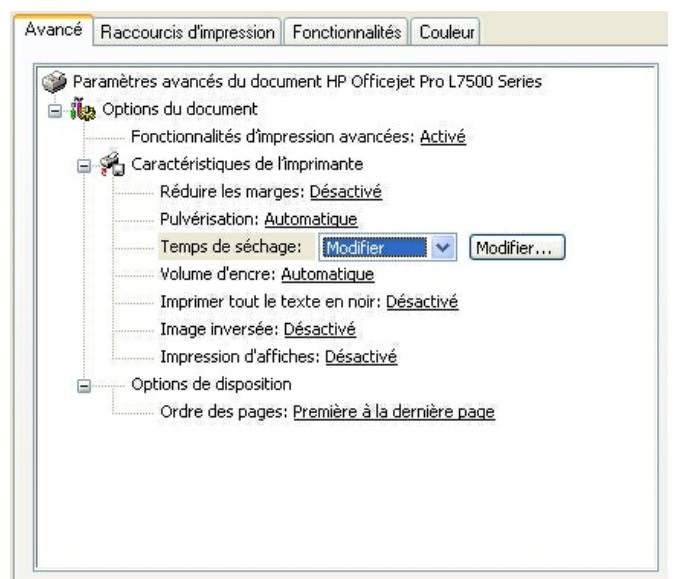

Choisissez le nombre d'exemplaire(s) à imprimer, 1 par défaut.

N'oubliez pas de cocher l'option **Copies assemblées** si vous imprimer plusieurs exemplaires, sans quoi vous devrez trier (à la main) toutes les pages en fin d'impression.

### **Etendue des pages à imprimer**

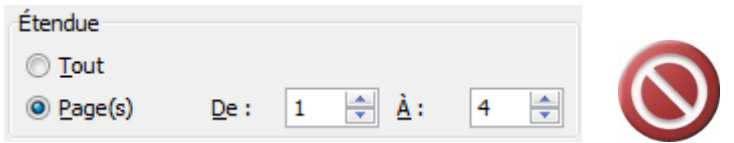

*Erreur fréquente à éviter* : lors de mise en page, on applique souvent des formats à des colonnes entières ou des grandes plages de cellules. Même vides, des cellules « hors champs de vision » peuvent contenir des formats. Aussi, vous pouvez visualiser 4 pages en aperçu et Excel en imprimera 8 ou d'avantage ! Aussi, prenez soin, de manière général, de **spécifier les pages à imprimer**, sous peine de gâche de grandes quantités de papier.

### **Feuilles, classeur**

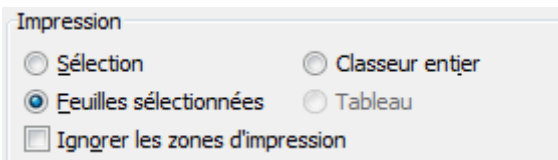

Par défaut vous imprimez dans la feuille active. Faîtes d'autres choix si nécessaire. Rappel : un classeur peut contenir plusieurs feuilles.

Cliquez sur **pour valider les propriétés d'impression puis à nouveau sur du la pour de la pour** lancer votre impression.

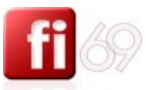

## **Impression de plusieurs feuilles d'un classeur**

*Fichier d'exercice utilisé : Office 2007 / Excel 2007 / 2\_Exercices / Exo\_14\_Fi-69\_en\_tete.xlsx.*

Pour imprimer plusieurs feuilles de calcul simultanément, il faut d'abord sélectionner les feuilles de calcul à imprimer.

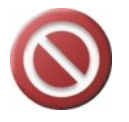

Attention, car dès que vous aurez sélectionné plusieurs feuilles en même temps, si vous entrez ou modifiez des données, vous le faîtes pour toutes les feuilles, un peu comme si vous aviez vos feuilles empilées les une sur les autres, et que vous vous mettiez à écrire très fort avec un crayon. Dans ce mode de sélection, les modifications affectent donc toutes les feuilles sélectionnées.

## **Manipulations**

Cliquez sur l'onglet de la première feuille à sélectionner.

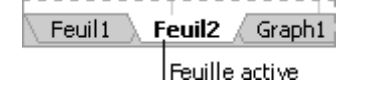

Si vous ne voyez pas l'onglet voulu, cliquez sur les boutons de défilement d'onglets pour afficher l'onglet souhaité, puis cliquez dessus.

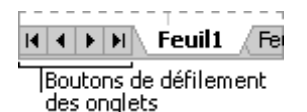

## **Pour sélectionner...**

**Deux feuilles adjacentes ou plus**

Cliquez sur l'onglet correspondant à la première feuille, puis maintenez la touche  $\Box$  enfoncée et cliquez sur l'onglet correspondant à la dernière feuille.

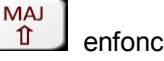

**Deux feuilles non adjacentes ou plus**

**CTRL** 

Cliquez sur l'onglet correspondant à la première feuille, puis maintenez la touche et cliquez sur les onglets correspondant aux autres feuilles.

 **Toutes les feuilles d'un classeur** Cliquez avec le bouton droit sur un onglet de la feuille, puis cliquez sur Sélectionner toutes les feuilles dans le menu contextuel.

Passez par le Menu <sup>(**B**<sub>2</sub>)</sub> / **Imprimer** / **Imprimer** puis même procédure que pour une impression classique.</sup>

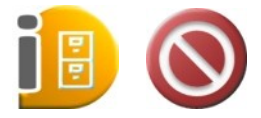

Lorsque vous en avez terminé avec les impressions de feuilles multiples, pensez à désélectionner les feuilles afin d'écrire sur toutes les feuilles en même temps !

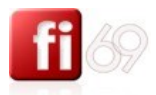

## **Gérer ses impressions, annuler l'impression**

*Fichier d'exercice utilisé : … Peu importe*

Une fois l'impression lancée, vous pouvez la gérer en double cliquant sur le petit icône qui se trouve tout en bas à droite de votre écran, dans la barre des tâches.

## **Sous Windows XP**

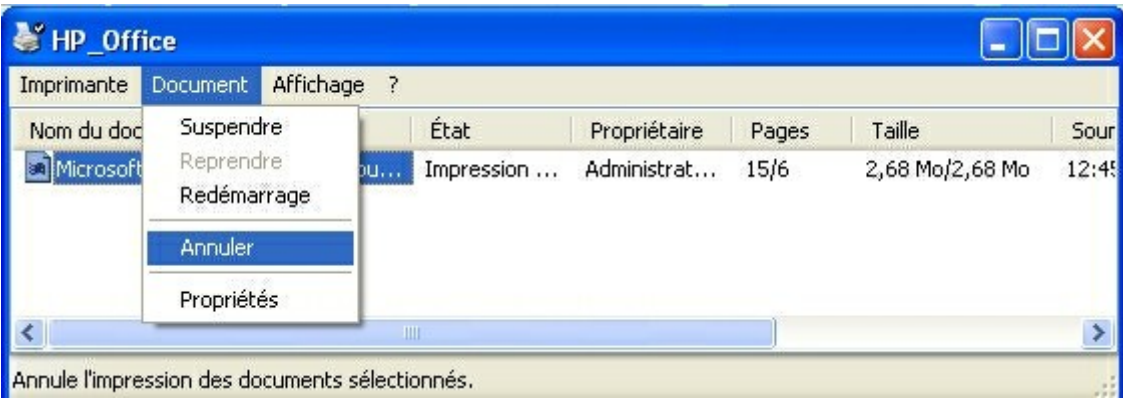

### **Sous Windows Seven, même fenêtre…**

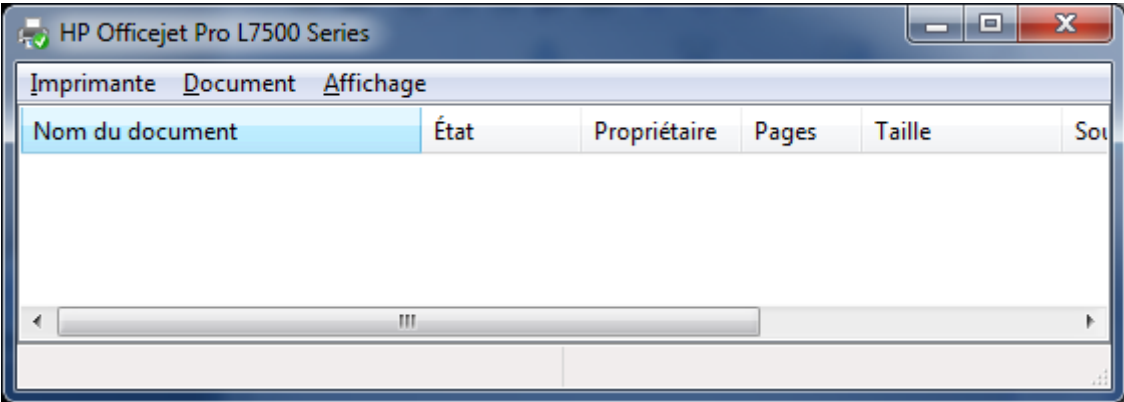

Différents menus sont à votre disposition, et en particulier, si vous souhaitez annuler l'impression en cours, l'option **Document / Annuler**.

La colonne **Etat** permet de considérer si le document est en attente, en impression ou en cours d'annulation, etc.

Sous certaines conditions (imprimantes en réseau), certaines options sont disponibles afin de régler les priorités de passage des documents. Le plus souvent, ces droits sont réservés aux administrateurs du réseau, qui peuvent alors faire passer en priorité un document urgent à imprimer.

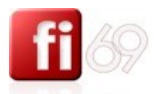

## **Imprimer dans un document au format Acrobat (PDF Creator)**

*Fichier d'exercice utilisé : … Peu importe*

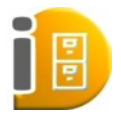

Le format PDF (dit aussi Acrobat) est aujourd'hui un format documentaire reconnu et lisible depuis n'importe quel poste de travail, tant qu'il est équipé du logiciel Acrobat Reader (gratuit). On peut même parler d'un **format universel**. Aussi, un document Word peut très bien ne pas être lisible sur un autre poste de travail (version antérieure, Office non installé…). Dans ce cas, nous

créons une version PDF de notre document afin créer un fichier qui aura au final une extension de type « **document.pdf** ». L'autre intérêt des formats PDF est qu'ils sont légers en taille. Exemple : un document Word de 20 Mo peut faire 2 Mo ou moins une fois converti au format PDF, selon les options choisies.

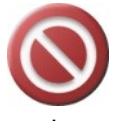

Contrairement à une fausse idée reçue, on ne fait pas **Enregistrer-sous** pour créer un document au format PDF, mais au contraire, on fait / **Imprimer / Imprimer**, puis on choisit une

imprimante de type PDF (Acrobat ou PDF Creator par exemple). En fait, on n'imprime pas sur du papier, mais on imprime virtuellement dans un document qui sera au final au format PDF.

Cette manipulation n'est possible que si vous avez en amont installé un programme capable de générer des fichiers au format PDF. Un exemple gratuit est **PDF Creator** (recherchez sur Google pour le télécharger et l'installer). L'original est Acrobat PDF Pro, mais il est payant et donne des résultats comparables.

**Manipulation** : depuis le menu **(2)** / **Imprimer** / **Imprimer**, on choisit comme imprimante : **PDF Creator**.

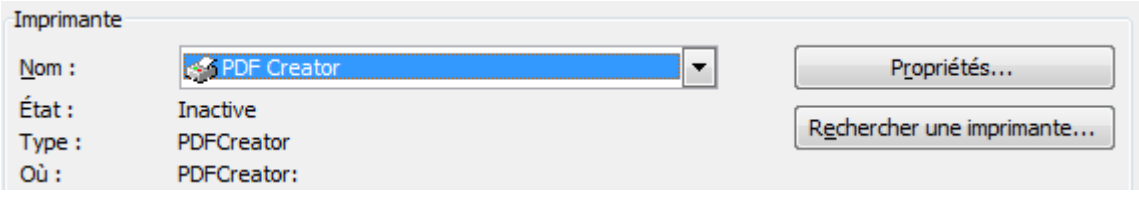

Cliquez sur **CLICIC CLIQUE DE L'ORCOLOGIE DE L'AUGUE DE L'AUGUE DE L'AUGUE DE L'AUGUE DE L'AUGUE DE L'AUGUE DE** 

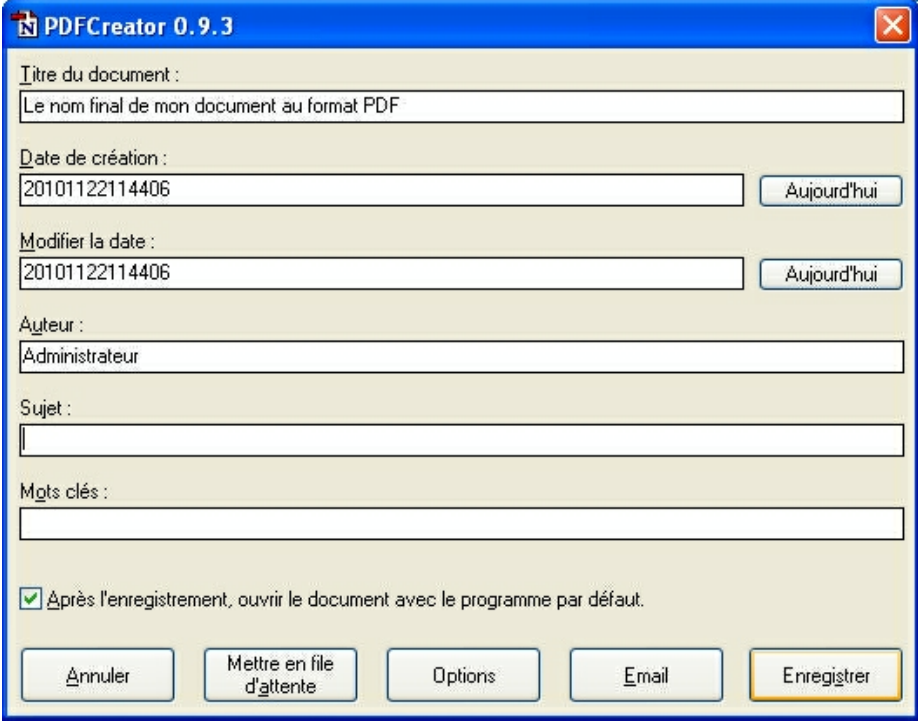

Ajustez les informations suivantes :

Titre du document, Auteur, Sujet (optionnel), Mots-clés (optionnel), puis cliquez sur

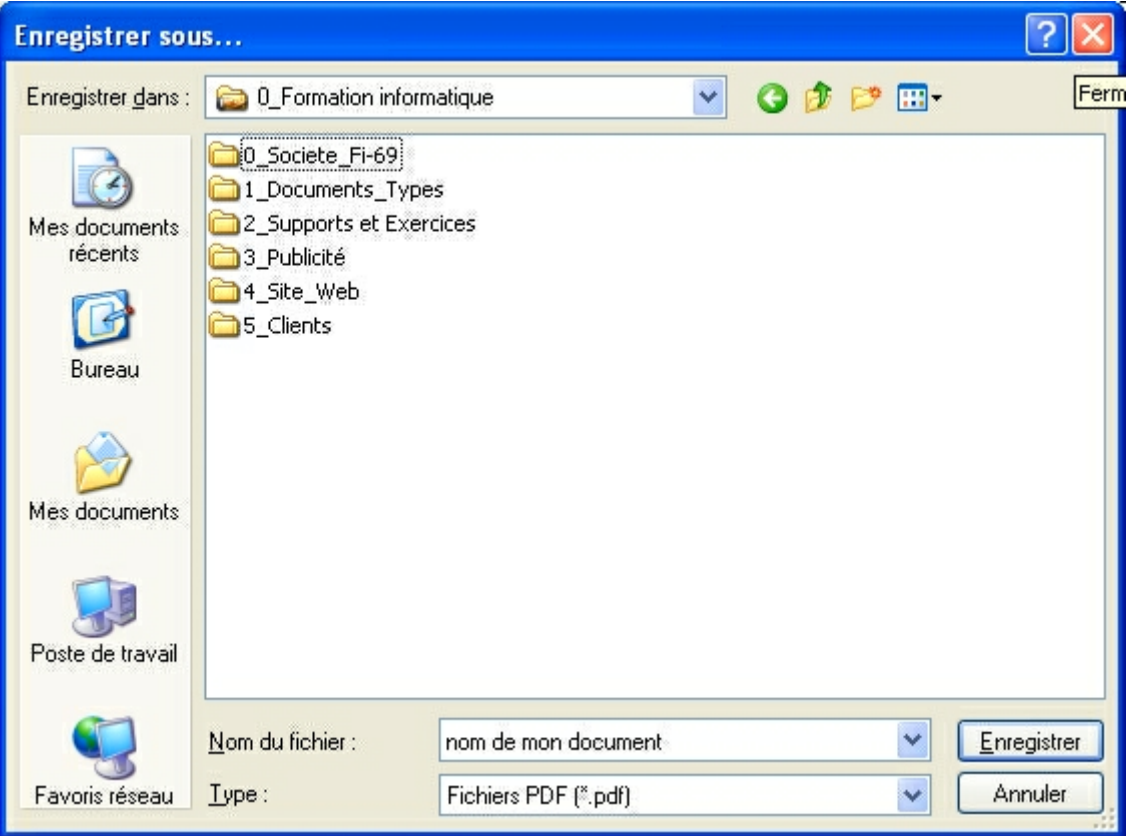

Placez-vous dans le répertoire ou dossier dans lequel le PDF sera stocké.

Vous pouvez encore transformer le nom du document en bas de fenêtre :

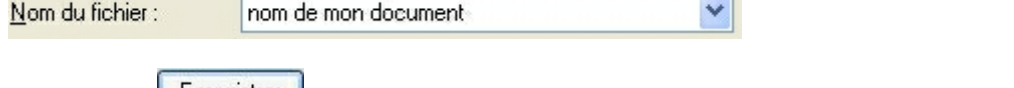

Cliquez sur **Enregistrer**, votre PDF est généré, et sauvegardé. Il s'affiche automatiquement pour vérification en utilisant le lecteur PDF par défaut de votre ordinateur (en

général il s'agit d'Adobe Acrobat Reader).

Exemples de **logos** pour ce **programme** (varie en fonction de la version) :

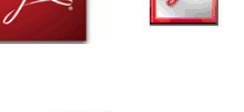

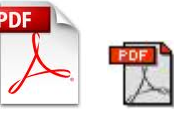

Exemple d'**icône** pour les **fichiers de type PDF** (varie en fonction de la version) :

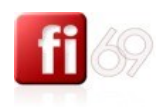

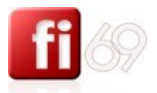

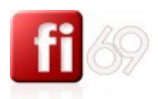

## Protéger feuille, classeur, cellules *Fichier d'exercice utilisé : … Nouveau document*

Une feuille de calcul protégée ne garantit pas que toutes les données confidentielles contenues dans votre classeur soient sécurisées. Pour atteindre une sécurité optimale, vous devez affecter un mot de passe au classeur lui-même, afin d'en interdire tout accès non autorisé.

### **Protéger une feuille avec mot de passe**

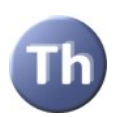

L'affectation d'un mot de passe à une feuille ou à un classeur est optionnelle. Si vous souhaitez interdire la modification d'un classeur qui est accessible à des utilisateurs différents, conservez les « droits d'auteur » en quelque sorte, le plus simple et le plus efficace est d'affecter un mot de passe crypté sur l'ensemble du classeur.

Ceci permet d'interdire tout accès non autorisé à vos données puisque le mot de passe sera demandé pour toute ouverture du classeur.

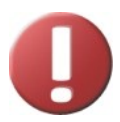

Utilisez des mots de passe « forts » en associant des lettres majuscules et des lettres minuscules, des chiffres, ou même des symboles. Les mots de passe dits « faibles » ne combinent pas ces éléments.

Exemple de mot de passe « **fort** » : **gB7k\$yet65** Exemple de mot de passe « **faible** » : **christine78**

Utilisez un mot de passe « **fort** » que vous pourrez mémoriser facilement (utilisez un moyen mémotechnique par exemple).

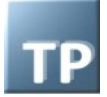

Passez par le menu Révision / section Modifications / Protéger la feuille **Reparts** Protéger la feuille

Affinez les éléments qui pourront être modifiés sans avoir le mot de passe, puis bouton **OK**, tapez les mots de passe deux fois. **Important : retenez le mot de passe**.

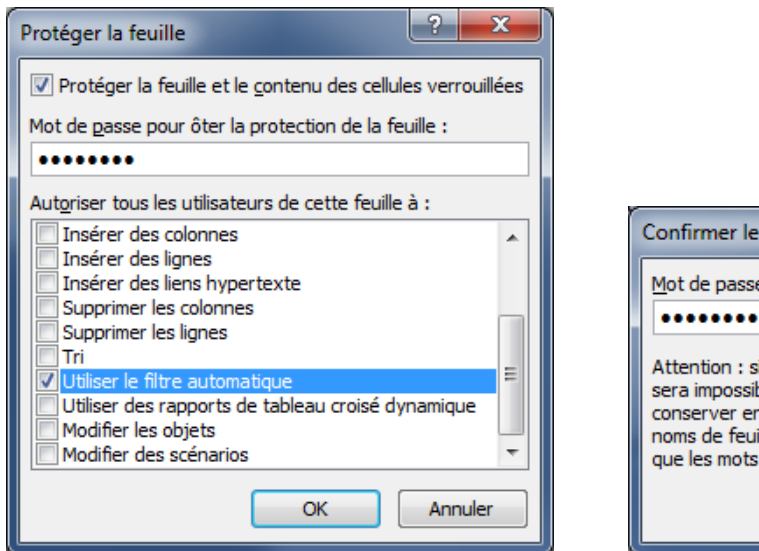

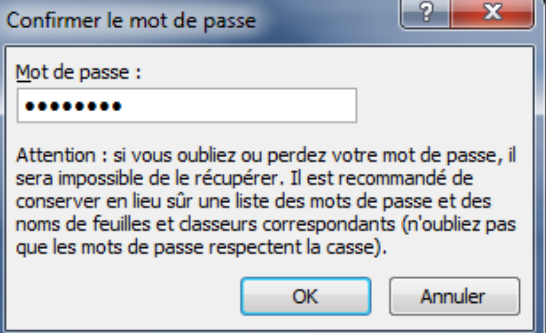

Sauvegardez votre classeur.

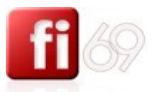

Fermez puis ouvrez à nouveau votre classeur et accédez à la feuille que vous avez protégée. Vous ne pouvez plus faire aucune modification.

Pour enlever le mot de passe, vous devez le connaître… Passez par le menu **Révision /** section **Modifications / Otez la protection de la feuille**.

Tapez le mot de passe à l'invitation puis cliquez sur **OK**.

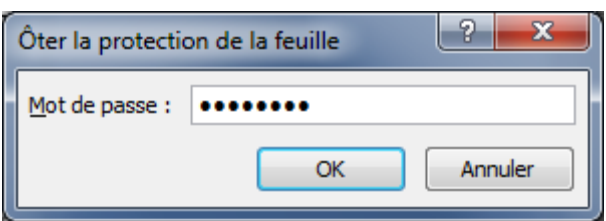

### **Protéger un classeur**

Vous pouvez également protéger le classeur entier, en particulier la structure et la fenêtre :

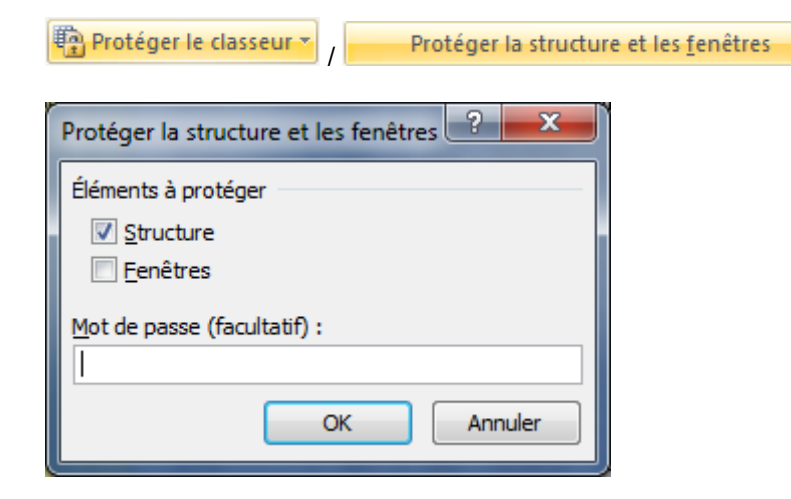

## **Protéger certaines cellules**

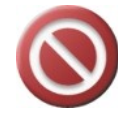

Sélectionnez les cellules à protéger de la saisie / modification (typiquement, les feuilles dans lesquelles vous avez des formules de calcul et que vous devez consolider régulièrement). Pour chaque cellule ou groupe de cellule, déverrouilliez la protection en

passant par **un Clic Droit / Format de cellule /** onglet

Protection / décochez l'option Verrouillée. **Il la ligne de la metallitée** 

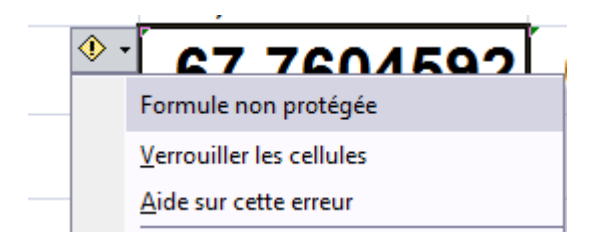

118

Ensuite, et seulement ensuite, protégez la feuille entière en utilisant le menu **Révision /** section **Modification / Protéger la feuille**.

Toute la feuille se trouve protégée contre des saisies accidentelles, sauf les cellules déverrouillées par vos soins (zones de saisie par exemple).

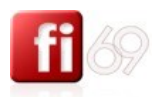

119

S.

## Trucs et astuces

## **Taper rapidement les É et les È**

On peut retenir par cœur quelques « codes ASCII » pour certaines lettres spéciales, et en particulier celles que l'on a à taper fréquemment :

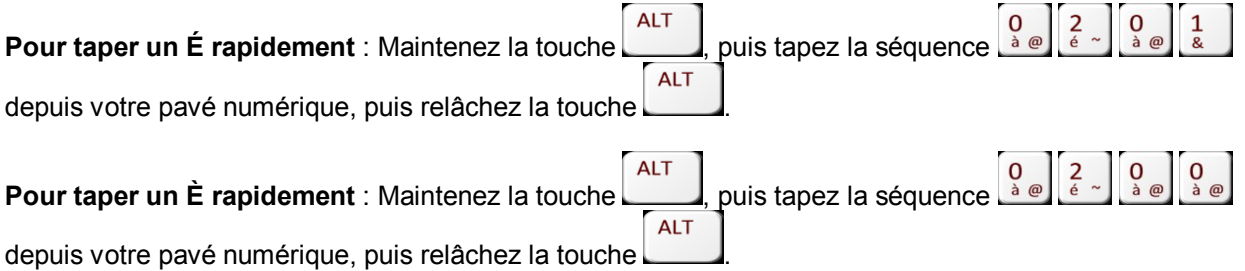

# **La touche**

 $\boxed{F4}$ : A utiliser sans modération pour effectuer à nouveau la même fonction sur une nouvelle sélection. Attention, si vous venez de supprimer, la touche  $\boxed{F4}$  supprimera à nouveau !

## **Annuler, et changer encore d'avis**

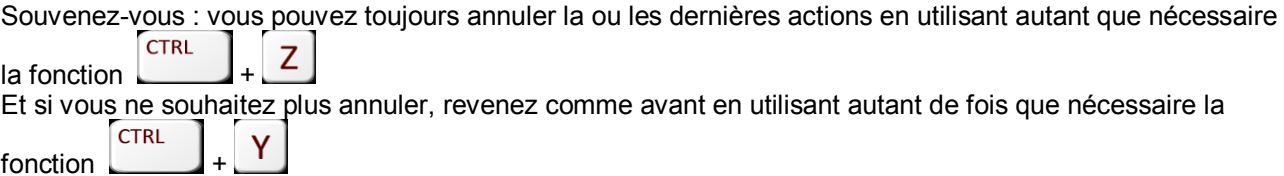

## **Autres raccourcis utiles de connaître**

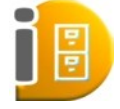

Voici un résumé de quelques raccourcis, à toutes fins utiles. Apprenez par cœur les raccourcis de mise en forme des caractères ! Gras, italique, souligné, mais aussi annuler la dernière action, répéter la dernière action, etc.

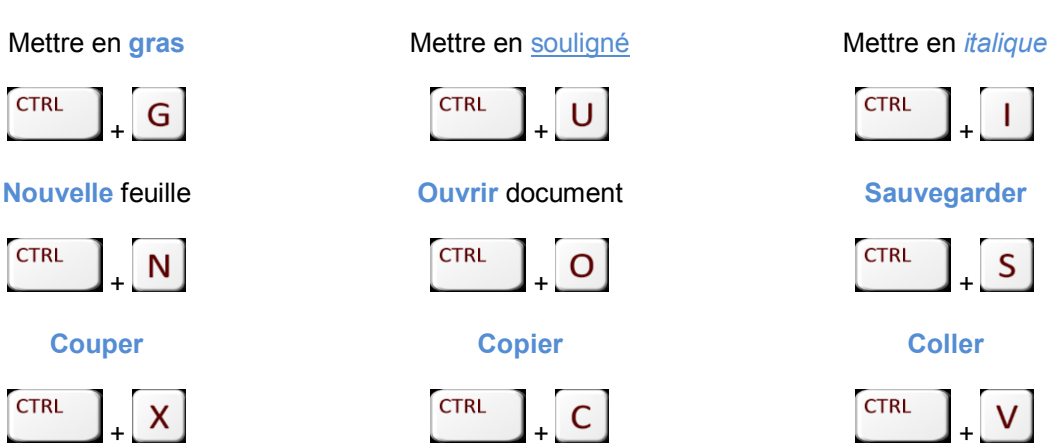

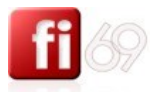

120

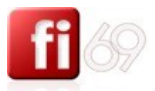

## Mes notes personnelles

**.**

- **.**
- **.**
- **.**
- **.**
- **.**
- **. .**
- **.**
- **.**
- **.**

**. .**

- **.**
- **.**
- **.**
- **.**
- **. .**

**.**

- **.**
- **.**
- **.**

**. .**

- **.**
- **.**

**.**

- **.**
- **.**
- **. .**
- **.**
- **.**
- **.**
- **.**
- **.**
- **.**
- **.**
- **.**